# ControlPanel マニュアル 目次

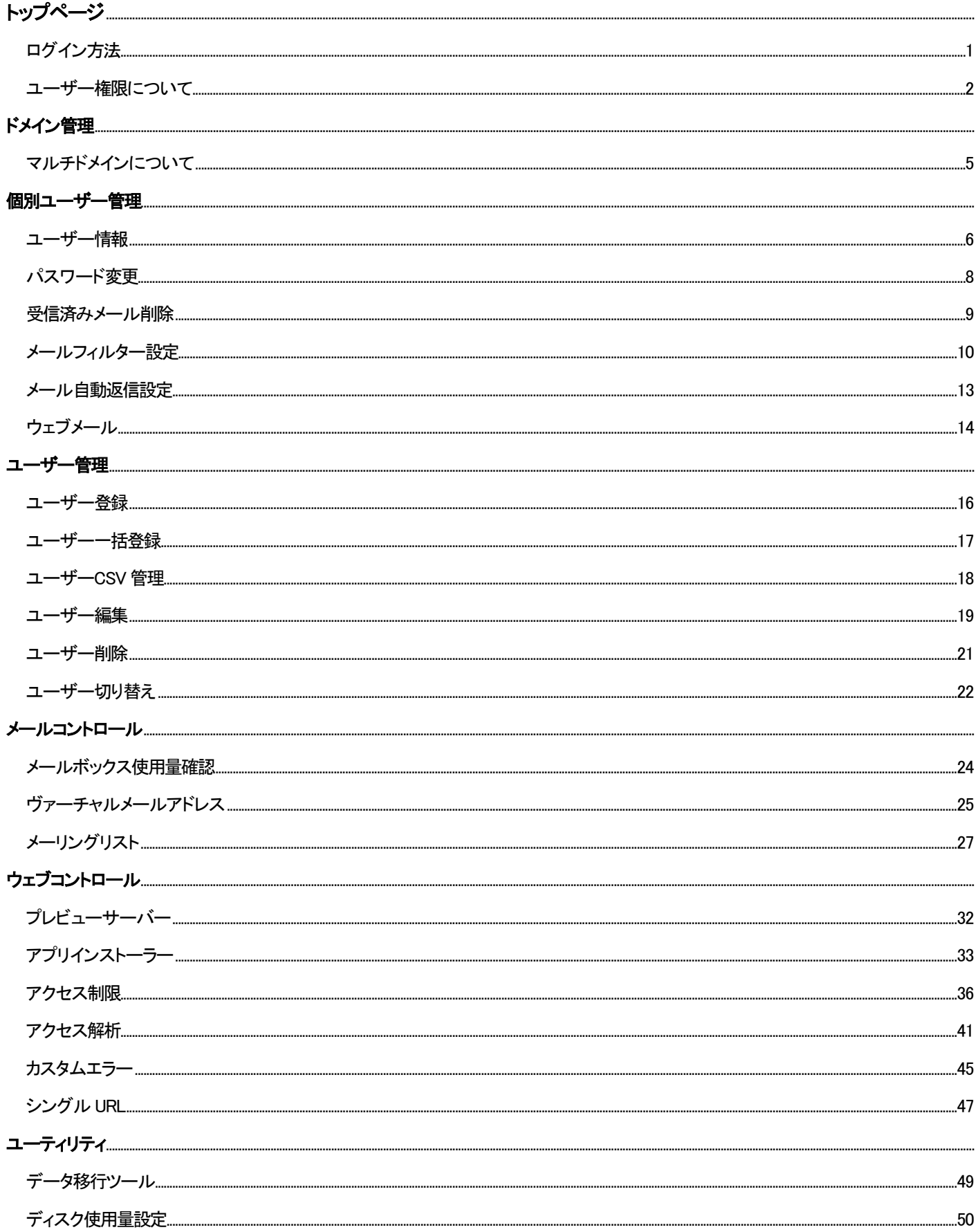

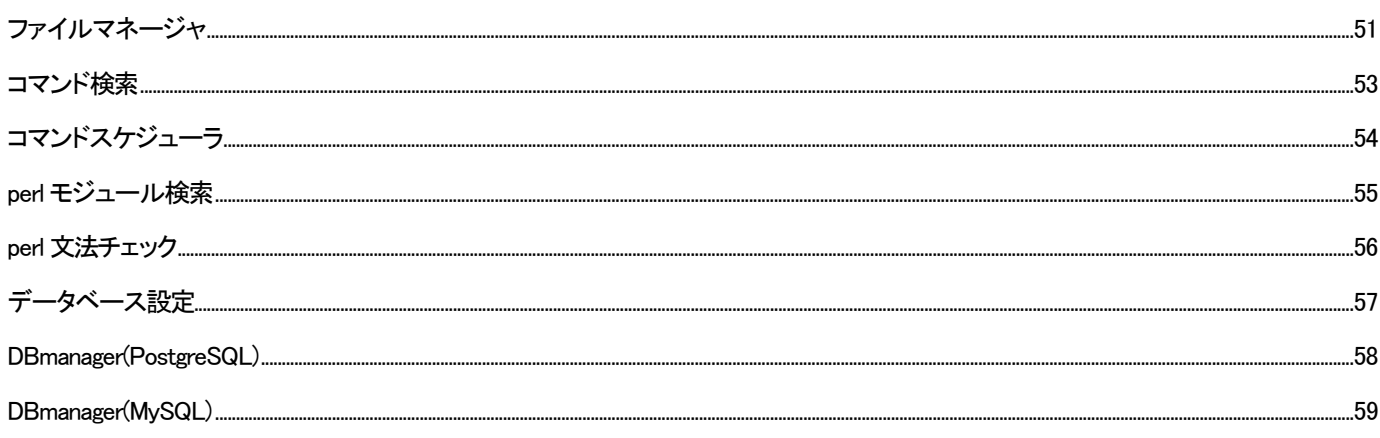

## **ログイン方法**

プラン名 :ミニ、レギュラー、プロ

対象権限 :契約者、ドメイン管理者、サイト管理者、一般ユーザー

ControlPanel にアクセスする場合は以下の URL からアクセスしていただきます。

<https://cp.rental-sv2.jp/>

#### ControlPanel アクセス時の推奨ブラウザ

ControlPanel をご利用いただくうえで、推奨しているブラウザは下記のとおりです。

( Windows ) IE6/7 以上、FireFox2.0 以上、Opera9 以上、Netscape7.1 以上 ( Macintosh ) Safari1.3 以上

[ドメイン名] [ログイン ID] [パスワード] をご記入のうえ、[ログイン] ボタンをクリックしてください。

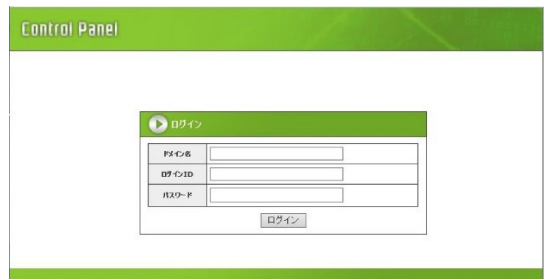

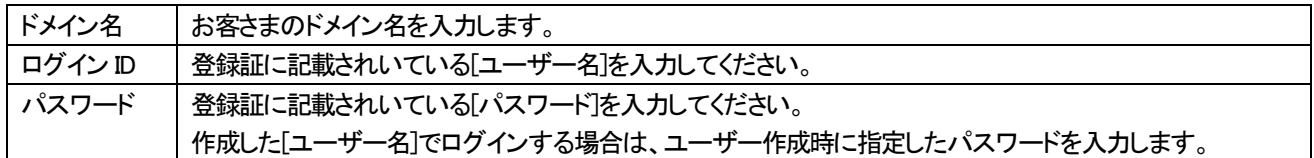

## **ユーザー権限について**

<span id="page-3-0"></span>プラン名 :ミニ、レギュラー、プロ

対象権限 :契約者、ドメイン管理者、サイト管理者、一般ユーザー

ControlPanel にログインするユーザーは、以下の権限に属することになります。 ユーザーとその権限は以下の「契約者」「ドメイン管理者」「サイト管理者」「一般ユーザー」の4 つになります。

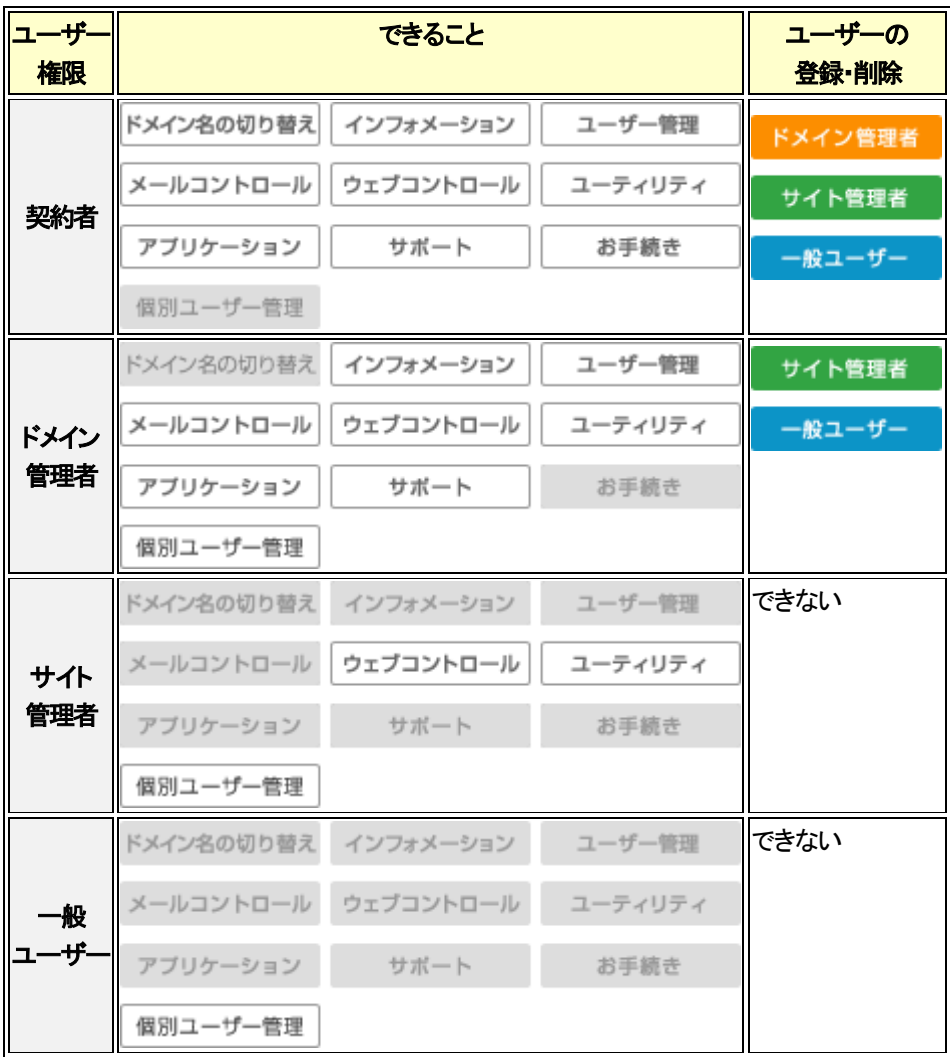

## 権限設定一覧

●:利用可

○:メールアドレスが割り当てられている場合のみ利用可

-:利用不可

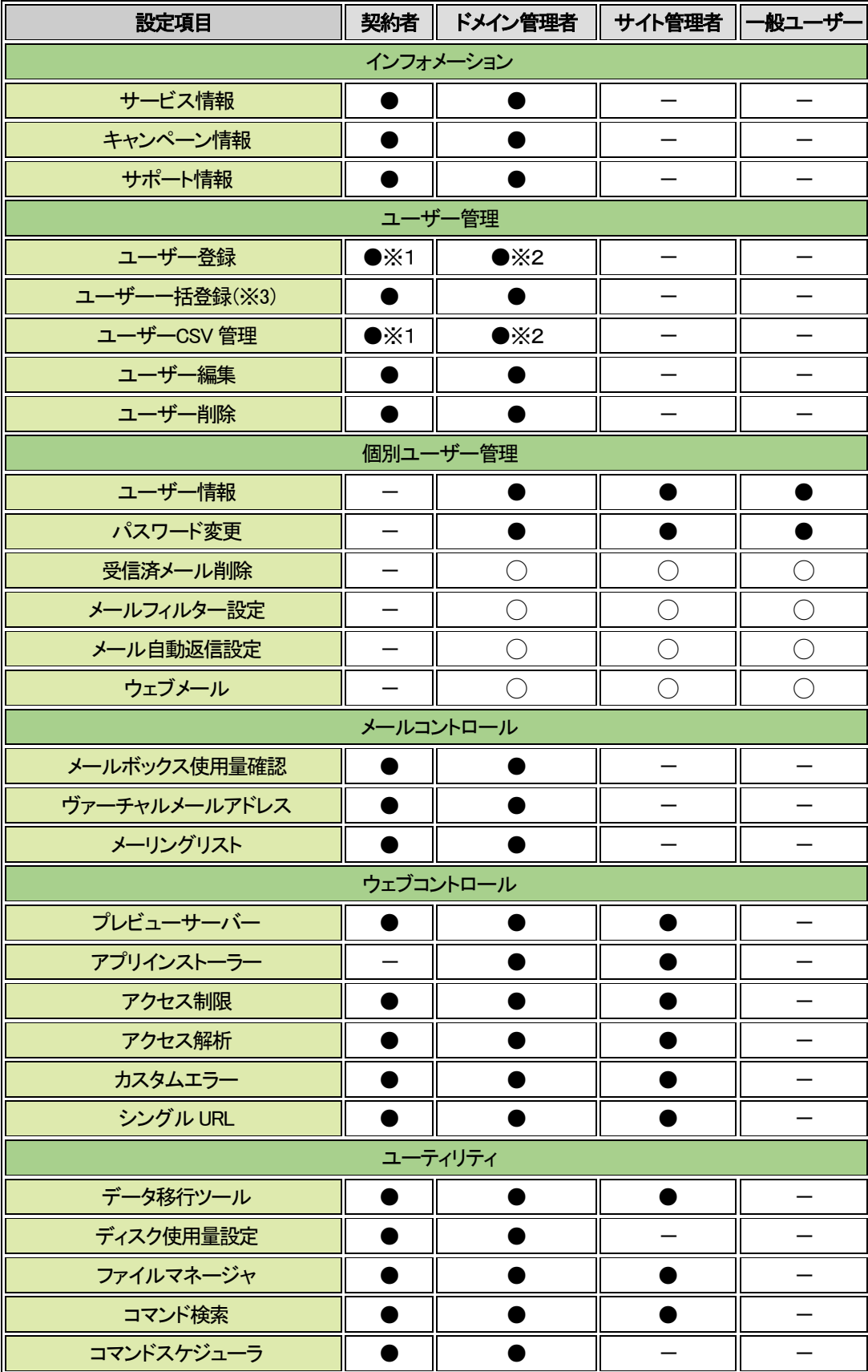

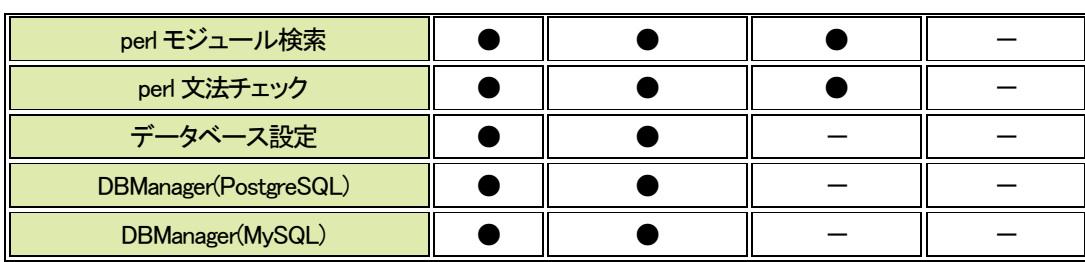

※1. ドメイン管理者、サイト管理者、一般ユーザー作成可

※2. サイト管理者、一般ユーザー作成可

## **マルチドメインについて**

複数のドメインを 1 台のサーバーで管理するマルチドメインを利用することができます。 マルチドメインを利用することで、○○○.jp や△△△△.com 等の、異なる複数のドメイン名を 1 つの ControlPanel 上で 管理することが可能になります。

#### マルチドメインの利用方法

マルチドメインをご契約されると、ControlPanel の右上に、下図のような[ドメイン切替]ボタンが表示されます。 ※[ドメイン切替]のボタンが表示されるのは、ControlPanel に[契約者アカウント]でログインした場合なります。 表示されない場合には、[契約者アカウント]でログインされているかをご確認ください。

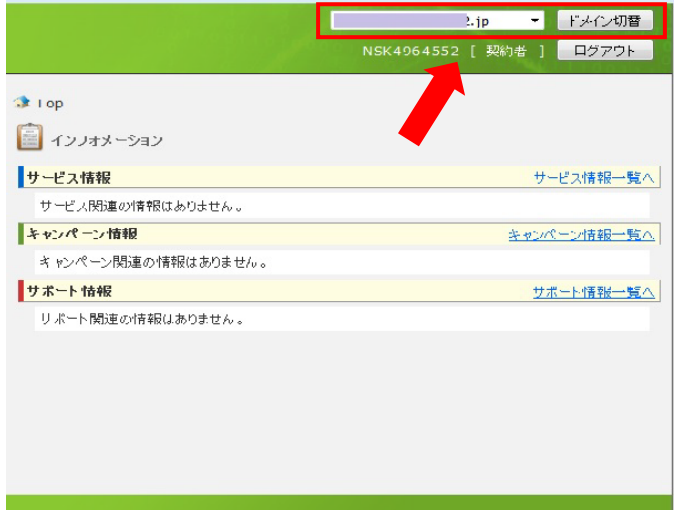

プルダウンメニューをクリックすると、下図のように設定されたマルチドメインの一覧が表示されます。

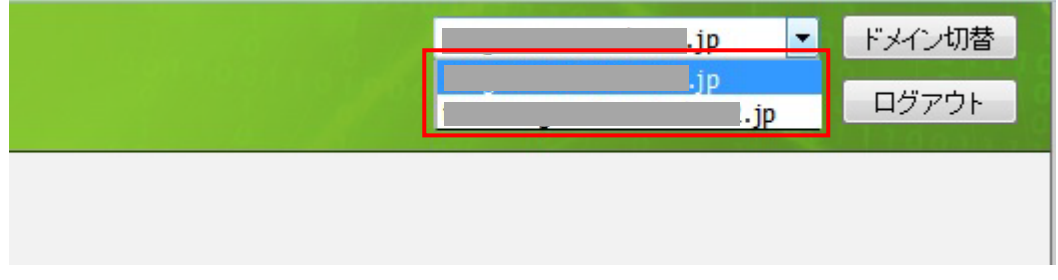

ここでドメインを選択し、「ドメイン切替」ボタンをクリックすることで、選択したドメインのサーバー管理を行うことが可能です

#### ■個別ユーザー管理

#### **ユーザー情報**

プラン名 :ミニ、レギュラー、プロ 対象権限 :ドメイン管理者、サイト管理者、一般ユーザー

#### 現在ログインしているユーザーの情報が表示されます。

ログインしているユーザーの権限により、メニュー表示などが多少異なります。

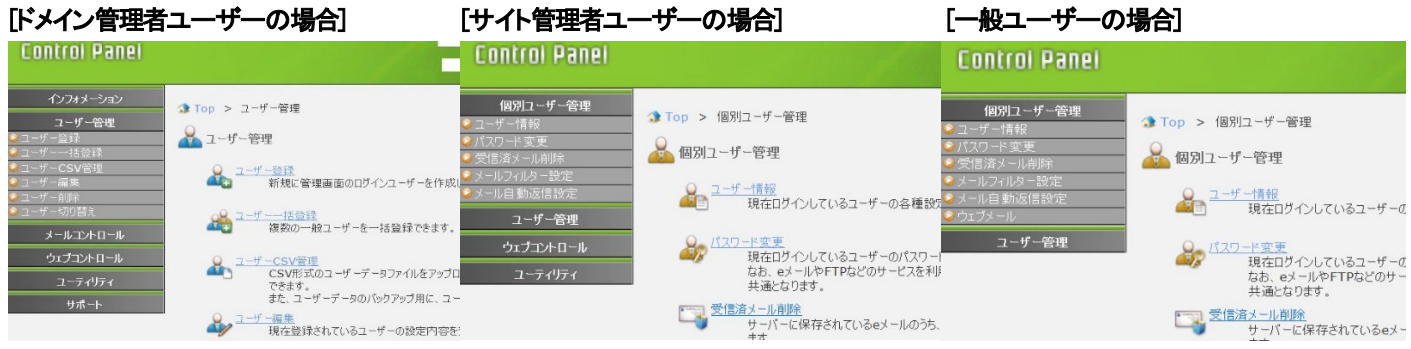

契約者アカウントでログインした場合、[個別ユーザー管理]メニューが表示されないため、下記の手順にてお進みください。

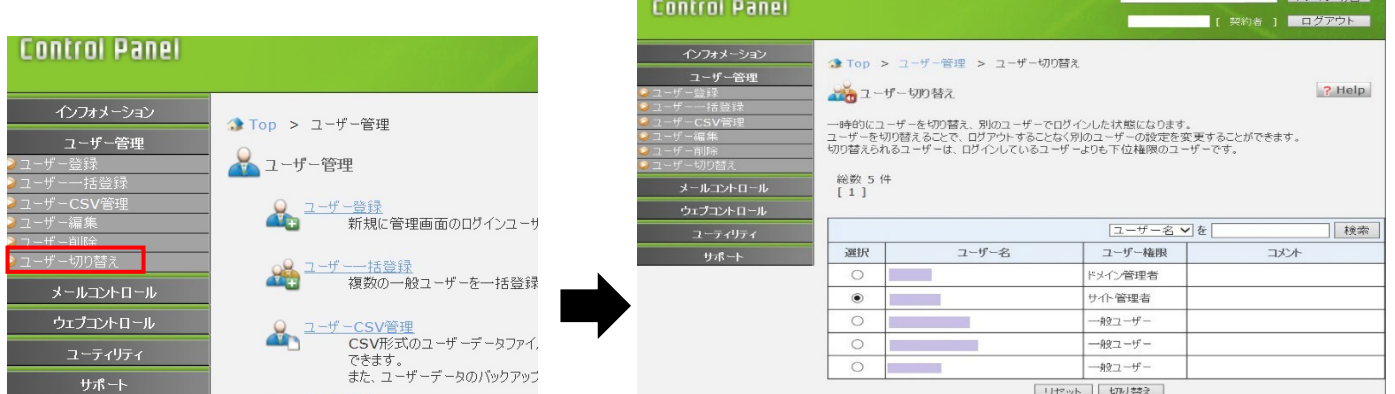

ユーザー登録時にメールアドレスを作成していない場合、メール情報は表示されません。 [一般ユーザー・ウェブサイトを利用しない]を選択した場合、ウェブ情報は表示されません。

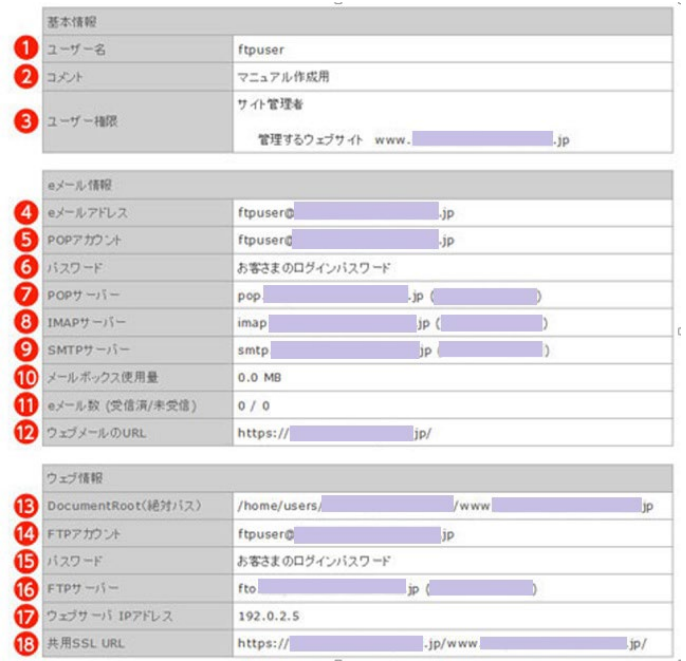

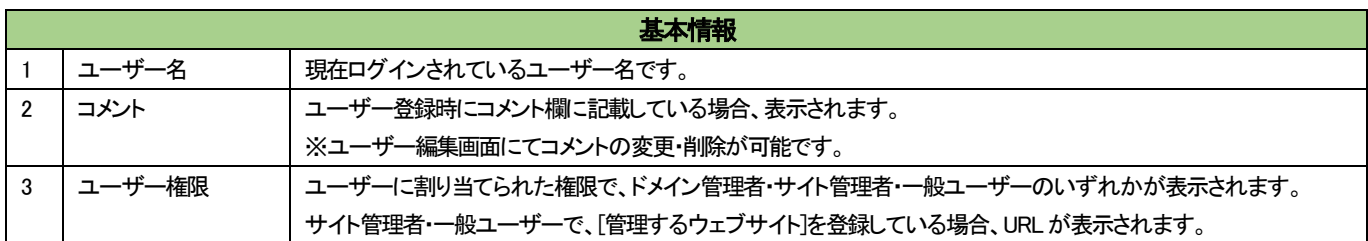

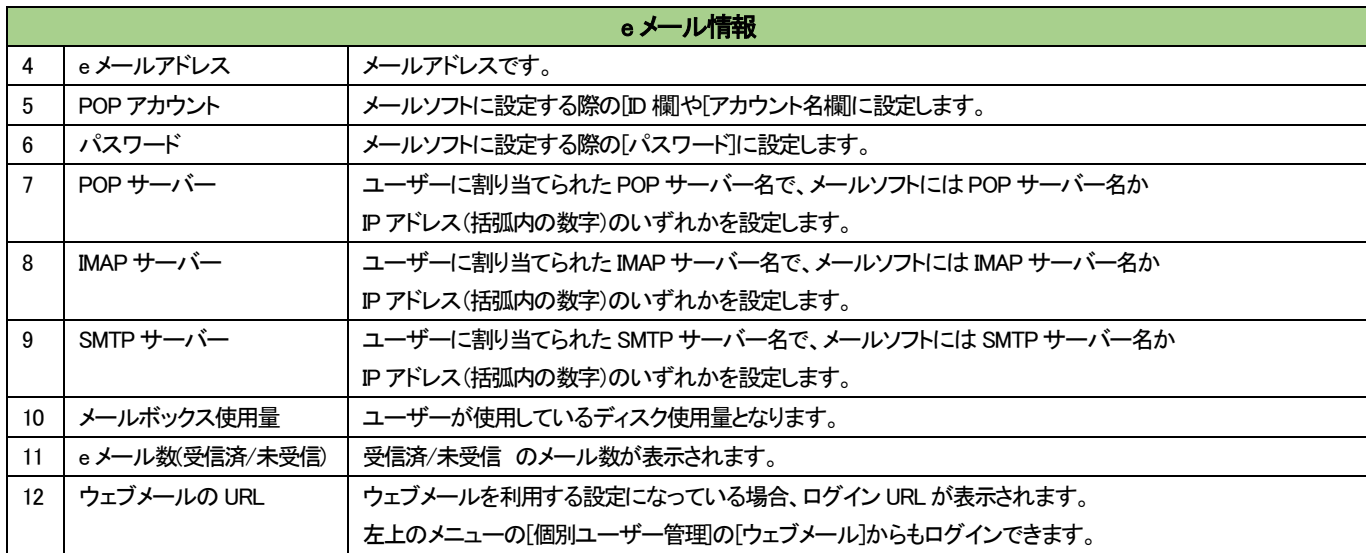

ここから下は、ドメイン管理者・サイト管理者のみ表示される項目です。

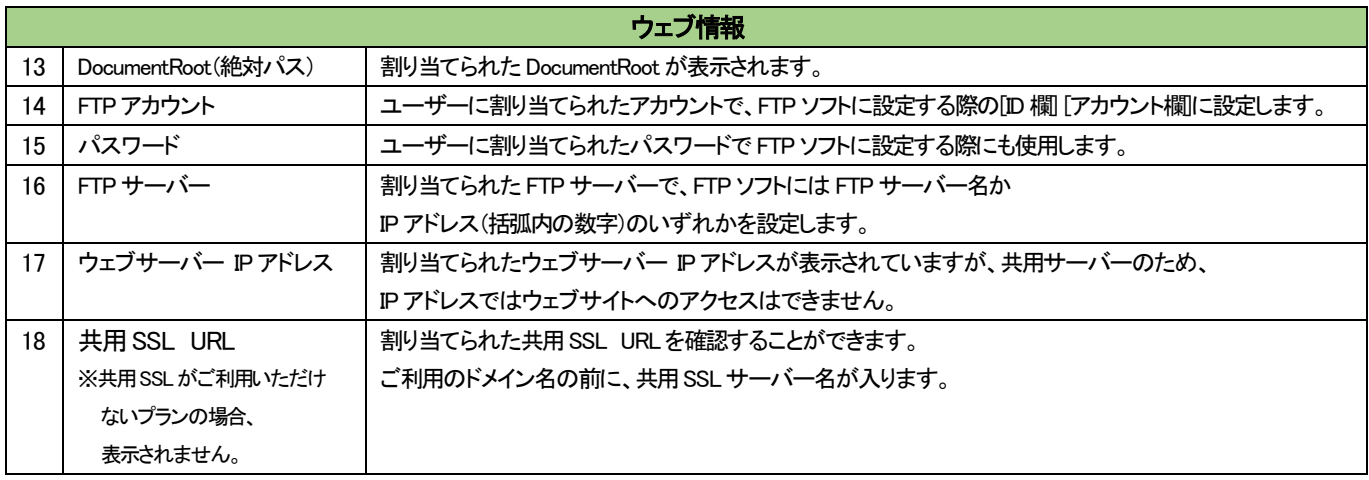

#### **パスワード変更**

プラン名 :ミニ、レギュラー、プロ

対象権限 :契約者、ドメイン管理者、サイト管理者、一般ユーザー

ユーザーのログインパスワードを変更します。

使用する文字は A-Z、a-z、0-9 を合わせ、6 文字以上最大32 文字までです。パスワードは、確認のため2 回入力してください。 ユーザーが利用するメールアドレスや FTP アカウントなどのパスワードを必要とするサービスはこのログインパスワードと 共通となります。

#### 各ユーザー(ドメイン管理者、サイト管理者、一般ユーザー)が各自でパスワードを変更する場合

ControlPanel に、ドメイン名、ユーザー名、パスワードを入力してログインし、左側メニューの[パスワード変更]をクリックします。 新しいパスワードを 2 回入力し、[設定の保存]ボタンをクリックします。

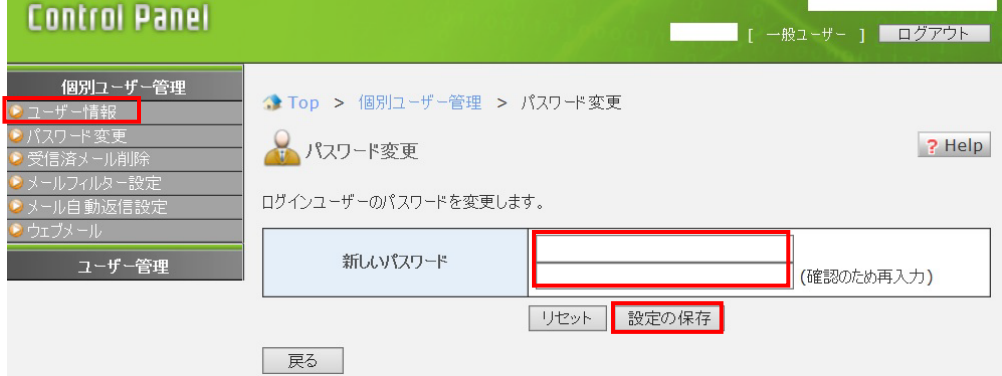

契約者アカウントまたはドメイン管理者で ControlPanel にログインして、各ユーザーのパスワードを変更する場合

ControlPanel にログイン後、[ユーザー管理]メニュー内の[ユーザー編集]を選択し、パスワードを変更したいユーザー名の 右側の[編集]ボタンをクリックします。

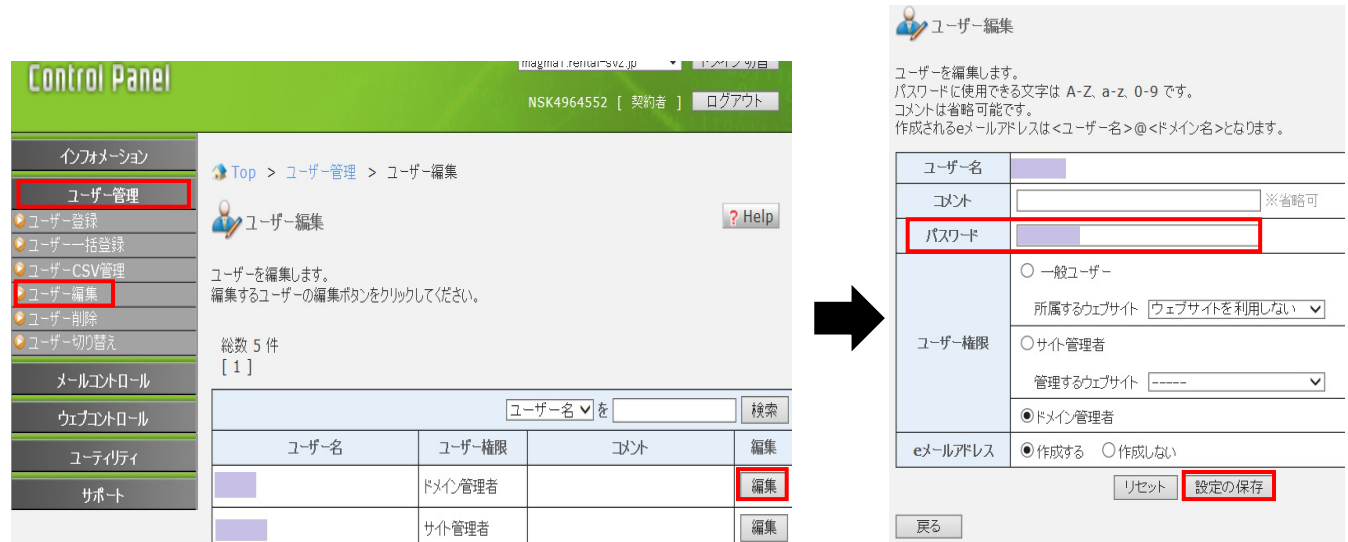

編集画面内の[パスワード]欄に新しいパスワードを入力し、[設定の保存]ボタンをクリックします。 ※変更せずに終了する場合は、画面左下の[戻る]ボタンをクリックすると、変更されずに終了できます。

#### **受信済メール削除**

プラン名 :ミニ、レギュラー、プロ

対象権限 :ドメイン管理者、サイト管理者、一般ユーザー

受信済メールをすべて削除します。

受信済メールとは、ユーザーがメールソフトを使ってサーバーから受信したメールのことです。

#### ・受信方式:POP 接続の場合

 ※メールソフトにて「サーバーにメッセージのコピーを残す」設定にしている場合にのみ、サーバーに受信済メールが残ります。 メールソフトに受信したメールが配送されているため、受信済メールを削除してもメールソフト上でメールの確認ができます。

#### ・受信方式:IMAP 接続の場合

受信済メールを削除するとメールソフトからの確認もできなくなりますので、削除の際にはご注意ください。

各ユーザーの ID とパスワードで [ControlPanel](https://www.iclusta.com/) にログインし、[受信済メール削除]メニューをクリックします。 受信済メールがある場合、[受信済メール件数:○件]と表示されますので、削除する場合には[削除]ボタンをクリックします。 ※受信済メールがない場合には、[削除する受信済メールがありません。] と表示されます。

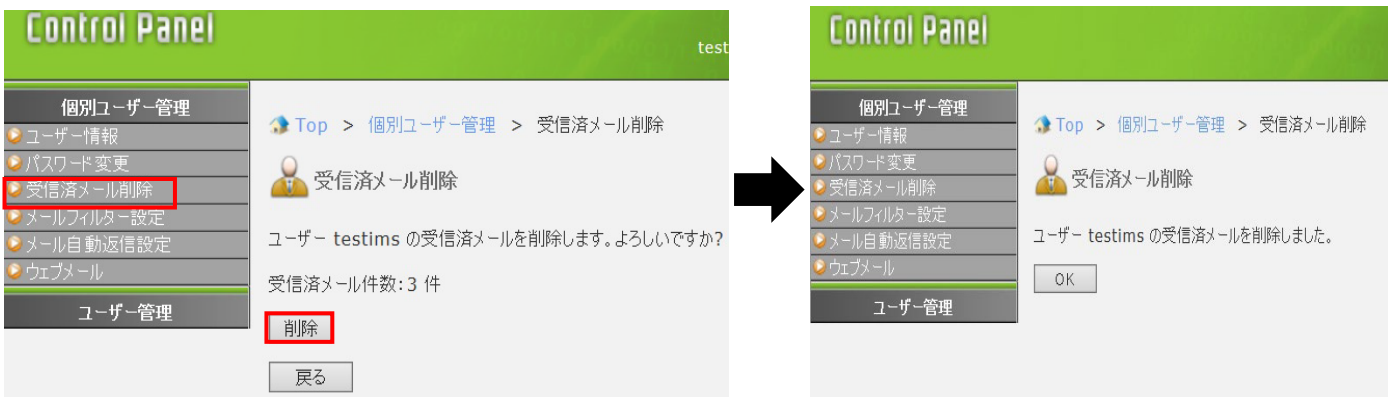

#### **メールフィルター設定**

プラン名 :ミニ、レギュラー、プロ

対象権限 :ドメイン管理者、サイト管理者、一般ユーザー

#### メールフィルター設定一覧

お客さまのメールアドレスへ送信されるメールに対して、設定された条件によって自動的に削除、エラーメールを返信、 指定されたメールアドレスへ転送等の処理を行うフィルターを設定します。

また、特定の送信者からのメールを迷惑メールとして扱い、自動的に削除、エラーメールを返信する迷惑メールフィルターの 設定もここで行えます。 迷惑メールフィルターは、常にほかのメールフィルタールールよりも先に適用されます。

メール自動返信が設定されている場合、メールフィルタールールの動作が[自動削除する]、[エラーメールを返す]に 設定されているルールを適用後、メール自動返信処理が行われます。 メール転送は行われませんので、ご注意ください。

各ユーザーの ID とパスワードで [ControlPanel](https://www.iclusta.com/) にログインし、[メールフィルター設定]メニューをクリックします。

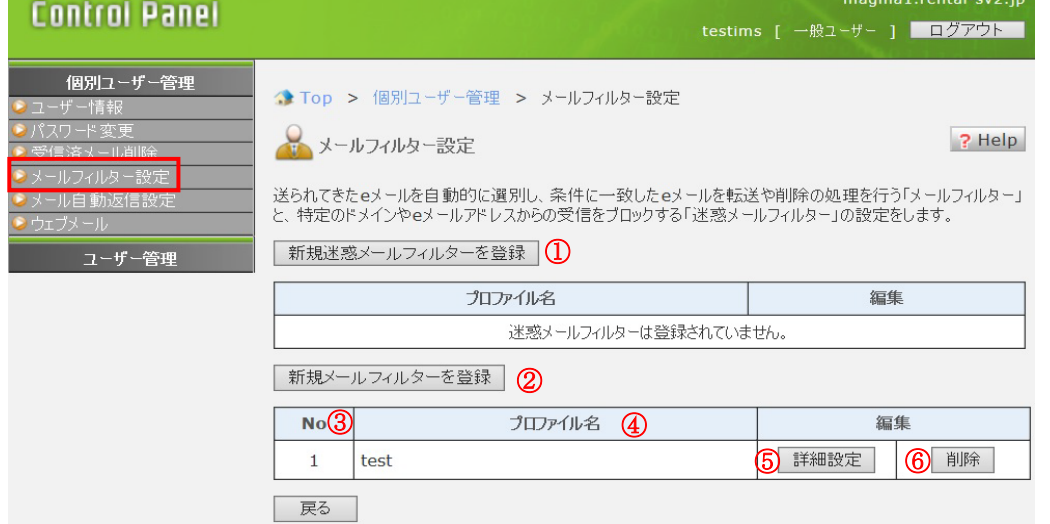

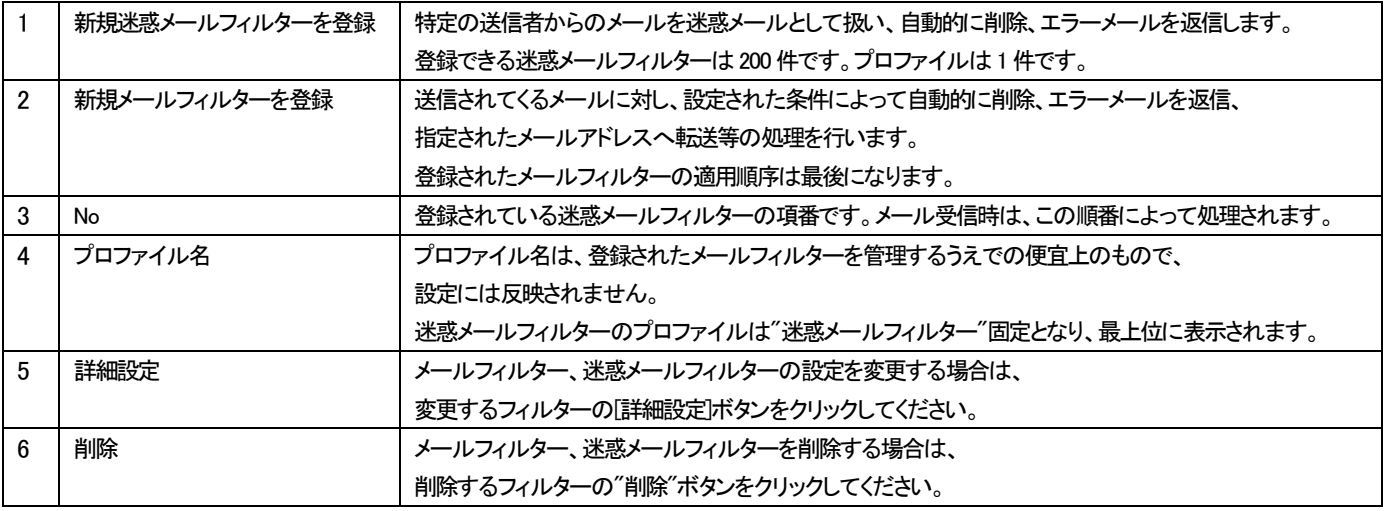

#### 迷惑メールフィルター登録

プラン名 :ミニ、レギュラー、プロ

対象権限 :ドメイン管理者、サイト管理者、一般ユーザー

特定の送信元からのメールを迷惑メールとして扱い、受信拒否することができるフィルターです。 迷惑メールフィルターは、メールフィルターより優先されます。

各ユーザーの ID とパスワードで [ControlPanel](https://www.iclusta.com/) にログインし、[メールフィルター設定]メニューをクリック、 [新規迷惑メールフィルターを登録]ボタンをクリックします。

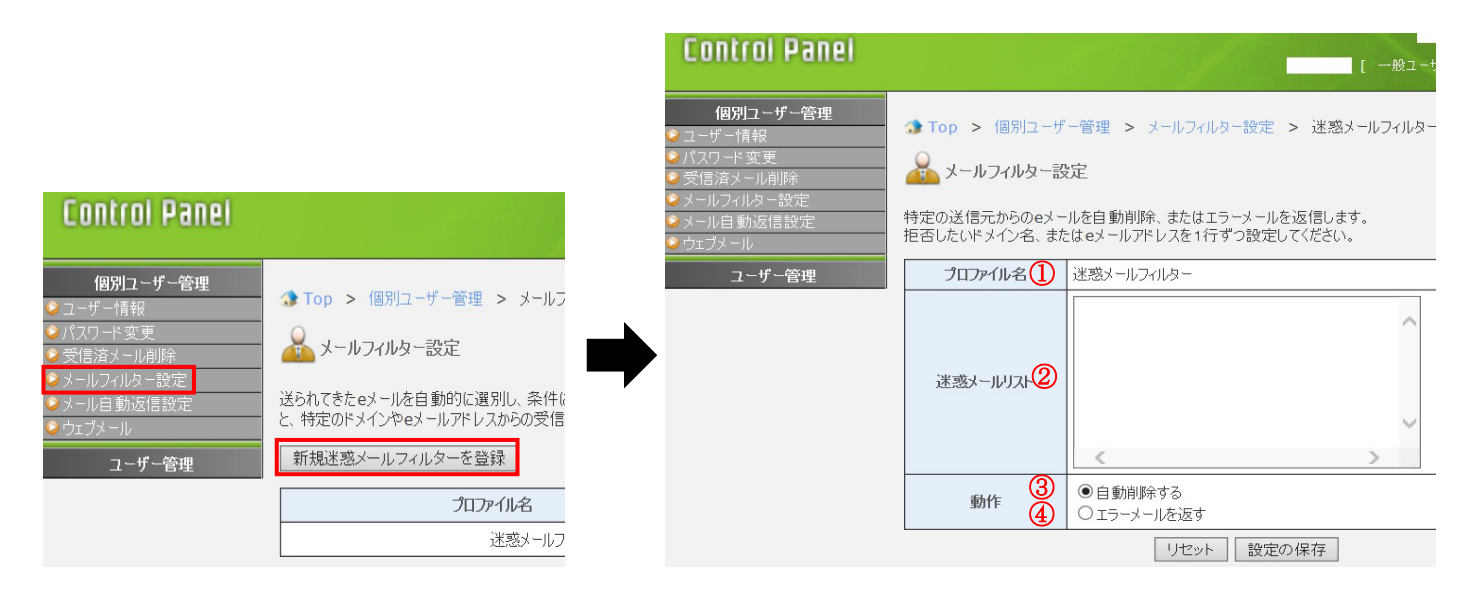

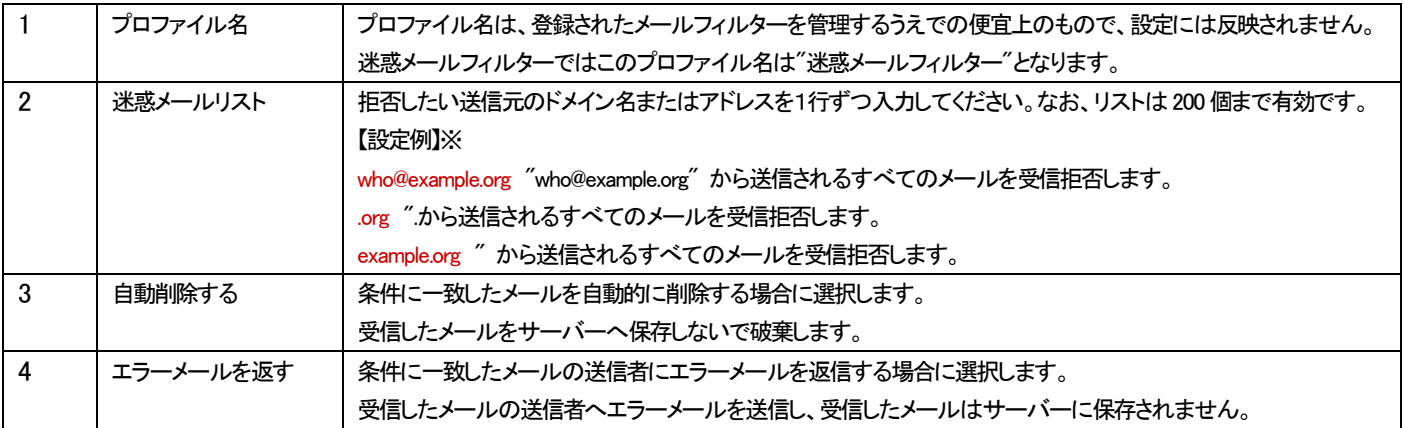

※@ を含めずに設定すると、例えば "exampler-example.org" などのような、まったく異なるドメイン名もマッチしてしまいます。 確実に特定のドメイン名に限定したい場合には "@example.org" のように設定してください。

また、"admin@ドメイン名"を登録すると、メーリングリストでご利用の"ml 名-admin@ドメイン名"も該当してしまい、 メーリングリストが正しく機能しなくなりますのでご注意ください。

各項目を入力後、[設定の保存]ボタンをクリックしてください。

#### メールフィルター設定

プラン名 :ミニ、レギュラー、プロ、S、M、L

対象権限 :ドメイン管理者、サイト管理者、一般ユーザー

メールフィルターを登録することで、受信したメールを条件に応じて転送、 自動削除、エラーメール返信することができます。

メールフィルターは、設定された適用順序に従って処理されます。

迷惑メールフィルターの登録やメール自動返信の登録がある場合、メールフィルターの適用順序が以下のように変更されます。 ①迷惑メールフィルター

②動作が"自動削除する"、"エラーメールを返す"のメールフィルター

③メール自動返信

各ユーザーの ID とパスワードで [ControlPanel](https://www.iclusta.com/) にログインし、[メールフィルター設定]メニューをクリック、 [新規メールフィルターを登録]ボタンをクリックします。

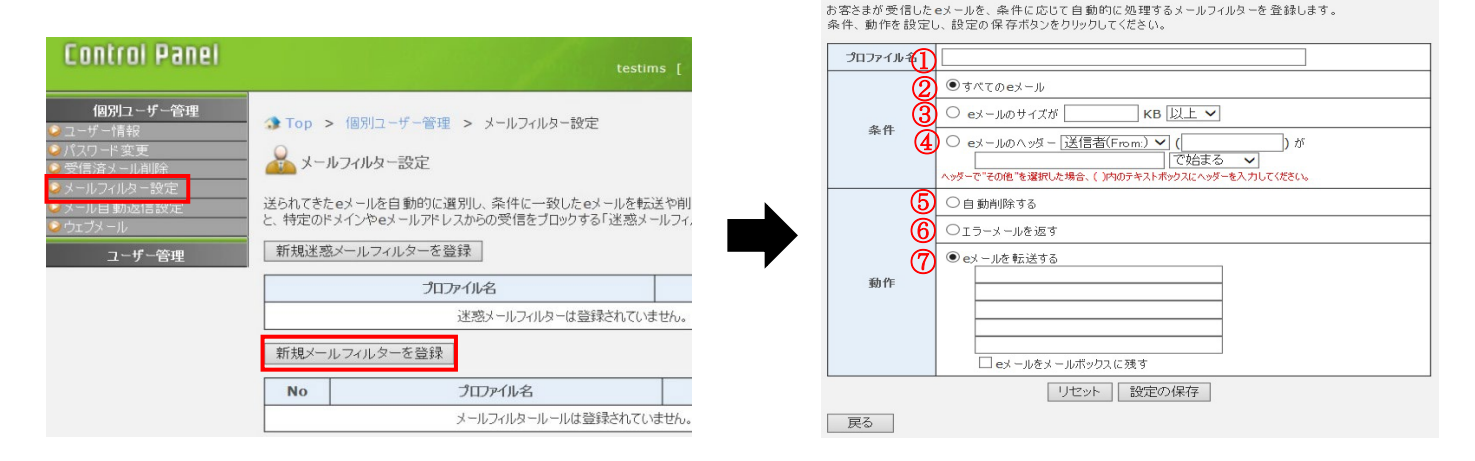

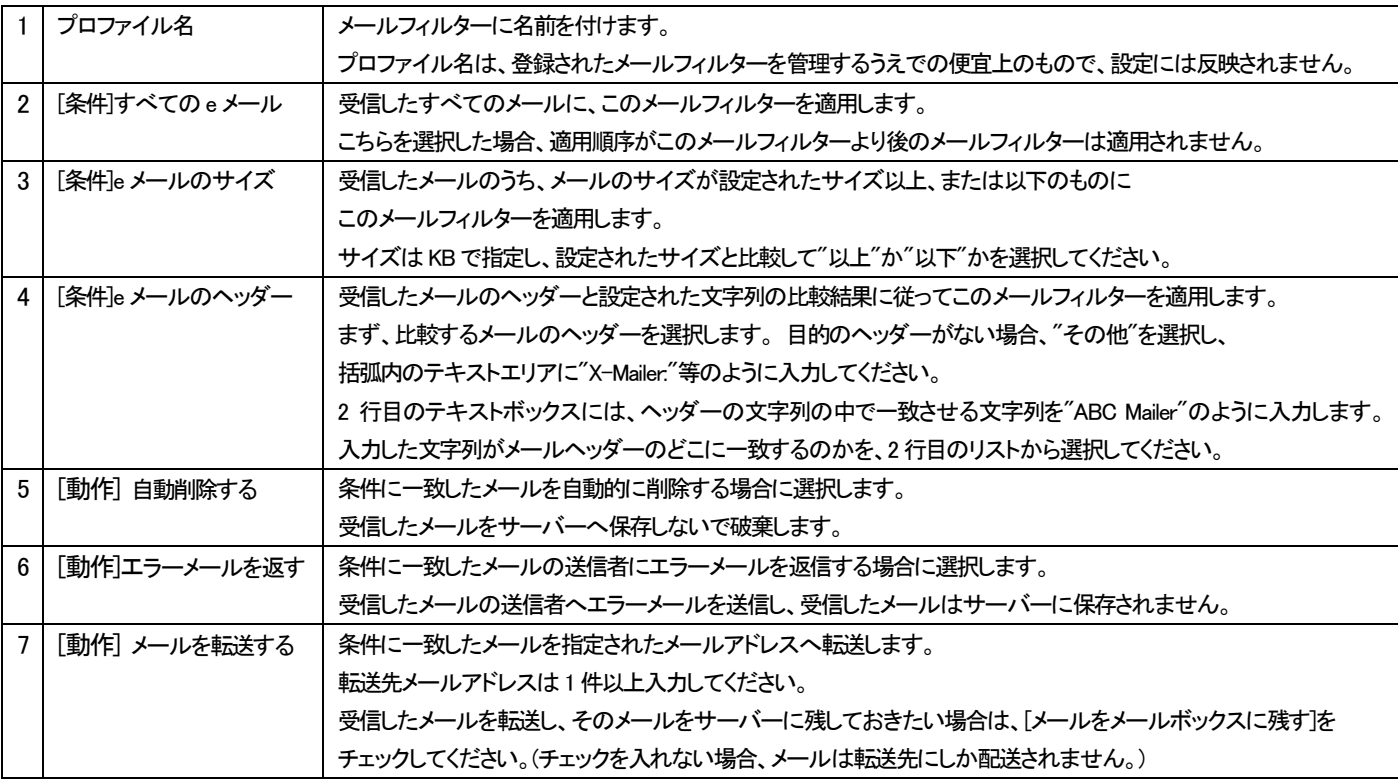

各項目を入力後、[設定の保存]ボタンをクリックしてください。

#### **メール自動返信設定**

プラン名 :ミニ、レギュラー、プロ

対象権限 :ドメイン管理者、サイト管理者、一般ユーザー

メール自動返信の設定をしておくと、メールを受け取った際に、送信者に自動的にあらかじめ設定しておいたメールの内容を 返信することができます。

メールフィルター設定で、動作が[自動削除する]、[エラーメールを返す]に設定されているルールが存在する場合、 それらを適用後、メール自動返信処理を実行します。

メール転送は行われませんので、ご注意ください。

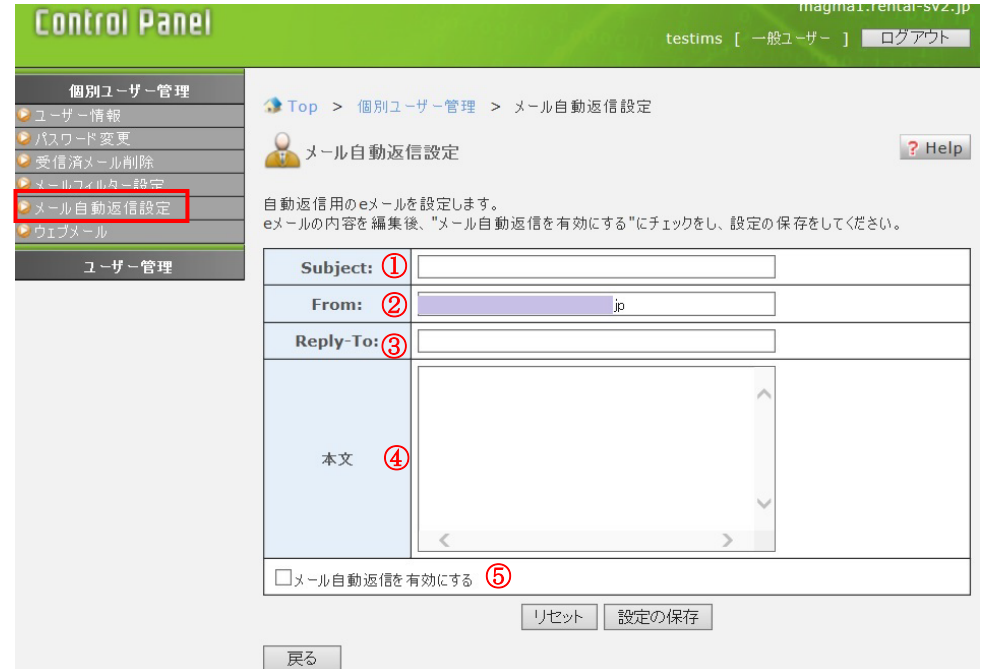

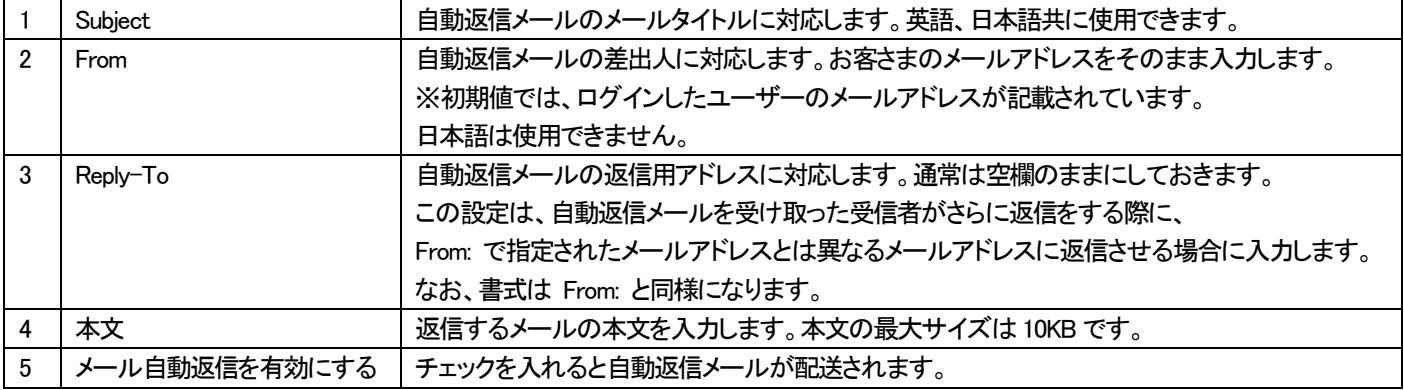

各項目を入力後、[設定の保存]ボタンをクリックしてください。

#### **ウェブメール**

プラン名 :ミニ、レギュラー、プロ

対象権限 :ドメイン管理者、サイト管理者、一般ユーザー

## 各ユーザーが直接ログインする場合

STEP1 [ControlPanel](https://www.iclusta.com/) にウェブメールを利用するユーザーのアカウントでログイン後、[個別ユーザー管理]メニュー内の[ウェブメール]を クリックすると、ログイン画面が立ち上がります。

※ウェブメールの URL をブラウザのお気に入りに登録しておくと、次回より直接ウェブメールのログイン画面に進むことができます。

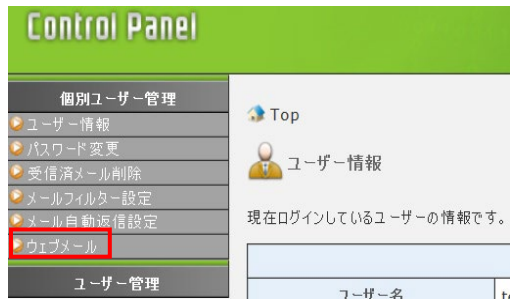

STEP2 各ウェブメールのログイン画面が表示されますので、情報を入力してログインボタンをクリックします。

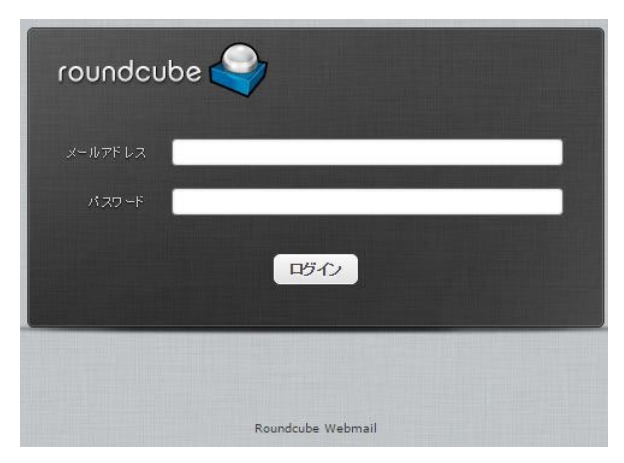

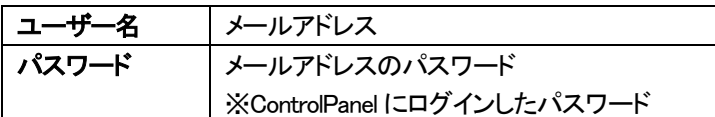

## 契約者アカウントからログインする場合

STEP1 [ユーザー管理]メニュー内の[ユーザー切り替え]をクリックし、利用したいユーザーを選択して[切り替え]ボタンをクリックします。

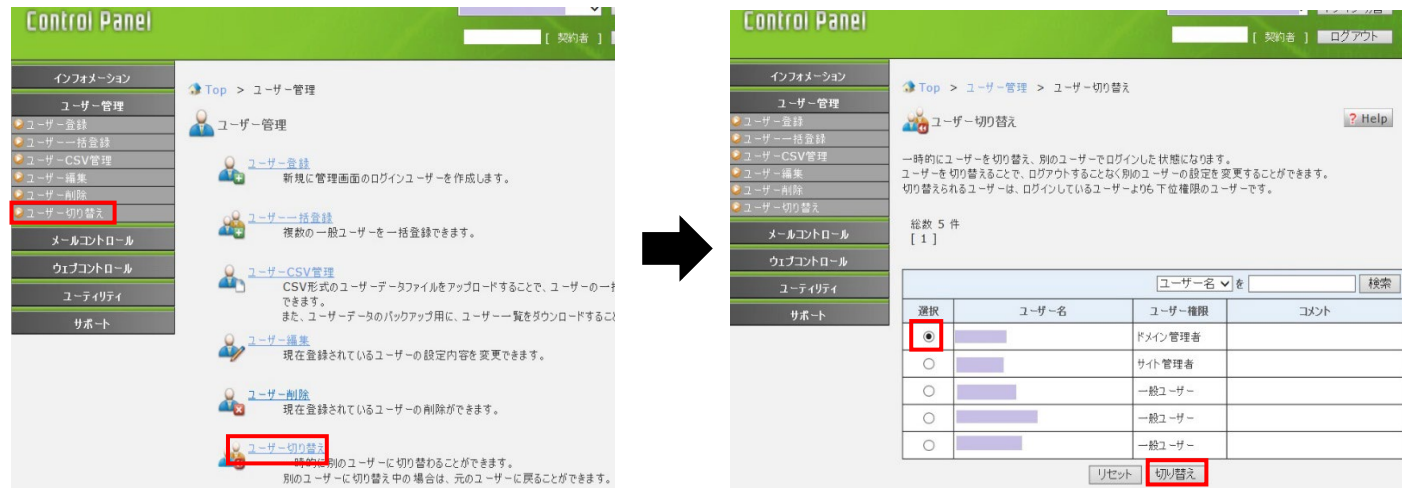

STEP2 [個別ユーザー管理]メニュー内の[ウェブメール]をクリックすると、ログイン画面が立ち上がります。

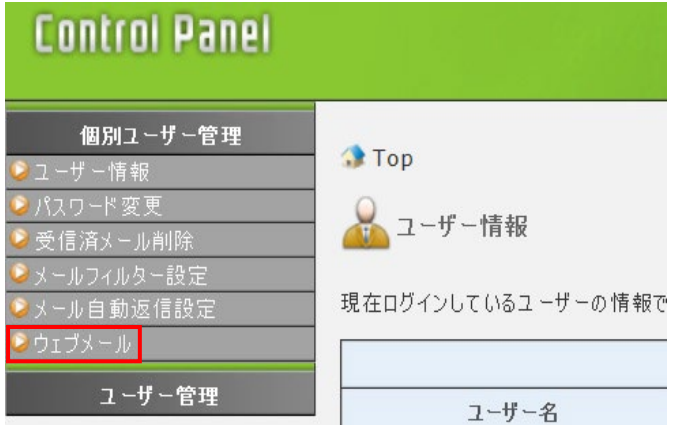

■ユーザー管理

## **ユーザー登録**

**ブラン名 :ミニ、レギュラー、プロ** 

対象権限 :契約者、ドメイン管理者

ユーザー登録では、登録するユーザーの権限の設定や所属する Web サイト、メールの作成等ができます。 ControlPanel にログイン後、[ユーザー管理]メニュー内の[ユーザー登録]をクリックします。

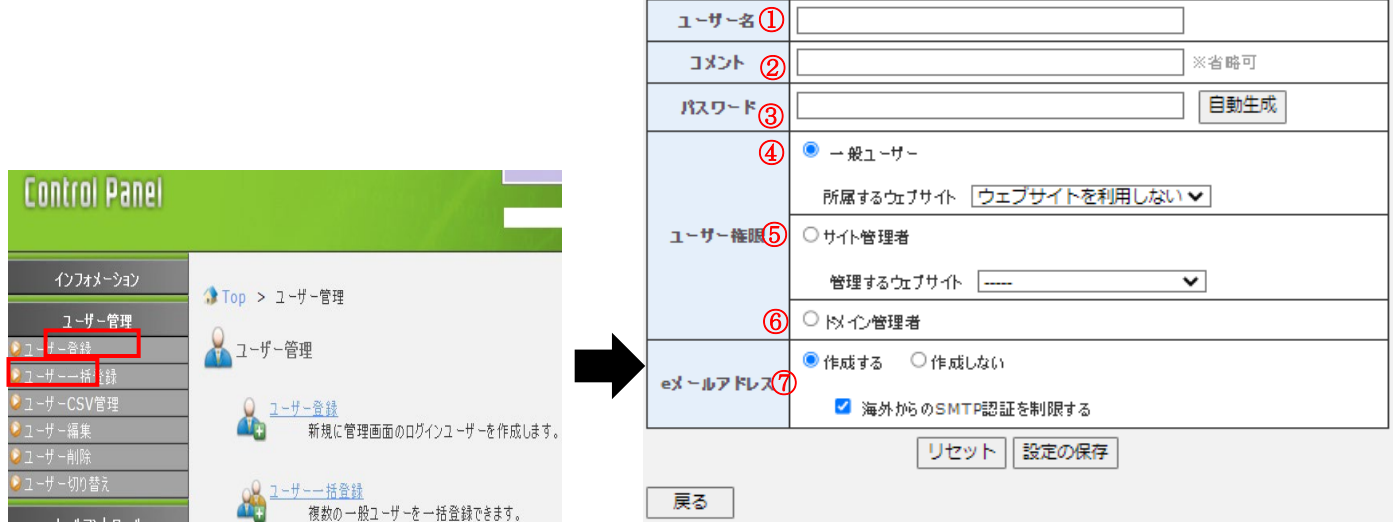

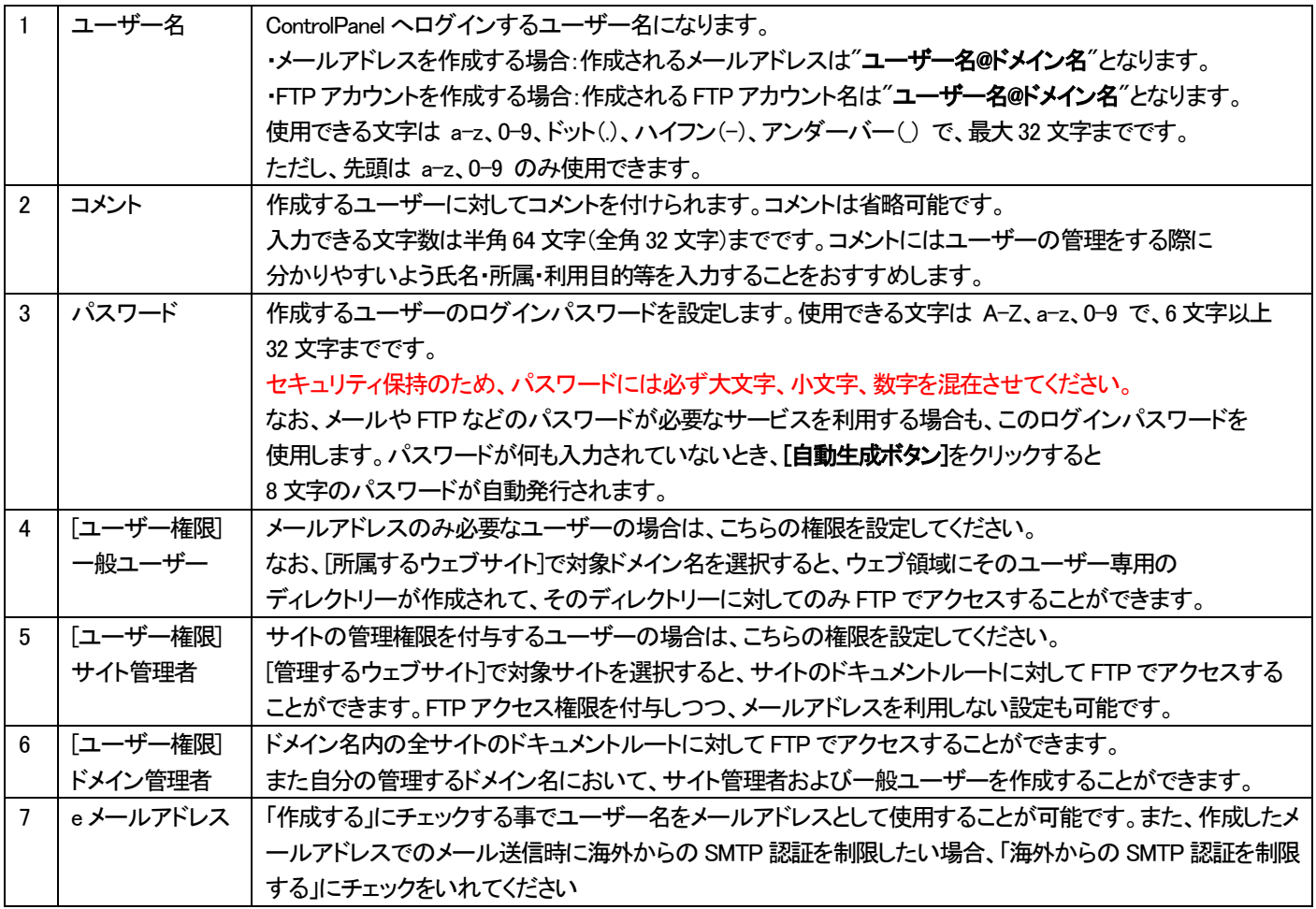

各項目を入力またはチェックを入れた後に[設定の保存]ボタンをクリックしてください。

#### **ユーザー一括登録**

プラン名 :ミニ、レギュラー、プロ

対象権限 :契約者、ドメイン管理者

ユーザー一括登録では、複数のユーザーを登録できます。ここで作成できるユーザーの権限は"一般ユーザー"のみとなります。

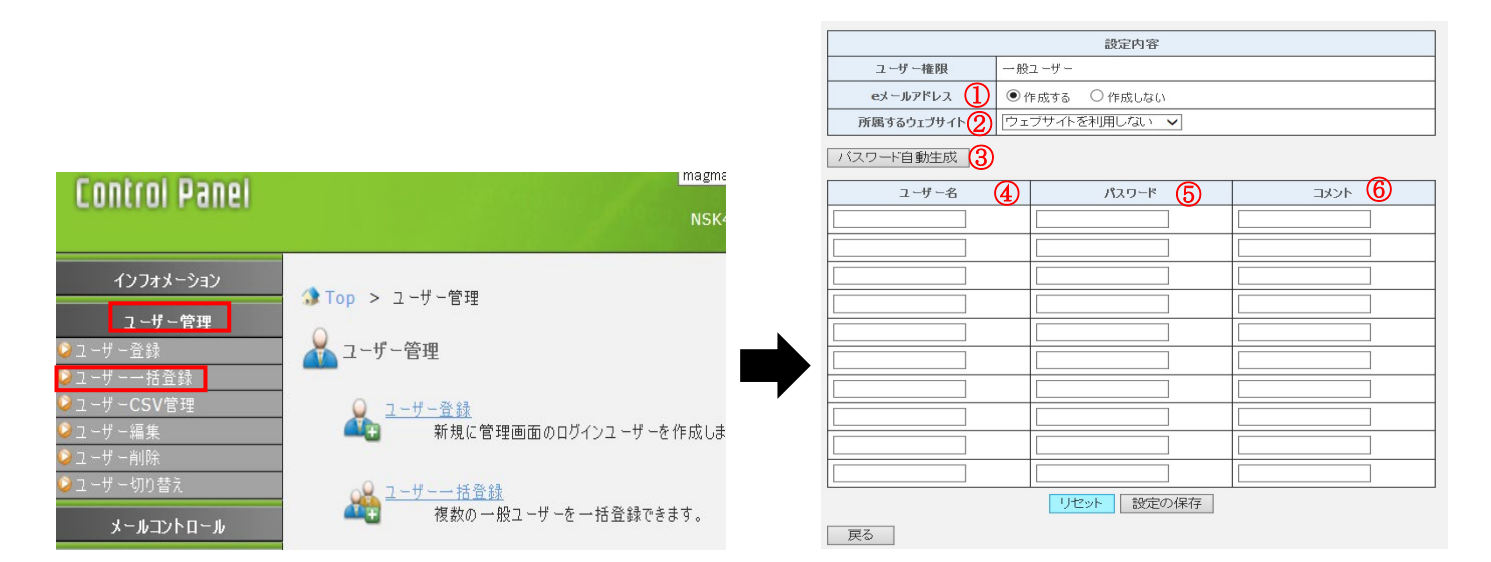

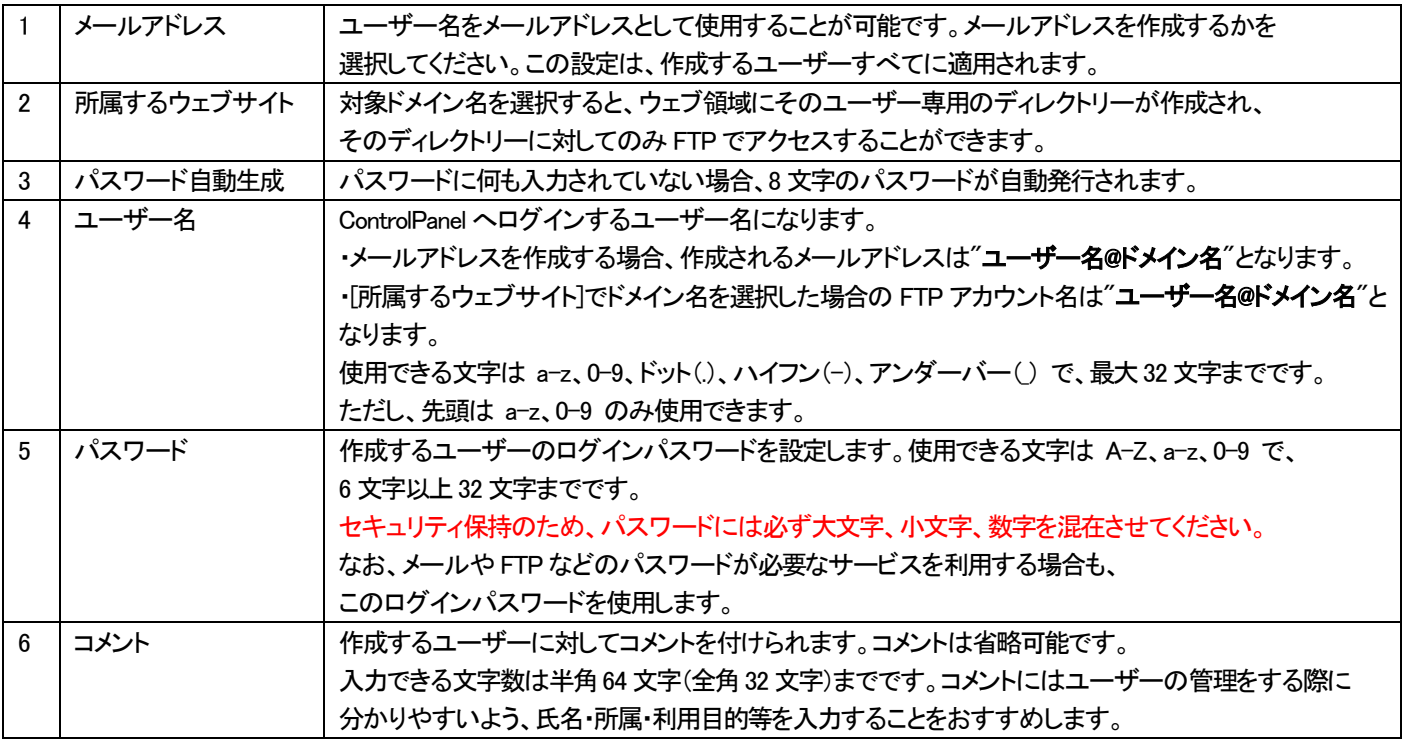

入力後、[設定の保存]ボタンをクリックしてください。登録が完了すると、入力された設定内容が表示されます。

## **ユーザーCSV 管理**

プラン名 :ミニ、レギュラー、プロ

対象権限 :契約者、ドメイン管理者

ユーザーを CSV 形式で登録することができます。またユーザーデータを CSV ファイルで出力することができます。

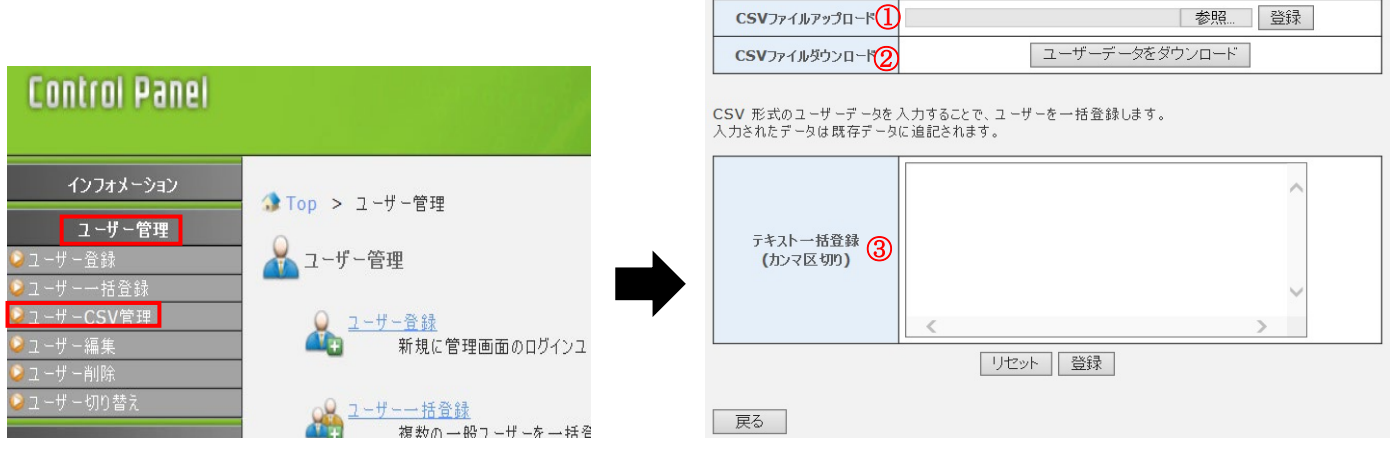

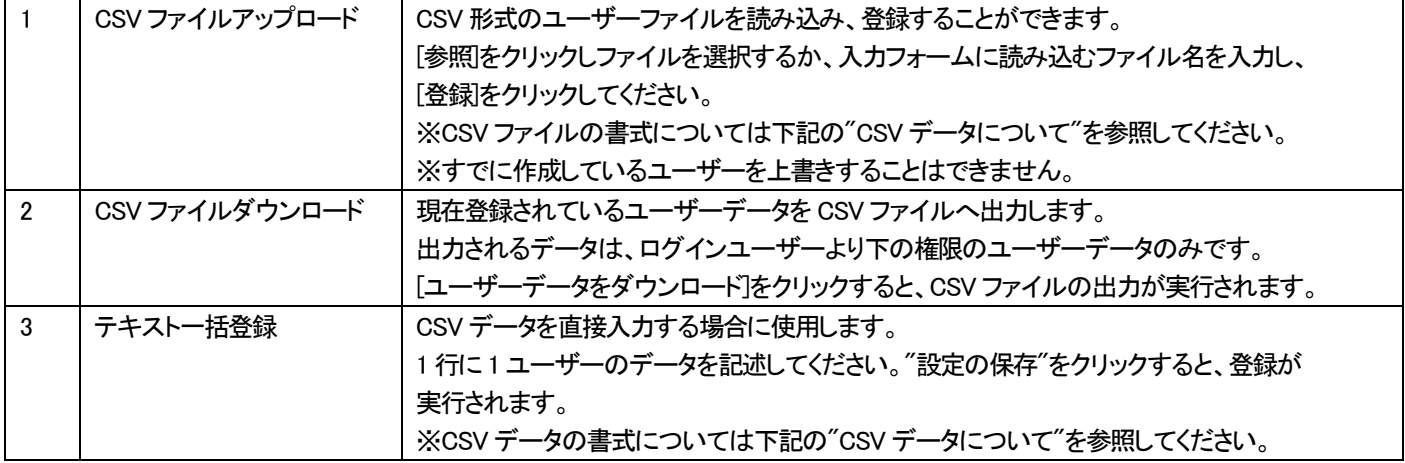

入力後、「登録」ボタンをクリックしてください。入力された設定内容でユーザーを作成します。

#### CSV ユーザー登録に関する注意

登録するユーザー数が多い場合、処理に時間がかかることがあります。

CSV ユーザー登録処理の処理状態および処理結果は、再度メニューの[ユーザーCSV 管理]をクリックすることで確認できます。 CSV ユーザー登録処理中は、その他のユーザー登録、削除処理の実行はできなくなります。

#### CSV データについて

CSV データの内容は以下のようになります。"各項目の説明"をお読みのうえ、CSV データを作成してください。 ·書式:[ユーザー],[コメント],[パスワード],[メール],[権限],[対象サイト]

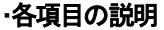

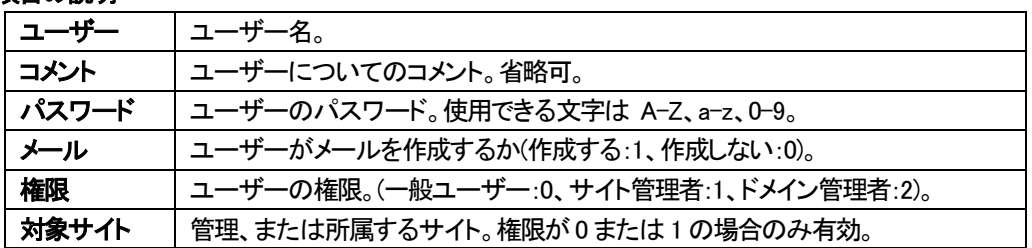

# **ユーザー編集**

プラン名 :ミニ、レギュラー、プロ

対象権限 :契約者、ドメイン管理者

**Control Panel Control Control** 

#### ユーザー編集 (トップ画面)

設定を変更するユーザーを一覧から選択し、編集します。

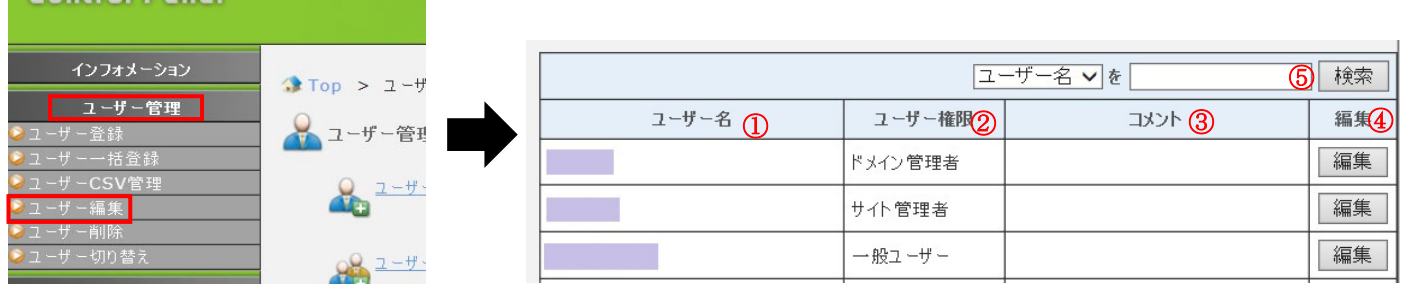

一覧は、上位のユーザー権限を持つユーザーから表示され、同一ユーザー権限では、ユーザー名の昇順で表示されます。

ここで表示されるユーザーは、ログインユーザーの権限よりも下の権限を持つユーザーのみです。

<sup>1</sup> ページの最大表示件数は 10 件です。

|              | ユーザー名    | 登録されているユーザー名が表示されます。            |
|--------------|----------|---------------------------------|
|              | 2 ユーザー権限 | 登録されているユーザーの権限が表示されています。        |
| $\mathbf{3}$ | コメント     | 登録されているユーザーのコメントが表示されます。        |
| 4            | 編集       | 編集するユーザーの"編集"ボタンをクリックしてください。    |
|              |          | 選択されたユーザーの編集画面へ遷移します。           |
| 5            | 検索       | 編集するユーザーを検索できます。                |
|              |          | 検索の対象となる項目は"ユーザー名"と"コメント"です。    |
|              |          | 検索条件が複数ある場合は、スペースで区切って入力してください。 |
|              |          | 入力された検索条件をすべて満たしたユーザーが表示されます。   |

#### ユーザー編集(編集画面)

ユーザー編集画面のトップで「編集」ボタンにより選択されたユーザーの設定を変更します。

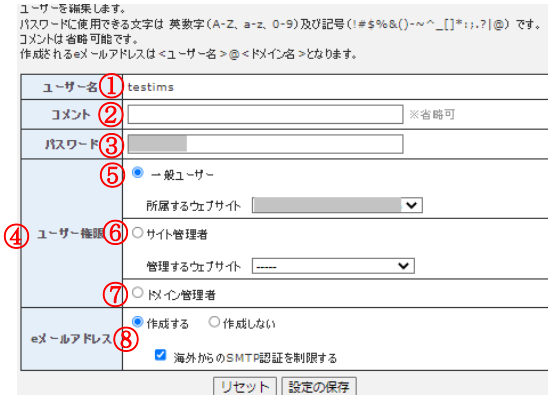

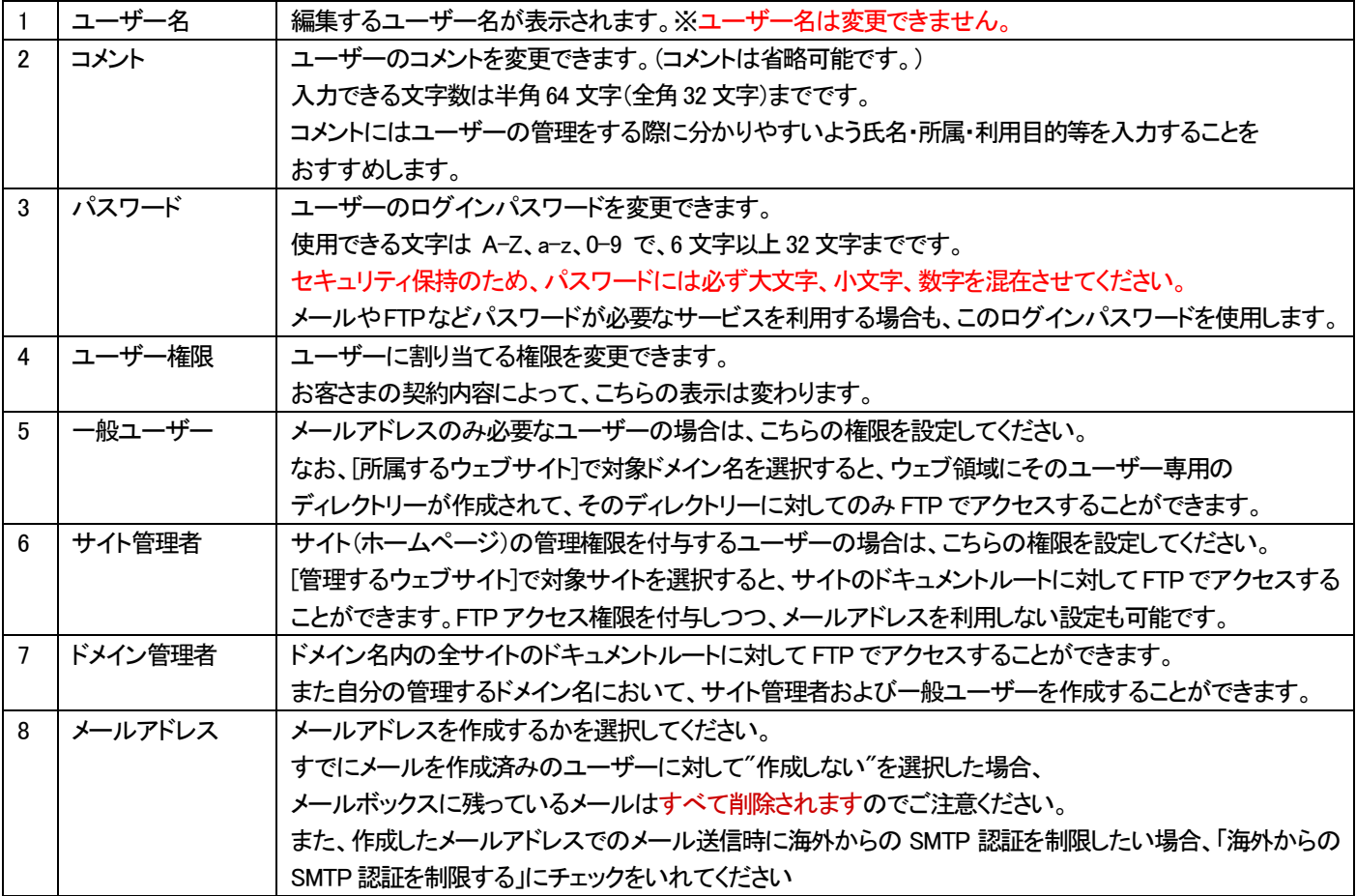

入力後、「設定の保存」ボタンをクリックしてください。入力された設定内容でユーザーを作成します。

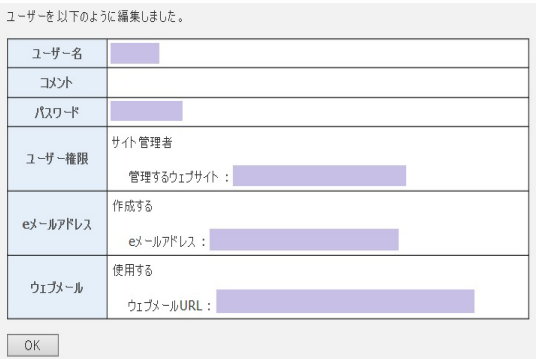

#### **ユーザー削除**

プラン名 :ミニ、レギュラー、プロ

対象権限 :契約者、ドメイン管理者

#### 登録されているユーザーを削除することができます。

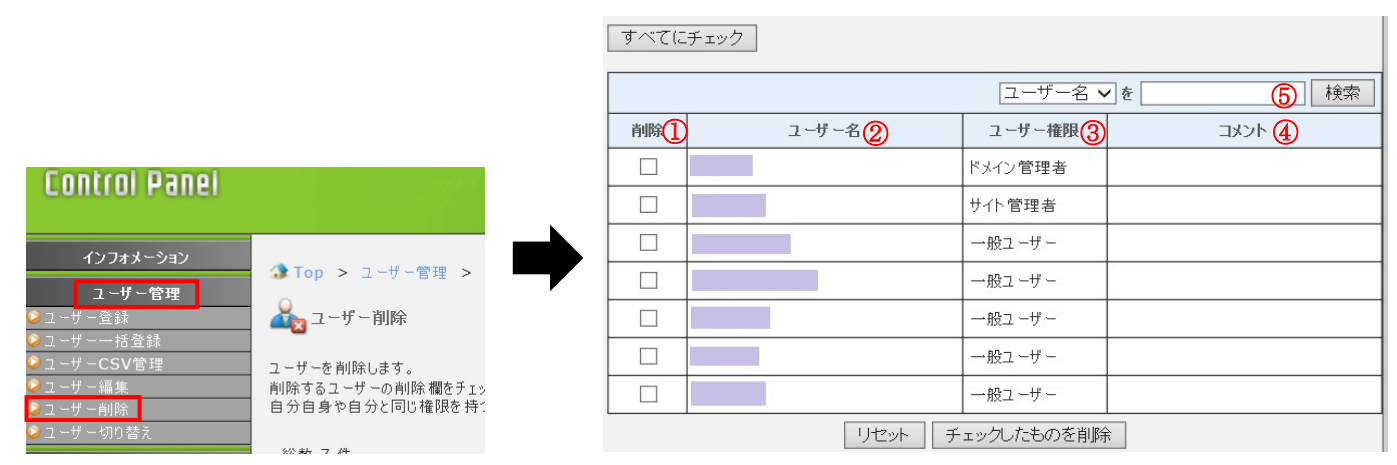

#### 表示について

一覧は、上位のユーザー権限を持つユーザーから表示され、同一ユーザー権限では、ユーザー名の昇順で表示されます。 ここで表示されるユーザーは、ログインユーザーの権限よりも下の権限を持つユーザーのみです。

#### 1 ページの最大表示件数は 10 件です。

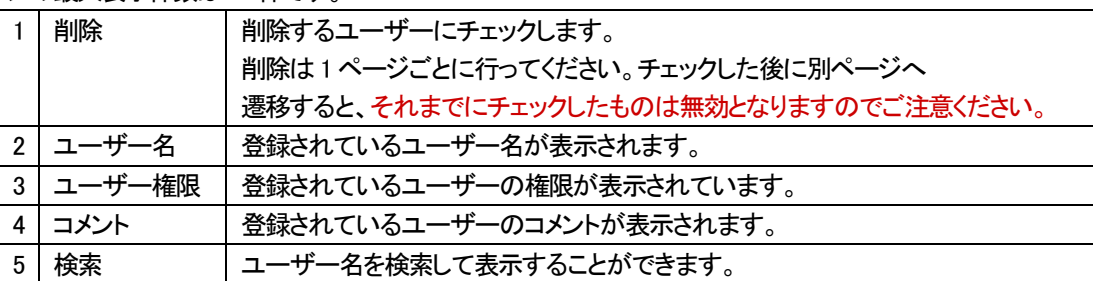

削除するユーザーをチェックし、"チェックしたものを削除"ボタンをクリックすると、削除確認画面へ遷移します。 削除確認画面で"削除"ボタンをクリックするとチェックしたユーザーがすべて削除されます。

Apコーザー削除

以下のユーザーを削除します。よろしいですか? ユーザー削除 ※ 削除するユーザーの eメールアドレスやサーバー上の eメールがすべて削除されます。 またウェブサイトを利用しているユーザーに関しては、ウェブサーバー上のホームディレクトリー以下がすべて削除され ます。 戻る || 削除 ユーザーを削除しました。 ユーザー名 ユーザー権限 コメント ОΚ 一般ユーザー

#### 【注意】

ユーザーを削除すると、そのユーザーのメールアドレスやサーバー上のメールがすべて削除されます。 また、ウェブサイトのユーザーに関しては、ウェブサーバー上のホームディレクトリー以下がすべて削除されますのでご注意ください。

## **ユーザー切り替え**

プラン名 :ミニ、レギュラー、プロ

対象権限 :契約者、ドメイン管理者

一時的にユーザーを切り替えて、別のユーザーでログインした状態になります。 ユーザーを切り替えることで、ログアウトすることなく別のユーザーの設定を変更することができます。 切り替えられるユーザーは、ログインしているユーザーよりも下位権限のユーザーです。

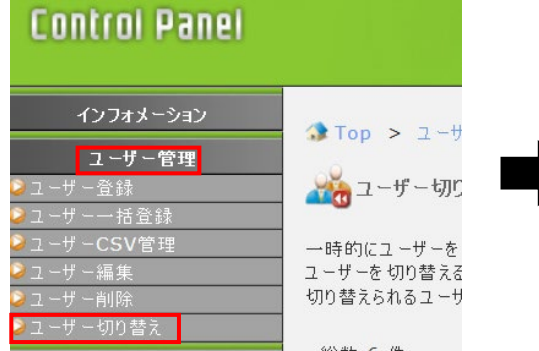

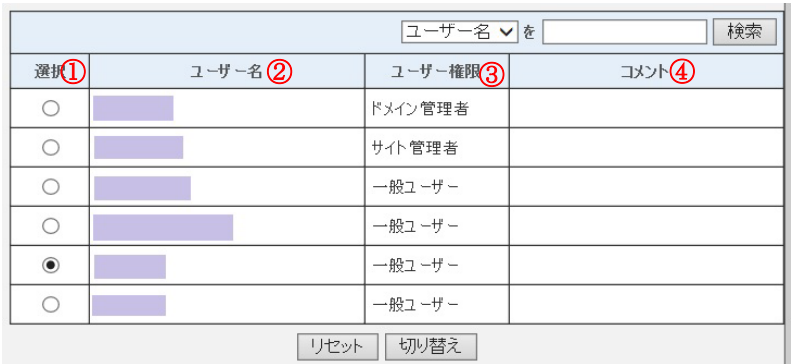

切り替えたいユーザーを選択し、[切り替え]を選択します。 選択したユーザーでログインしたときと同様の TOP 画面に切り替わります。

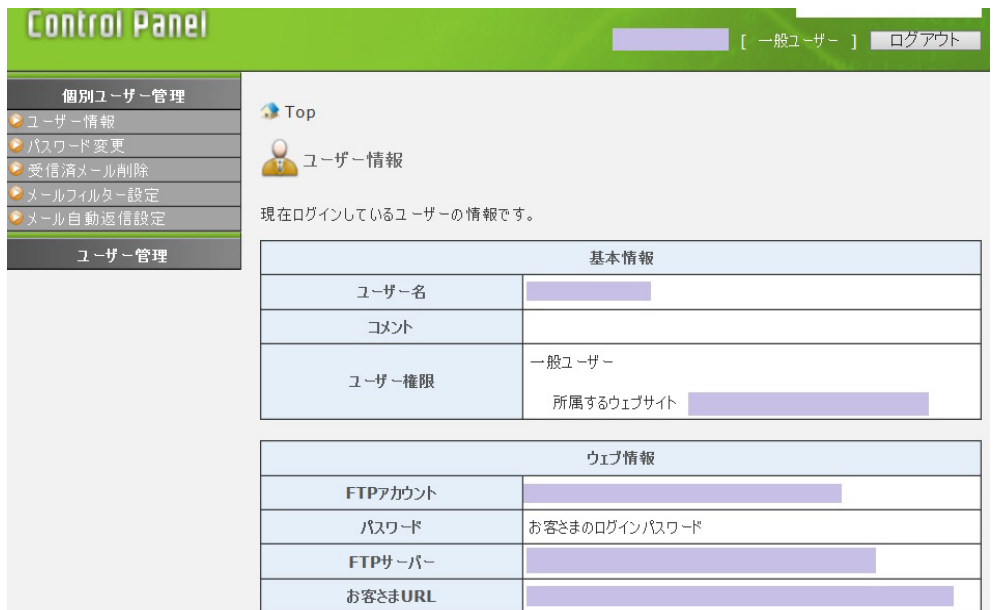

#### 表示について

一覧は上位のユーザー権限を持つユーザーから表示され、同一ユーザー権限では、ユーザー名の昇順で表示されます。 ここで表示されるユーザーは、ログインユーザーの権限よりも下の権限を持つユーザーのみです。 1 ページの最大表示件数は 10 件です。

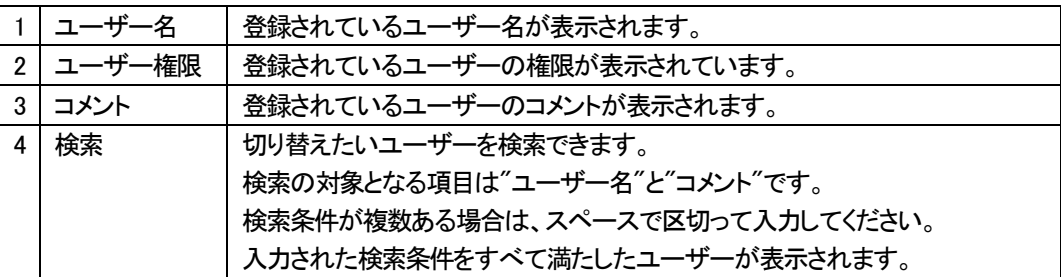

再度ユーザー切り替えを選択していただくことで元のユーザーに戻ることができます。

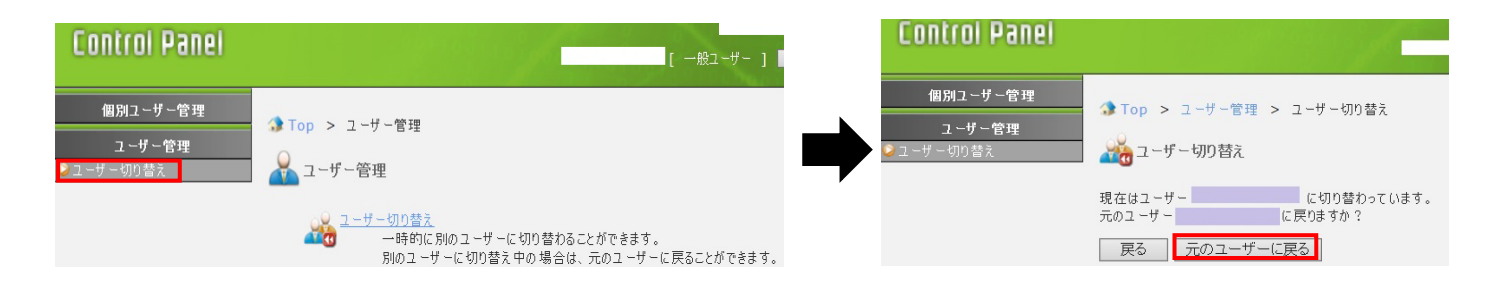

#### 【注意】

各権限ユーザーとして設定できる項目は、[「ユーザー権限について」](#page-3-0)をご参照ください。 ただし、ユーザー切り替え機能を用いる場合、特定の機能に限ってはご利用いただけません。 該当機能を利用できる各権限ユーザーとして、別途ログインして設定する必要がありますのでご了承ください。

#### ■メールコントロール

#### **メールボックス使用量確認**

プラン名 :ミニ、レギュラー、プロ

対象権限 :契約者、ドメイン管理者

#### 登録されているメールユーザーの一覧と、メールボックス全体の使用率が表示されます。

また、対象ユーザーの右側の[削除]ボタンから、サーバーに保存されている受信済みのメールを削除できます。

#### 未受信のメールは ControlPanel からは削除できません。

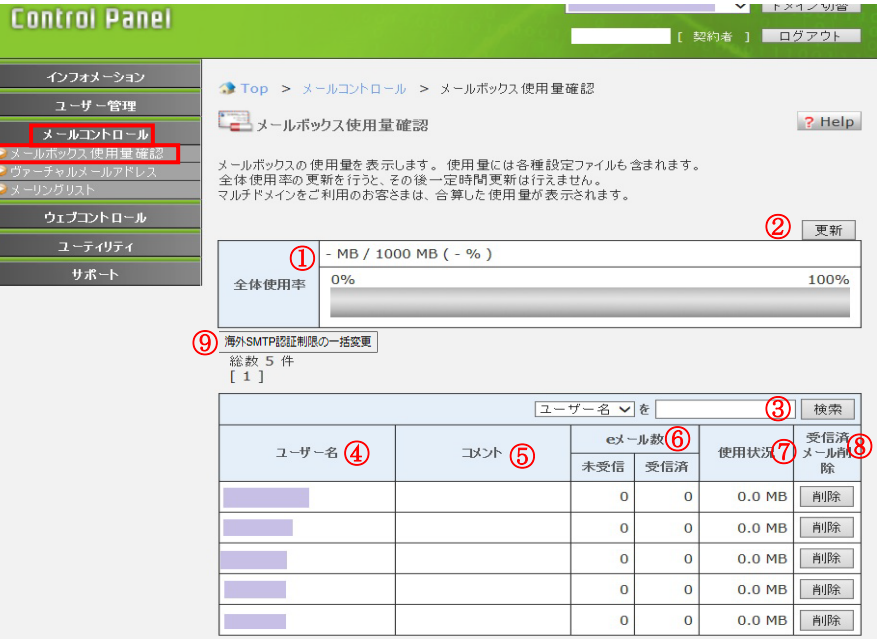

#### 表示について

ディスクを多く使用しているユーザーから表示されます。1ページに最大10件まで一覧表示されます。

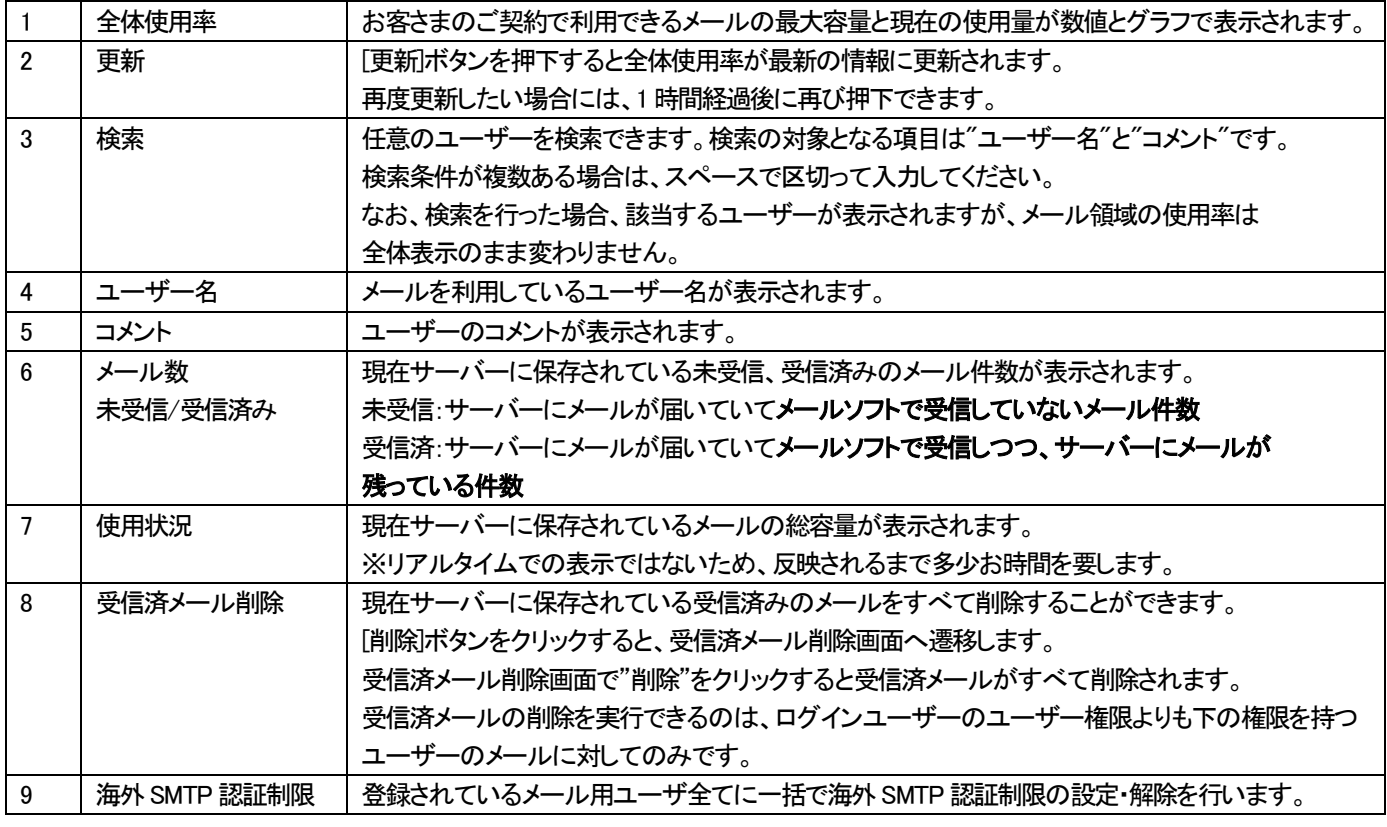

#### **海外SMTP 認証制限の一括変更**

海外からのメール利用を想定されない場合、海外 SMTP 認証制限を「国内のみ」とすることで、不正利用の防止に役立てていただけます。

ユーザ管理メニューより個別のメールアドレスに海外 SMTP 認証制限の設定ができますが、ここでは登録されているメール用ユーザ全て に一括で設定を行うことができます。

メールコントールメニューのメールボックス使用量確認画面より、「海外SMTP 認証制限の一括変更」をクリックします。

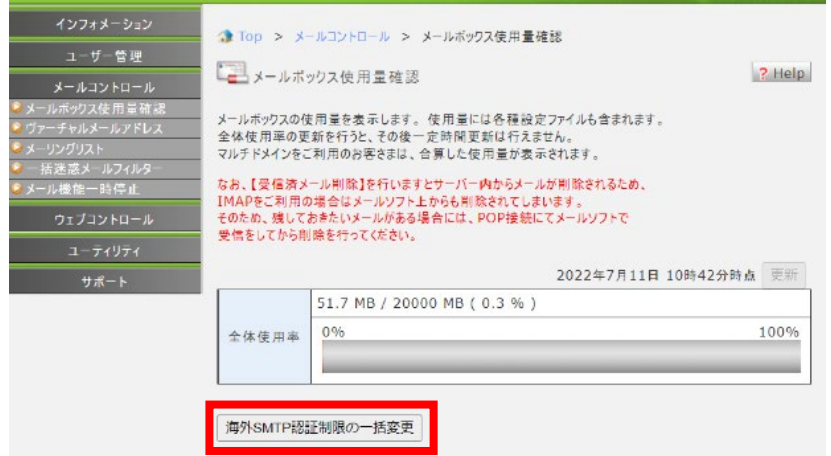

海外 SMTP 認証制限を行う場合「国内のみに制限」を選択します。 海外 SMTP 認証制限を解除したい場合「制限を解除」を選択します。

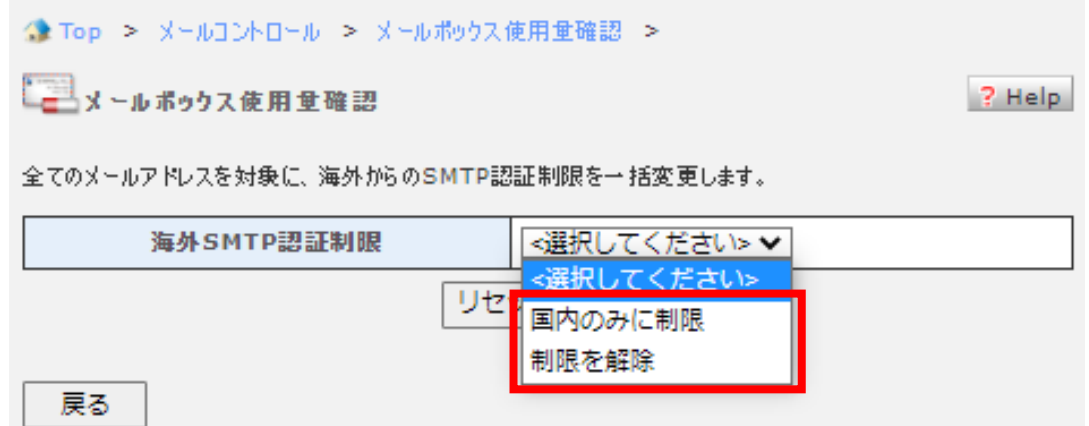

設定内容の選択が完了したら「設定」ボタンをクリックします。

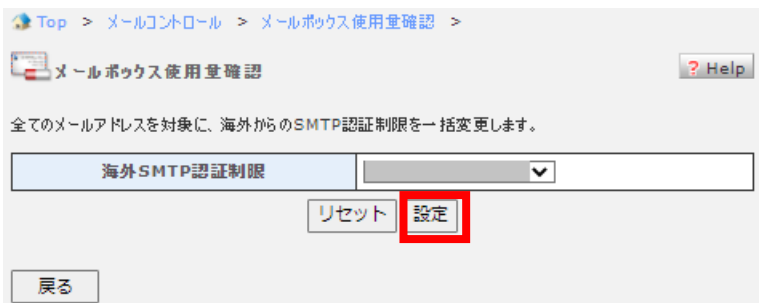

## **ヴァーチャルメールアドレス**

プラン名 :ミニ、レギュラー、プロ

対象権限 :契約者、ドメイン管理者

#### ヴァーチャルメールアドレス(トップ画面・新規登録)

ヴァーチャルメールアドレスとは、お客さまのドメインのメールアドレスに着信したメールを、メールボックスに入れずに 他のメールアドレスに中継する機能です。

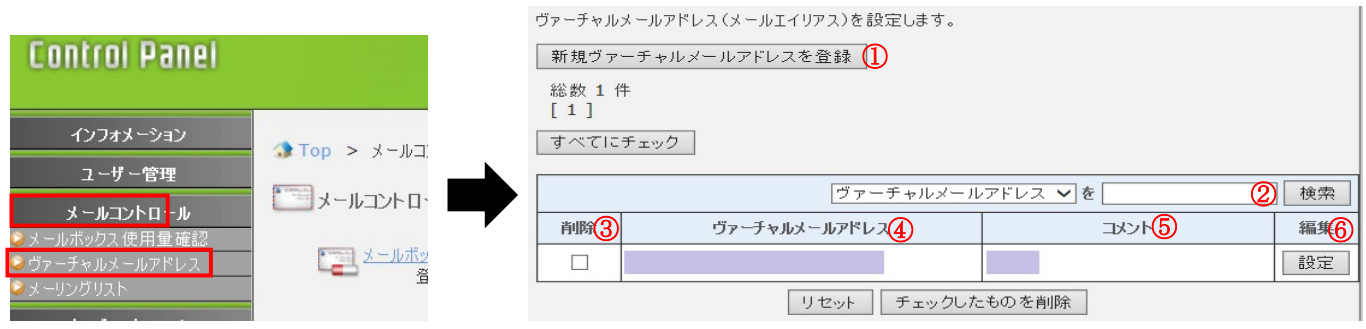

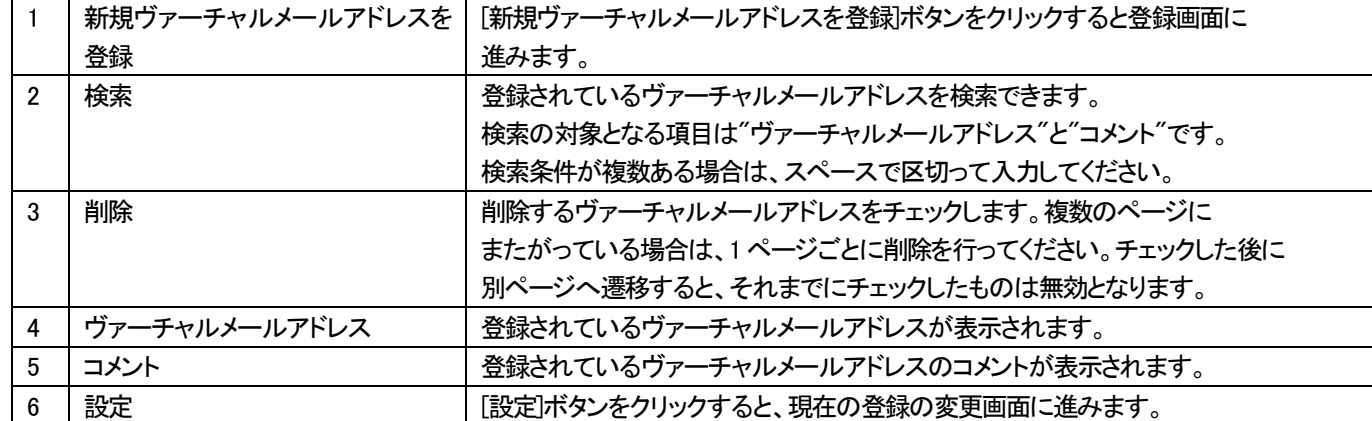

## 【新規ヴァーチャルメールアドレスを登録】

新規にヴァーチャルメールアドレスを設定します。<br>コメントは省略可能です。

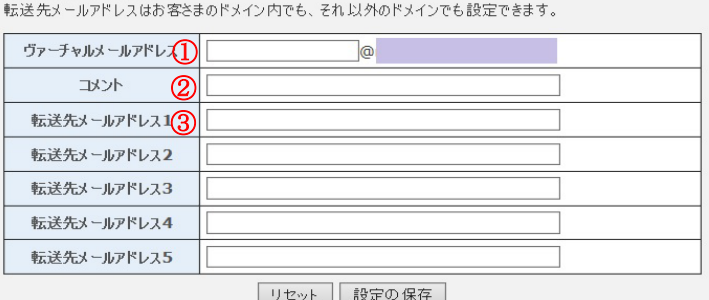

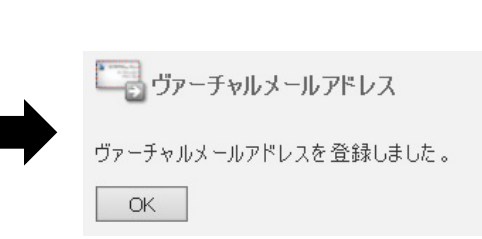

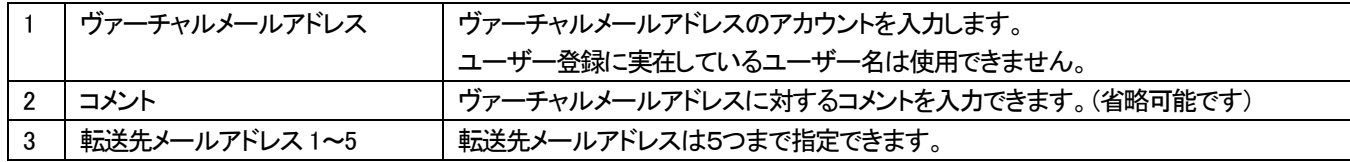

入力後、[設定の保存]ボタンをクリックすると、登録完了画面が表示されます。

## 【チェックしたものを削除】ボタンをクリックした場合

削除するヴァーチャルメールアドレスをチェックし、[チェックしたのものを削除]ボタンをクリックしてください。 削除確認画面へ遷移します。[削除]ボタンをクリックすると削除が完了します。

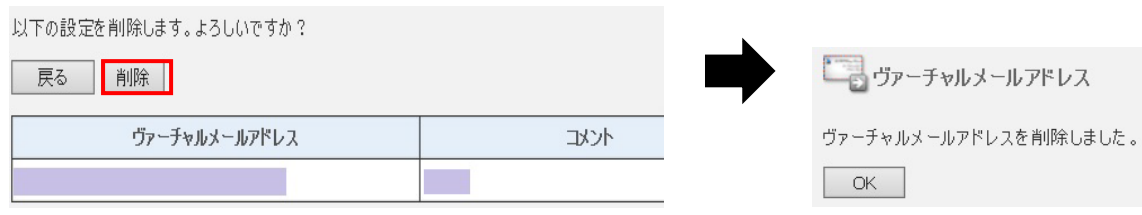

#### ヴァーチャルメールアドレス設定(登録情報の変更)

すでに登録されているヴァーチャルメールアドレスアドレスの設定を変更できます。 [設定]をクリックすると編集画面へ遷移します。

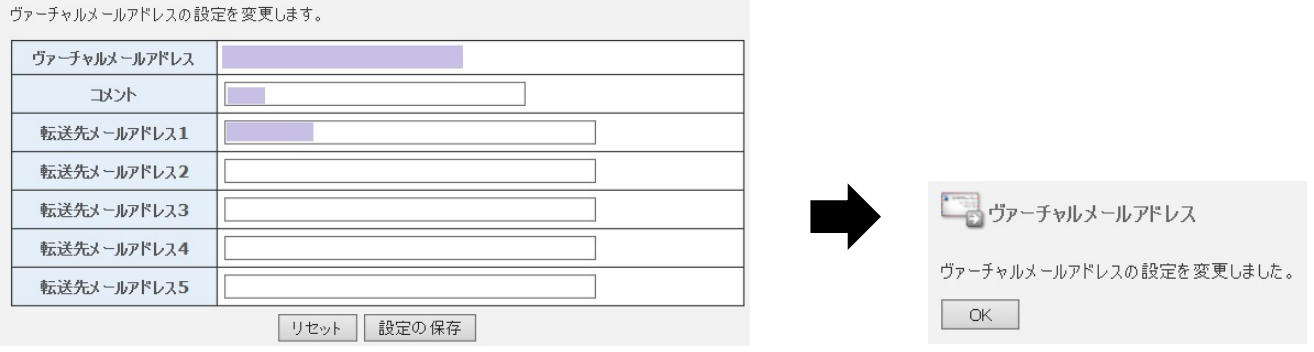

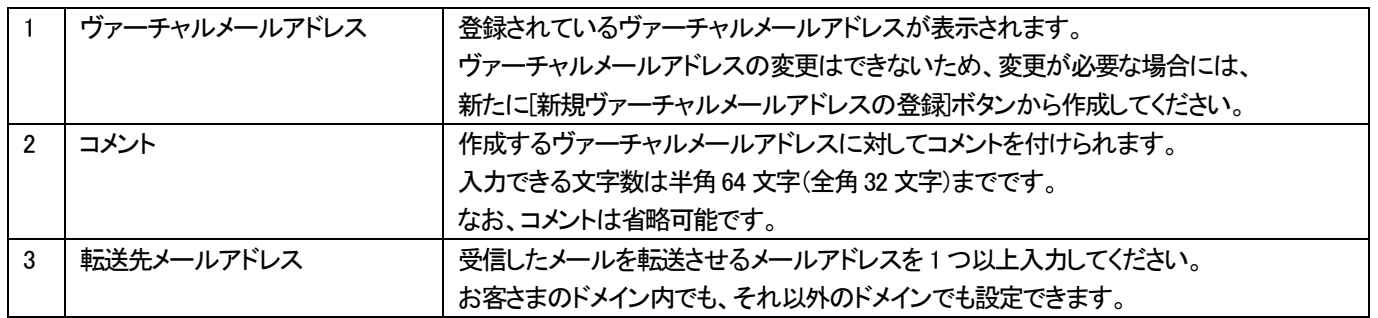

注意:転送先のメールアドレスに間違いがあると、メールループの原因となる場合があります。設定には十分注意してください。

変更後、[設定の保存]ボタンをクリックすると、変更完了の画面が表示されます。

## **メーリングリスト設定方法**

プラン名 :レギュラー、プロ

対象権限 :契約者、ドメイン管理者

#### 設定方法

メーリングリストの新規登録、設定変更、削除等を行います。

> メーリングリスト

新規でメーリングリストを登録する場合は「新規メーリングリストを登録」ボタンをクリックすると登録画面に進みます。

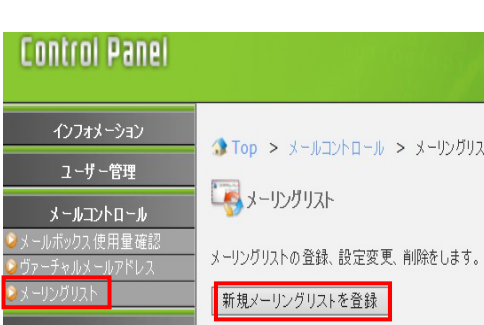

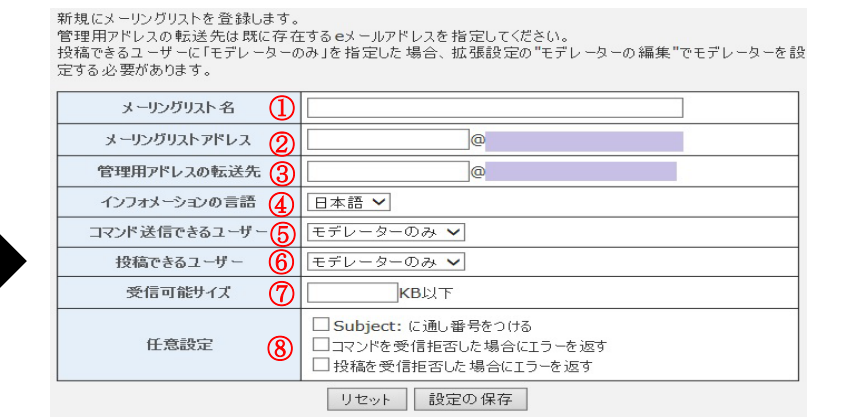

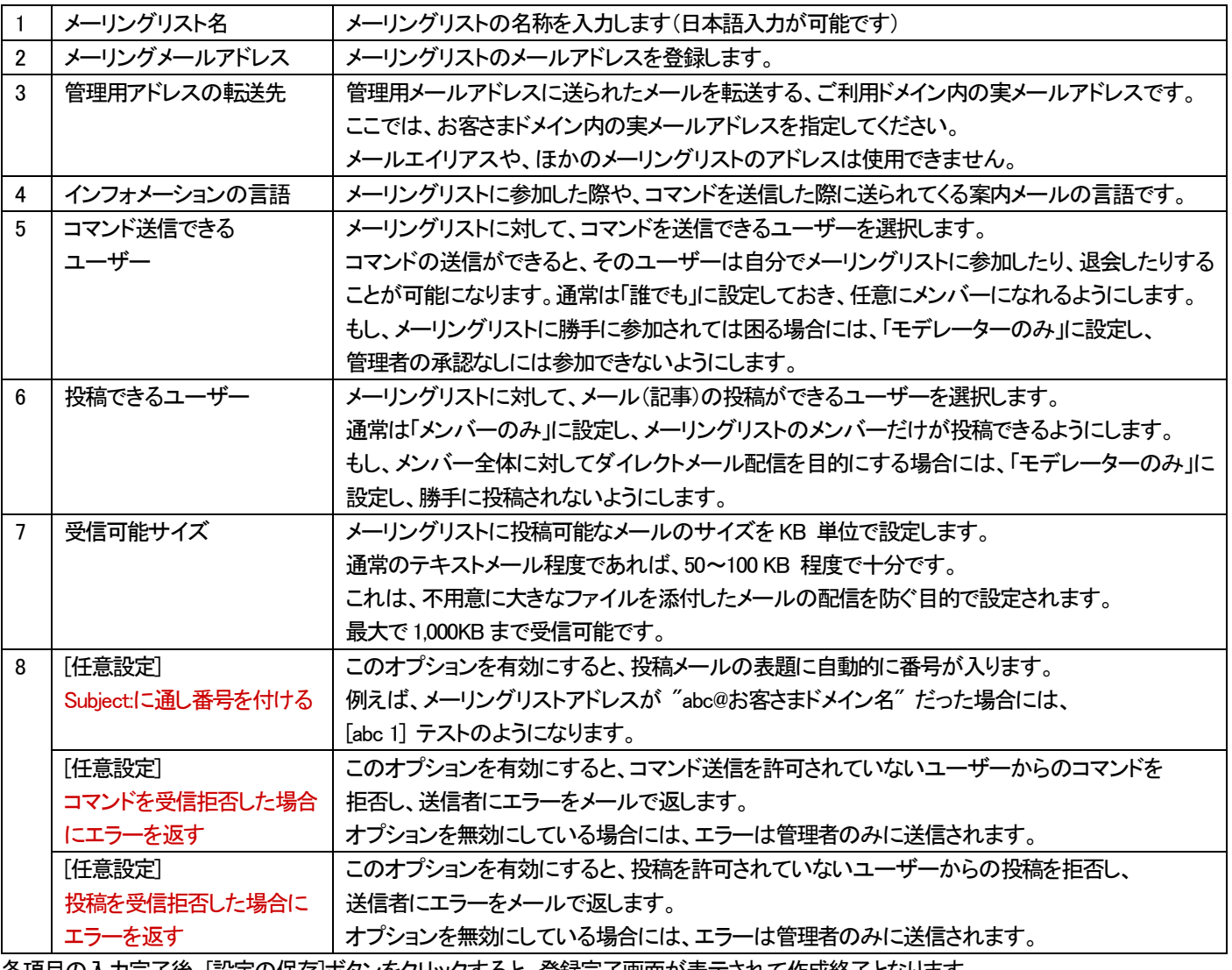

各項目の入力完了後、[設定の保存]ボタンをクリックすると、登録完了画面が表示されて作成終了となります。

## メーリングリスト一覧項目の表示について

メーリングリストの登録、設定変更、削除をします。

| 新規メーリングリストを登録

#### 総数 1件

 $[1]$ 

すべてにチェック

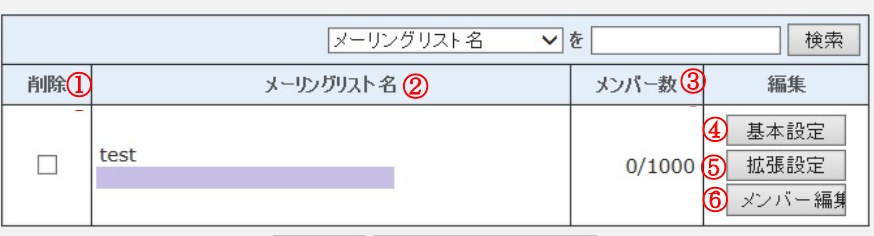

リセット 手ェックしたものを削除

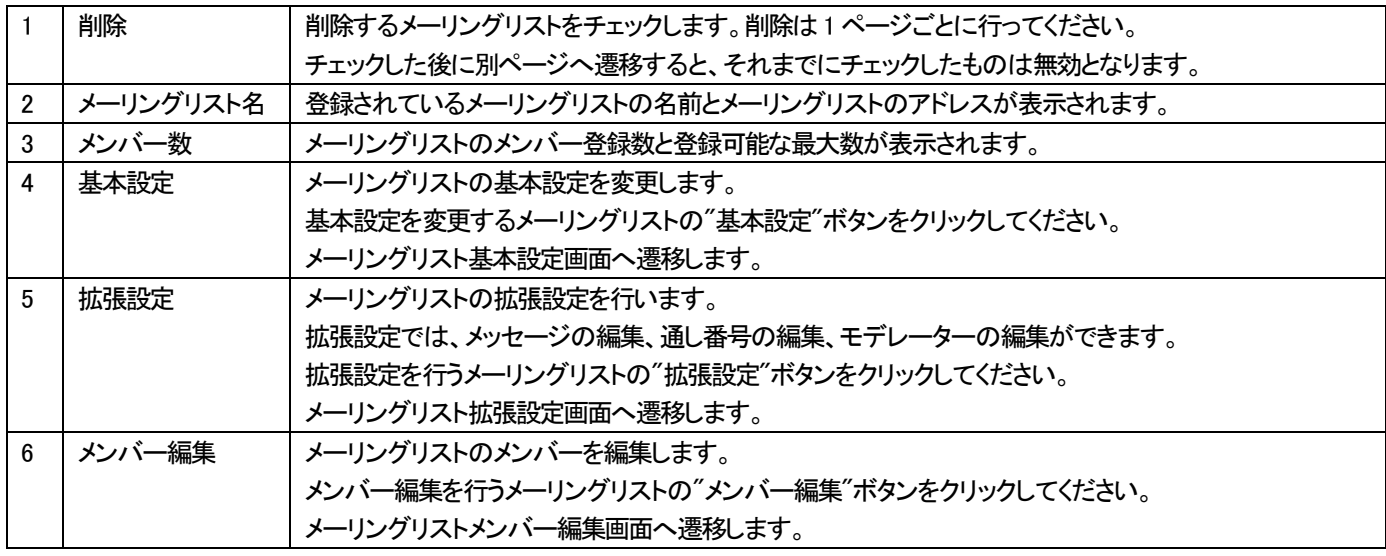

## 【チェックしたものを削除】ボタンをクリックした場合

削除するヴァーチャルメールアドレスをチェックし、[チェックしたのものを削除]ボタンをクリックすると、削除確認画面へ遷移します。 削除確認画面で"削除"ボタンをクリックするとチェックしたメーリングリストがすべて削除されます。

以下の設定を削除します。よろしいですか?

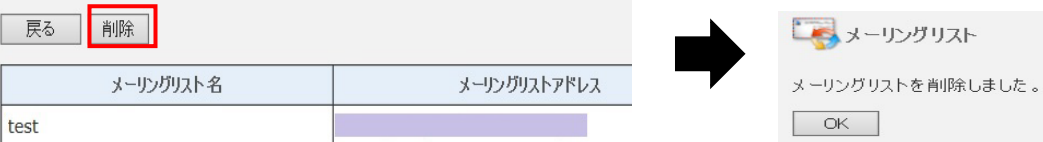

#### メーリングリスト基本設定(設定変更)

#### メーリングリストの設定を変更する場合、[基本設定]ボタンをクリックします。

登録済みのメーリングリストの基本設定を変更します。<br>投稿できるユーザーに「モデレーターのみ」を指定した場合、拡張設定の"モデレーターの編集"でモデレーターを設<br>定する必要があります。

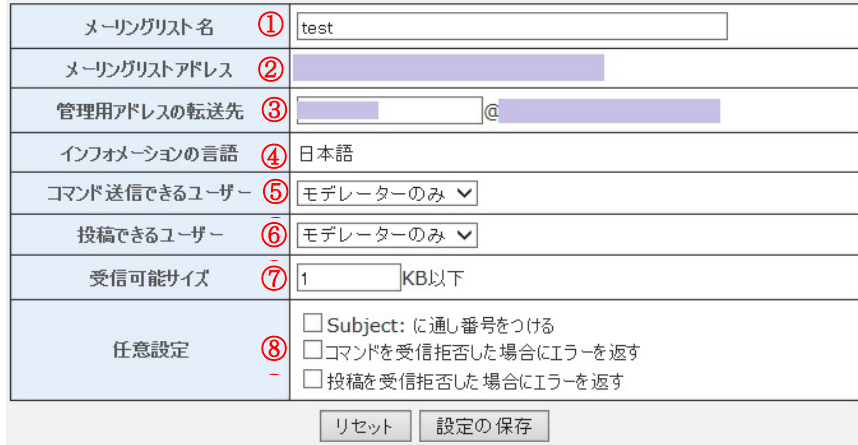

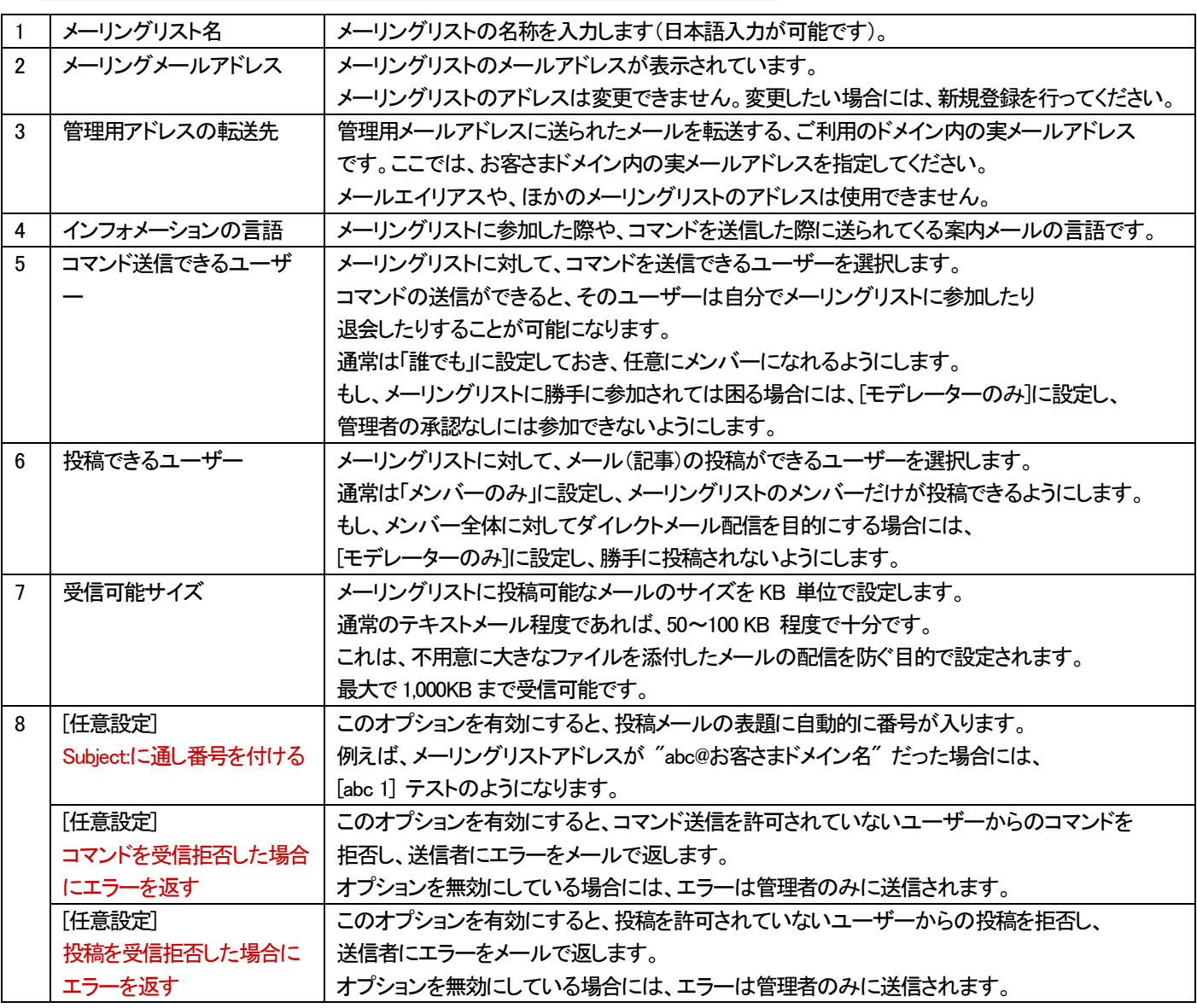

設定がよろしければ、[設定の保存]ボタンをクリックしてください。

#### メーリングリスト拡張設定

#### 拡張設定では、メッセージの編集、通し番号の編集、およびモデレーターの編集ができます。

メーリングリストの拡張設定を行います。<br>メッセージの編集は、編集するメッセージをリストから選択し、編集ボタンをクリックしてください。

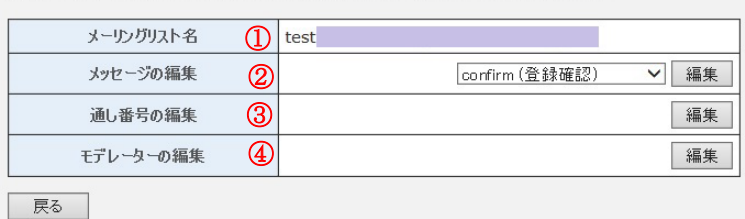

1 │メーリングリスト名 │ 登録されているメーリングリストの名前とメーリングリストのアドレスが表示されます。 2 │メッセージの編集 │ ユーザーが、メーリングリストにコマンドを送信した場合に返信されるメールのメッセージです。 編集をするメッセージを選択し、[編集]ボタンをクリックするとメッセージ編集画面に進みます。 各メッセージの説明は以下のとおりです。 objective メーリングリストの話題の中心になる、メーリングリストの目的を記述します。 confirm ユーザーが参加を希望する場合に、本当に参加するのかどうかを確認するためのメッセージです。 fml では、セキュリティの都合上、一度 subscribe コマンドを送信しても、即座にはメンバーになりません。 再度ユーザーの参加意志を確認します。 guide オーリングリストの簡単な案内を記述します。 help オーリングリストのコマンドリファレンス等のヘルプを記述します。通常はデフォルトのまま使用します。 welcome コーザーがメーリングリストに参加した際に送信される歓迎の文章を記述します。 deny |ユーザーが、メーリングリストのメンバーでなく、コマンドや投稿が拒否された場合に返す エラーの文章を記述します。 3 |通し番号の編集 |メーリングリストの基本設定で、「Subject: に通し番号を付ける]を設定している場合に有効です。 メーリングリストにメールが投稿される度に1が加算されていきます。 この数値を任意に編集することが可能です。[通し番号の編集]の[編集]ボタンをクリックすると 編集画面へ進みます。 4 モデレーターの 編集 メーリングリストの基本設定で、[コマンド送信できるユーザー]または[投稿できるユーザー]に [モデレーターのみ]を選択した場合設定する必要があります。 送信されたコマンドおよび投稿されたメールはモデレーターへ送信され、承認した場合のみ 処理されます。[モデレーターの編集]の[編集]ボタンをクリックすると、モデレーターの編集画面へ 進みます。

## メーリングリスト メンバー編集

#### メンバーの登録や削除や出力を行う画面です。

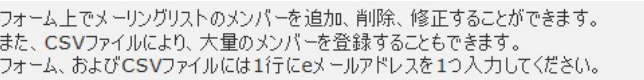

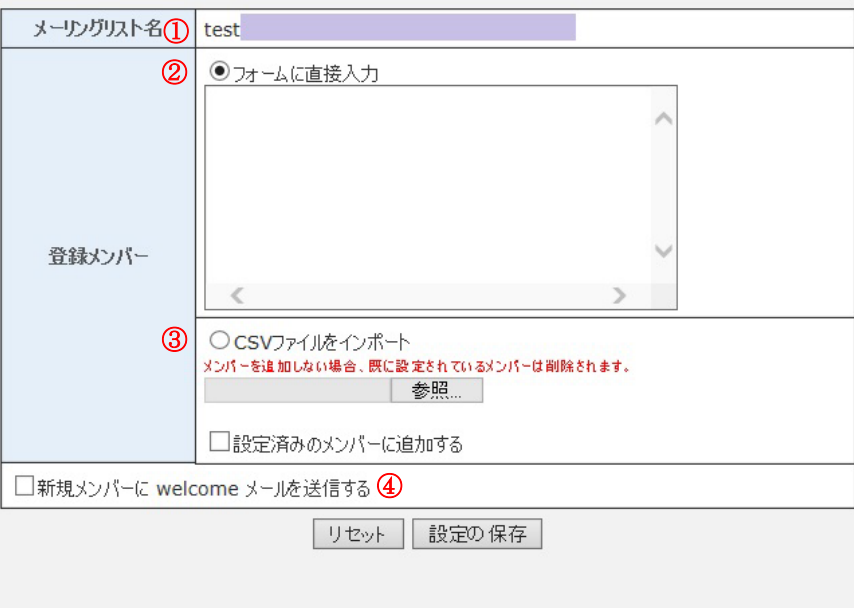

登録済みの全メンバーをファイルに出力します。

ファイル出力

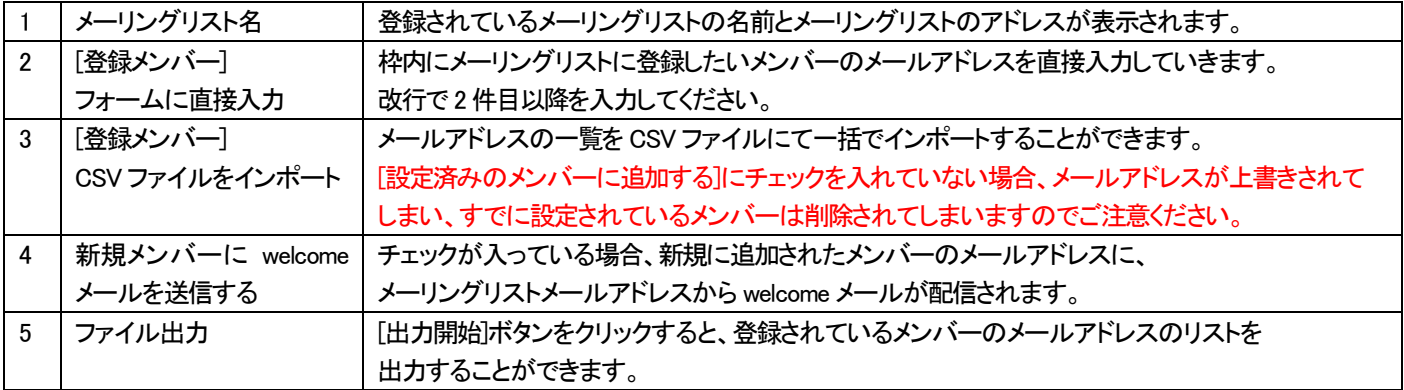

6 出力開始

#### ■ウェブコントロール

## **プレビューサーバー**

プラン名 :ミニ、レギュラー、プロ

対象権限 :契約者、ドメイン管理者、サイト管理者

#### DNS 開通前にお客さまのウェブサイトにアクセスすることができます。

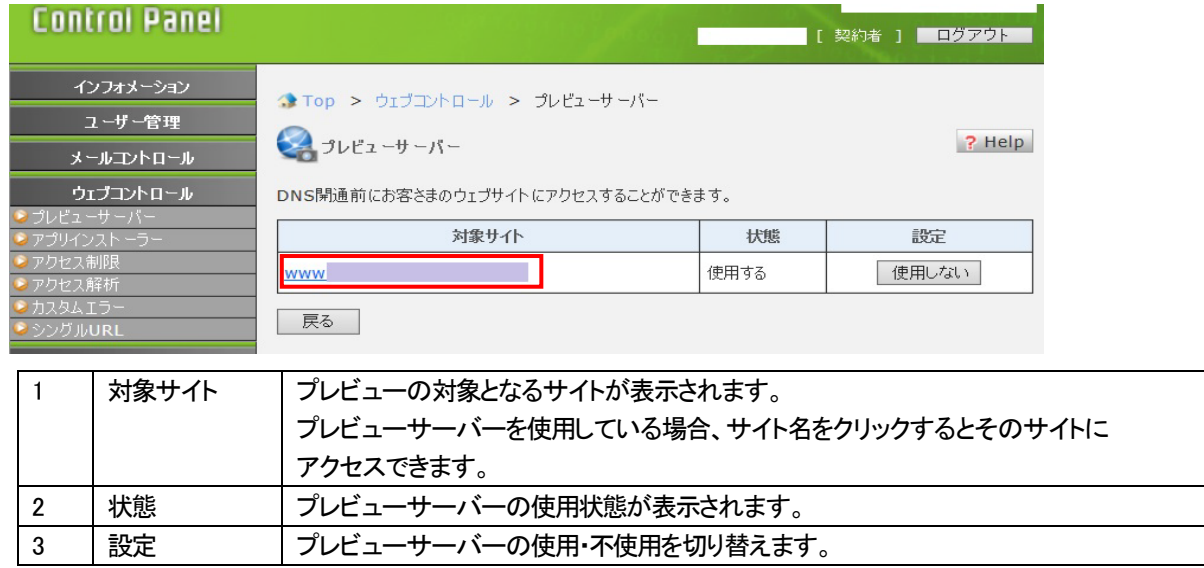

#### ※サイト名がクリックできない場合には、[使用する]ボタンをクリックしてください。

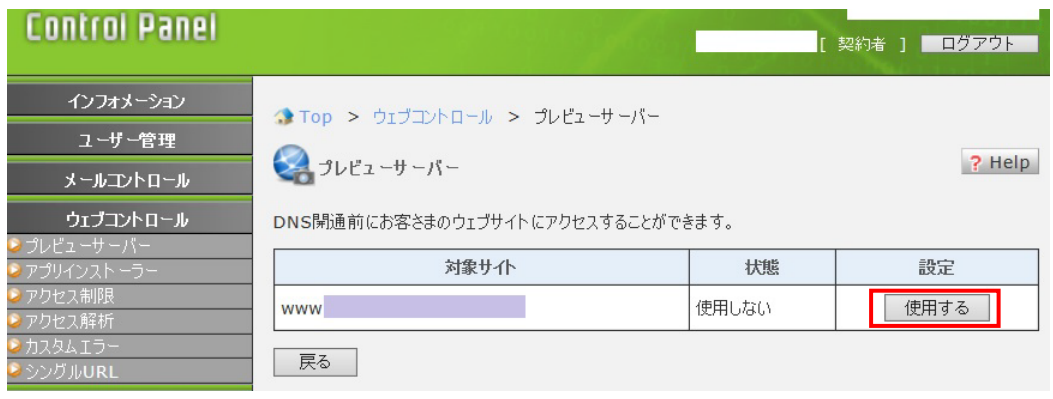

データベースを使用している場合など、動的コンテンツの場合、プレビューサーバーでは表示できない場合がございますので、 hosts ファイルの設定を行ってからブラウザよりお試しください。

# **アプリインストーラー**

インターネット上で無償配布されている利用頻度の高い CGI等をインストールすることができます。

アプリインストーラーは「サイト管理者」「ドメイン管理者」権限で利用できます。ユーザー情報は、ユーザー編集より確認できます。 ※契約者アカウントからログインし、サイト管理者等にユーザー切り替えを行ってアクセスした場合、エラーになります。

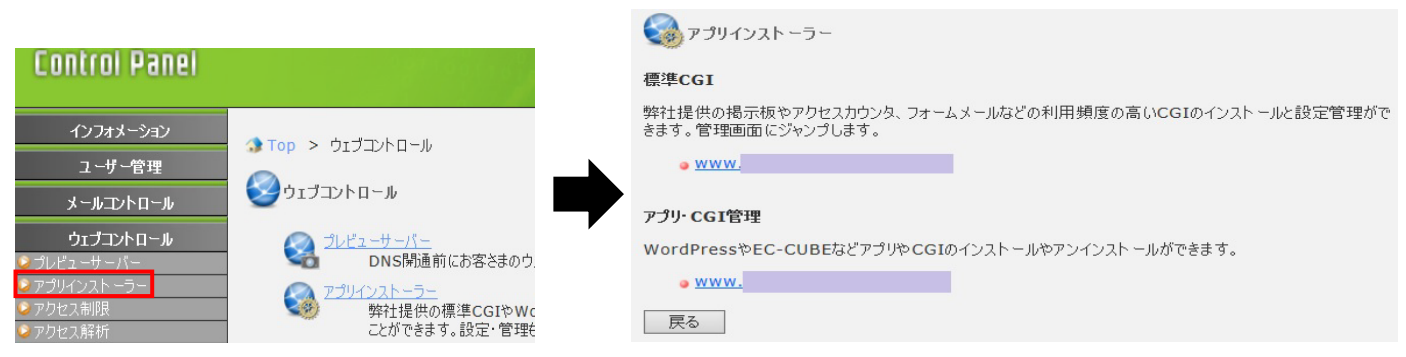

標準CGI

プラン名 :ミニ、レギュラー、プロ

対象権限 :ドメイン管理者、サイト管理者

掲示板やアクセスカウンタ、フォームメールなどの利用頻度の高い CGI をインストールすることができます。 標準CGI に入っていただき、ドメイン名が書いているリンク先をクリックしていただければ管理画面に進みます。

※プラン変更や他社からの移転など DNS 切り替え前のためドメイン名でサーバーへ接続できない場合には、標準 CGI の管理画面へ アクセスすることができないため、プレビューサーバー機能を使用することでご利用いただけます。

標準CGI

弊社提供の掲示板やアクセスカウンタ、フォームメールなどの利用頻度の高いCGIのインストールと設定管理がで きます。管理画面にジャンプします。

· www.

標準CGI では、以下の CGI を利用できます。

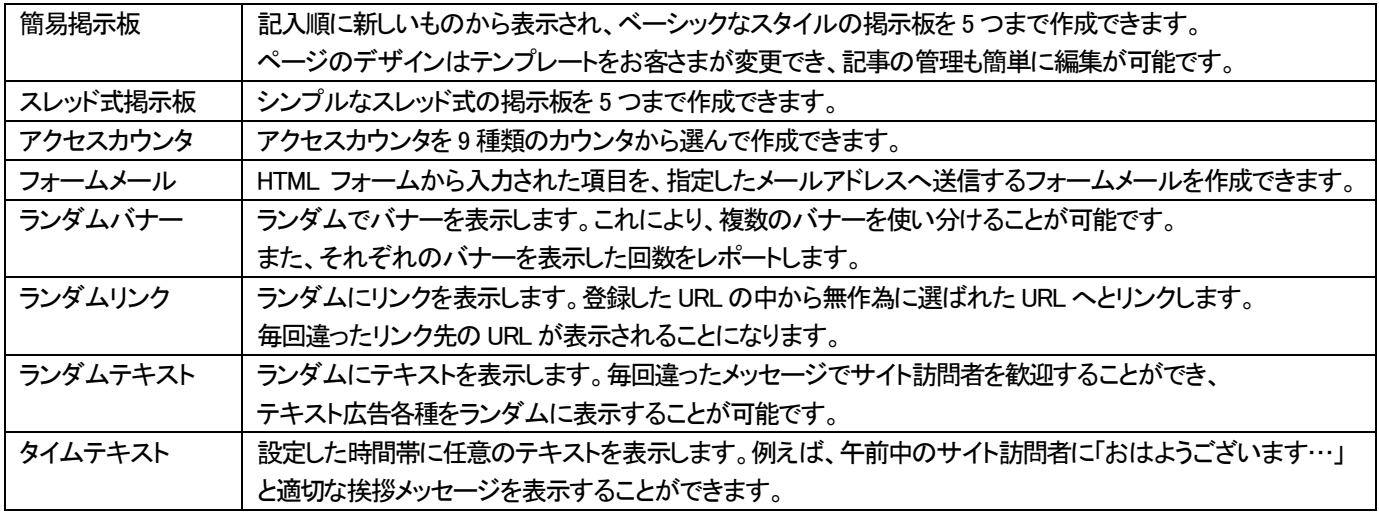

## アプリ・CGI 管理

# プラン名 :ミニ、レギュラー、プロ 対象権限 :ドメイン管理者、サイト管理者 インターネット上で無償配布されている掲示板やアクセスカウンタなどの利用頻度の高い CGI をインストールすることができます。

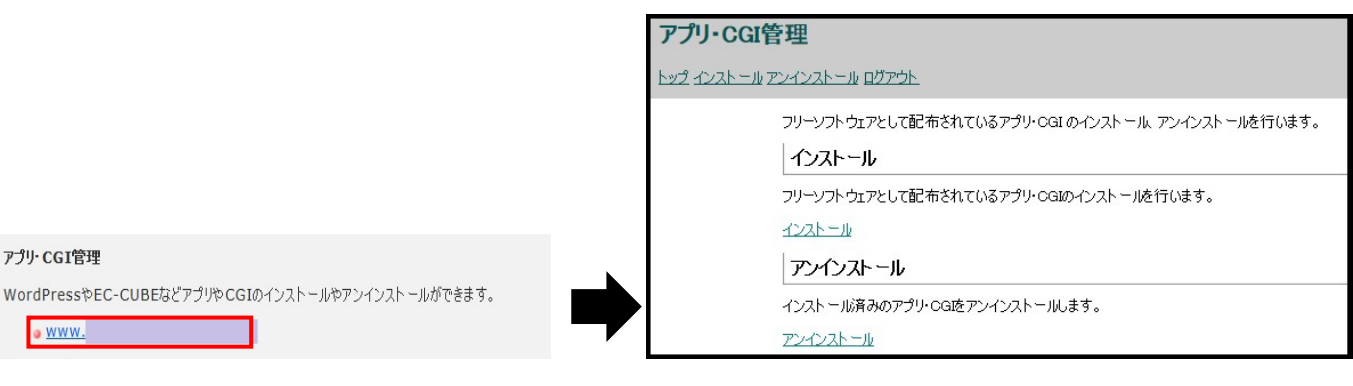

インストールするアプリ・CGIを選択してください。最大20個までインストールできます。

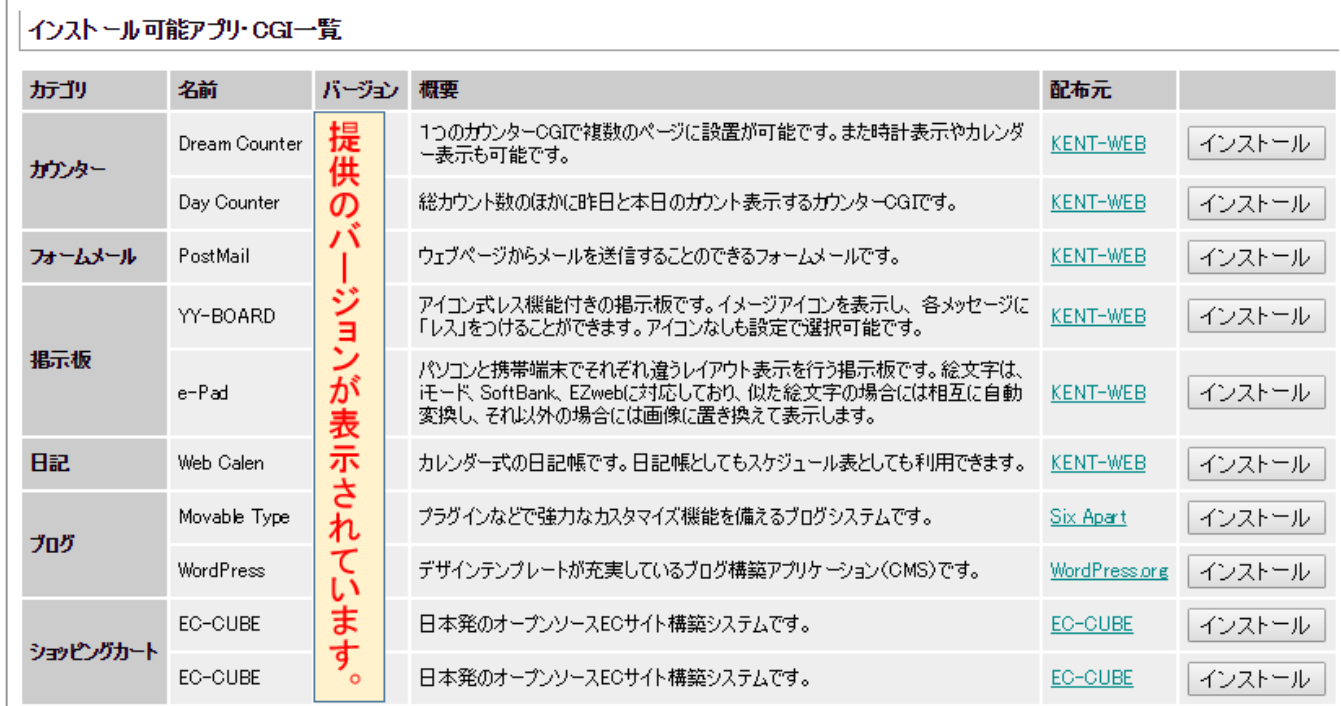

アプリ・CGI 管理では、以下の CGI を利用できます。

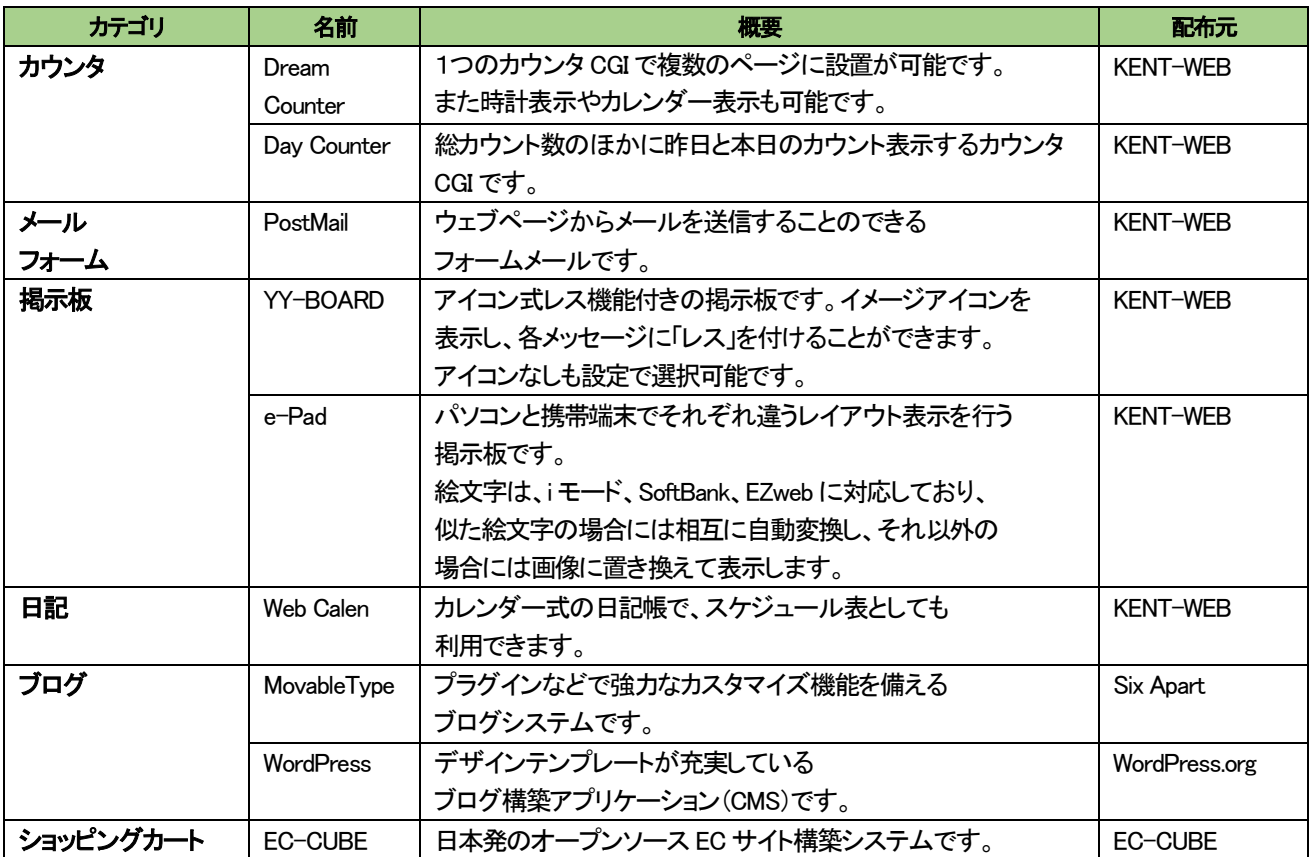

#### 【ご利用にあたってのご注意】

- ・当サイトで提供している CGI スクリプトは、個人・法人に限らず、利用者が自由に使用することができるフリーソフトを 利用しています。ただし、著作権は CGI スクリプト配布元に属します。
- ・CGI スクリプトを利用するにあたって、配布元のフリーソフト利用規定に同意する必要があります。 配布元のウェブサイトにて確認ください。
- ・CGI スクリプトが正常に動作することは確認済みですが、CGI スクリプトをお客さまにて改良された場合には サポートの対象外となりますのでご了承ください。
- ・インストール後の CGI スクリプトの利用方法およびカスタマイズ方法については、ご案内できかねますことご了承ください。
- ・当社はお客さまが当サイトで提供しているCGIスクリプトを利用することによって、お客さまに生じたいかなる損害について 一切の責任を負いません。

## **アクセス制限**

プラン名 :ミニ、レギュラー、プロ

対象権限 :契約者、ドメイン管理者、サイト管理者

#### アクセス制限TOP 画面

任意のディレクトリーにパスワード認証を設置し、特定の IP アドレスからのアクセスを制限することができます。

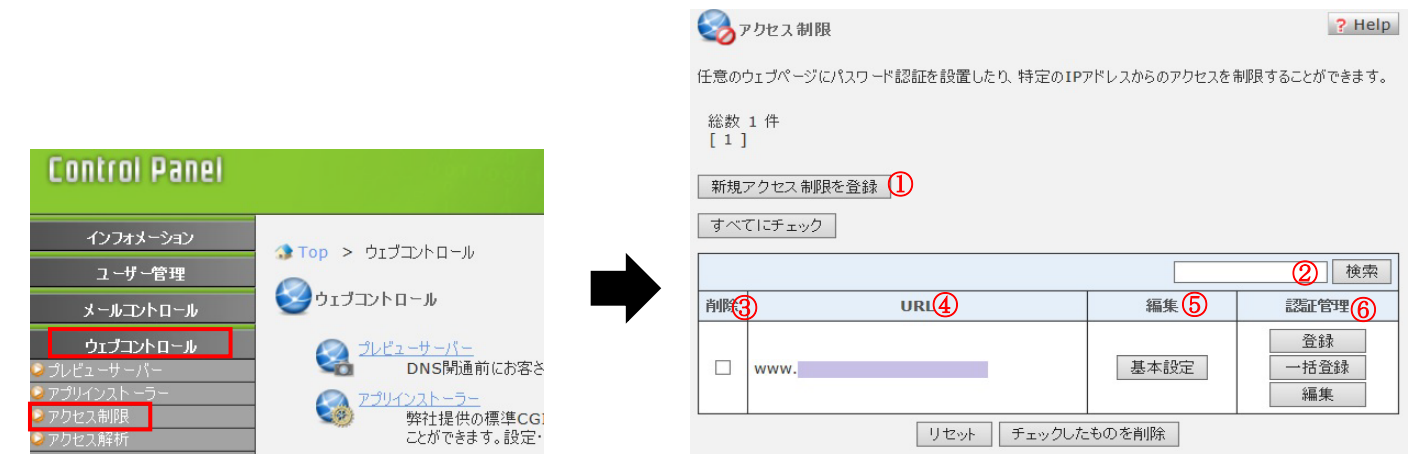

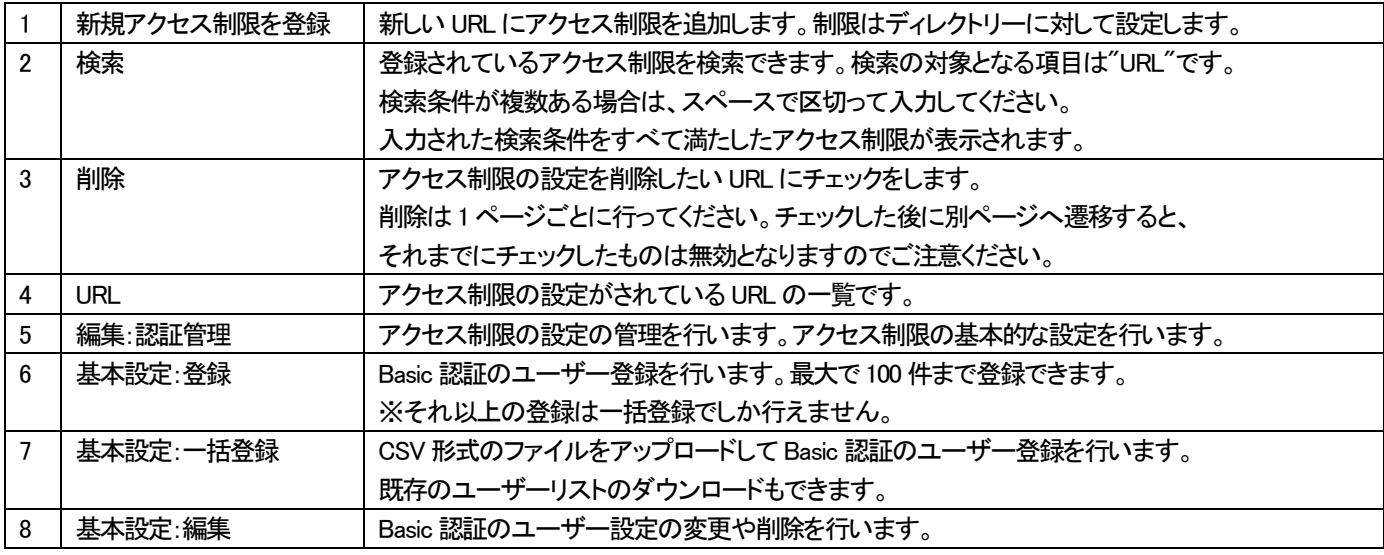

### 【 チェックしたものを削除 】ボタンをクリックした場合

削除する URL をチェックし、[チェックしたのものを削除] ボタンをクリックしてください。削除確認画面へ遷移します。 削除確認画面で[削除] ボタンをクリックするとチェックしたアクセス制限がすべて削除されます。

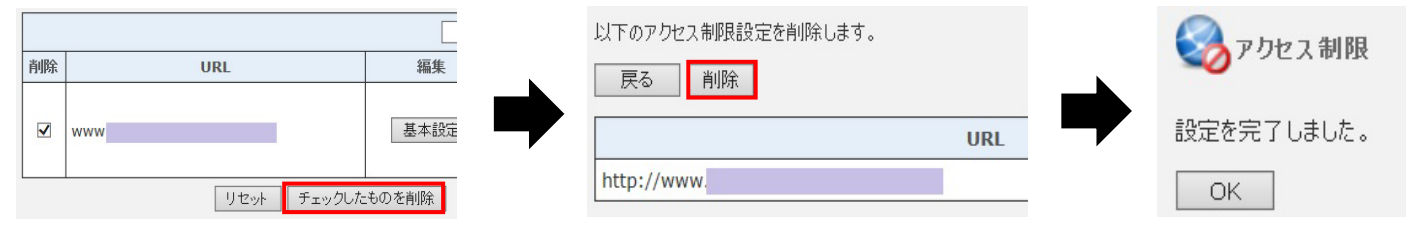

#### アクセス制限 (新規登録/基本設定)

選択した URL について、特定のユーザーやホスト名、IP アドレスからのアクセスだけを強化することができます。 許可されなかったアクセス元には[403 Forbidden]のエラーページが表示されます。

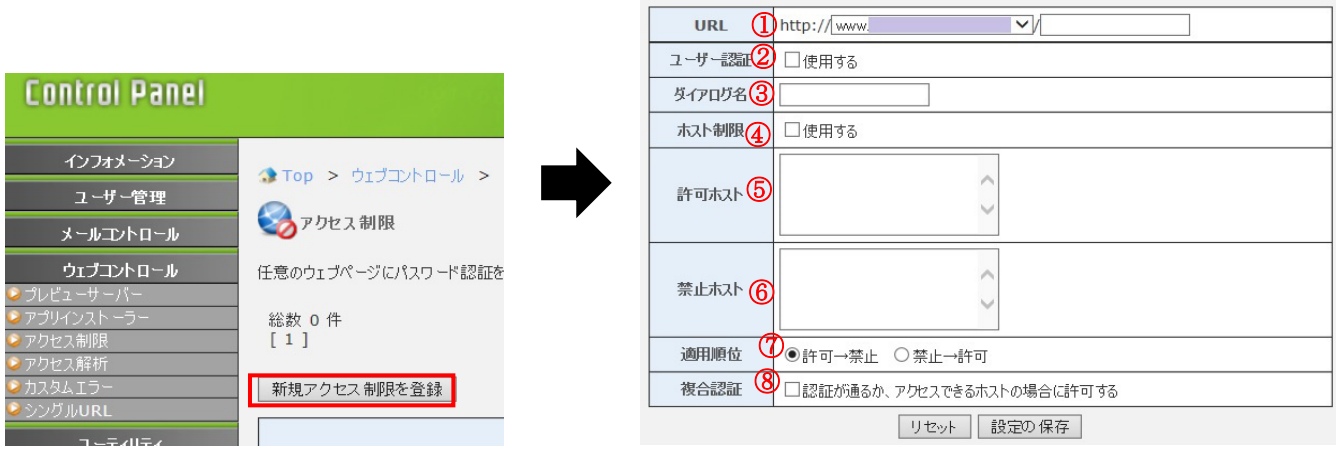

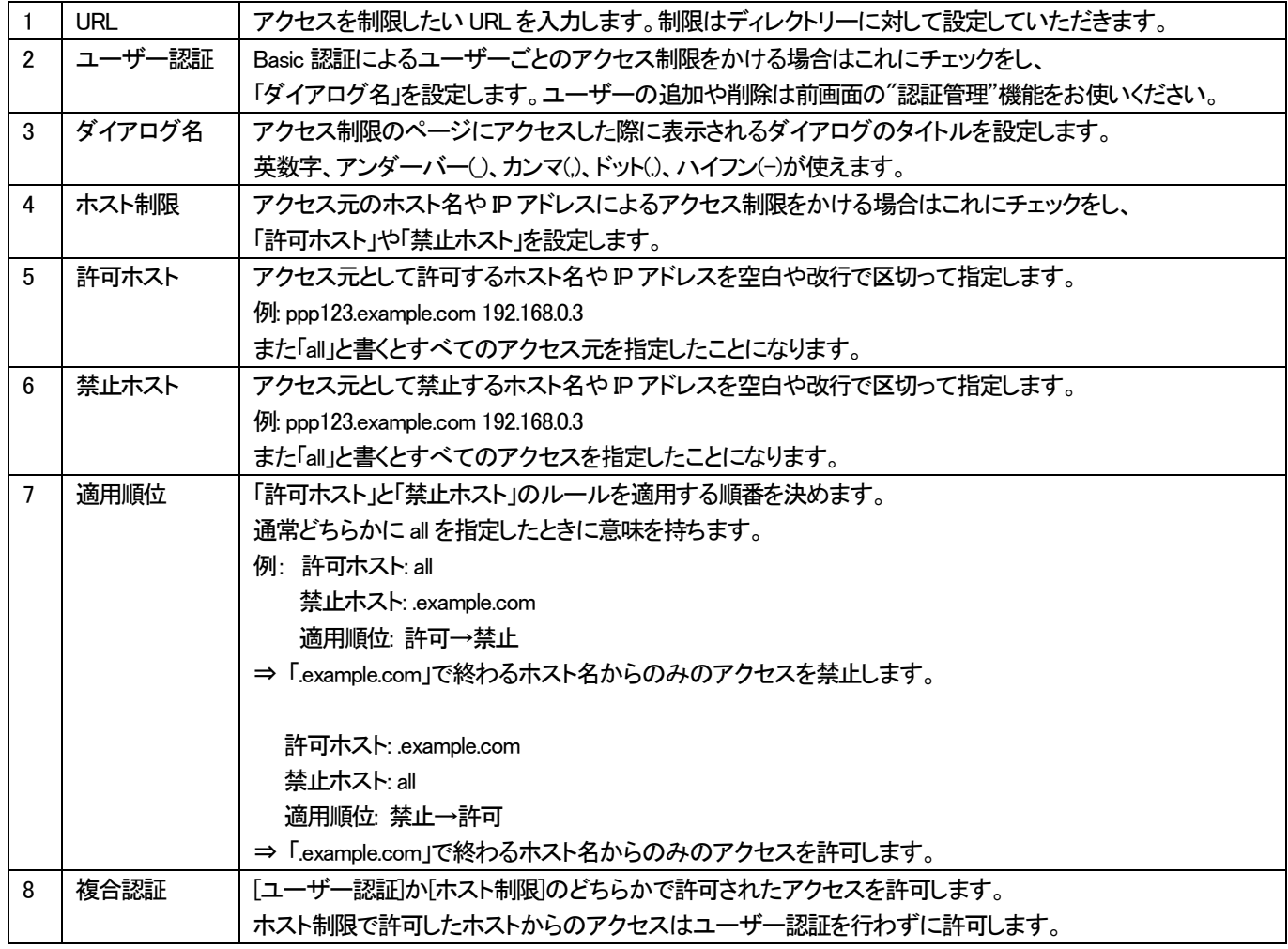

各項目入力後、[設定穂の保存]ボタンをクリックすると登録完了します。

登録後、変更や追加などの編集を行いたい場合には、アクセス制限TOP画面の[基本設定]ボタンから変更できます。

## アクセス制限 (認証ユーザー管理/登録)

Basic 認証のユーザーを登録します。最大で 100 ユーザーの管理が可能です。

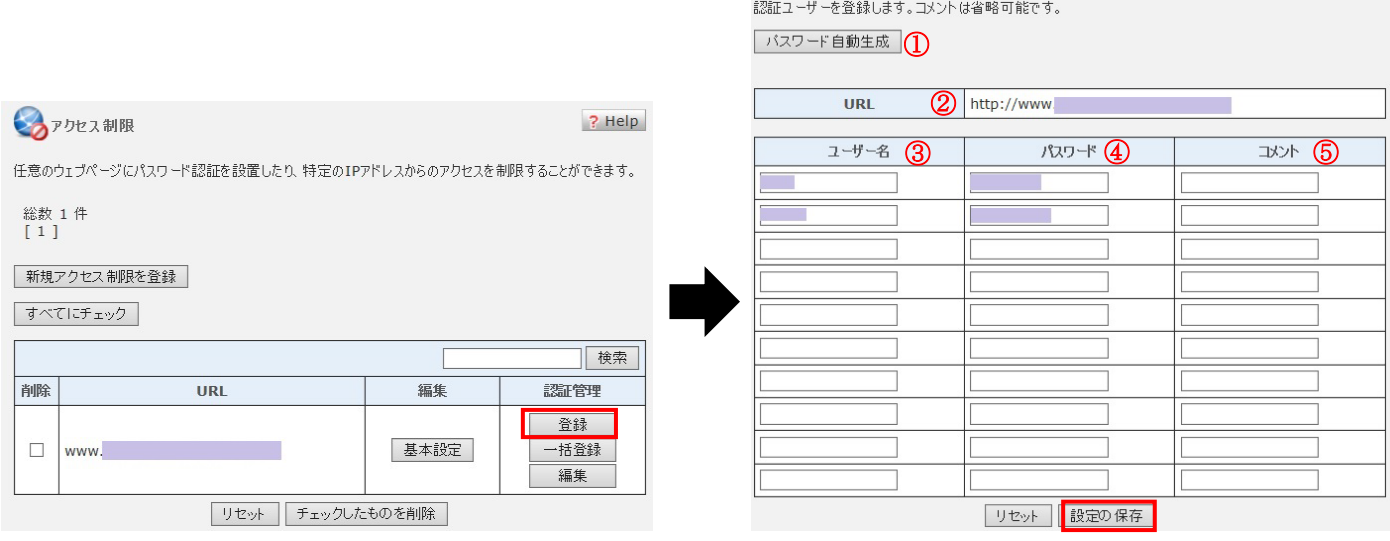

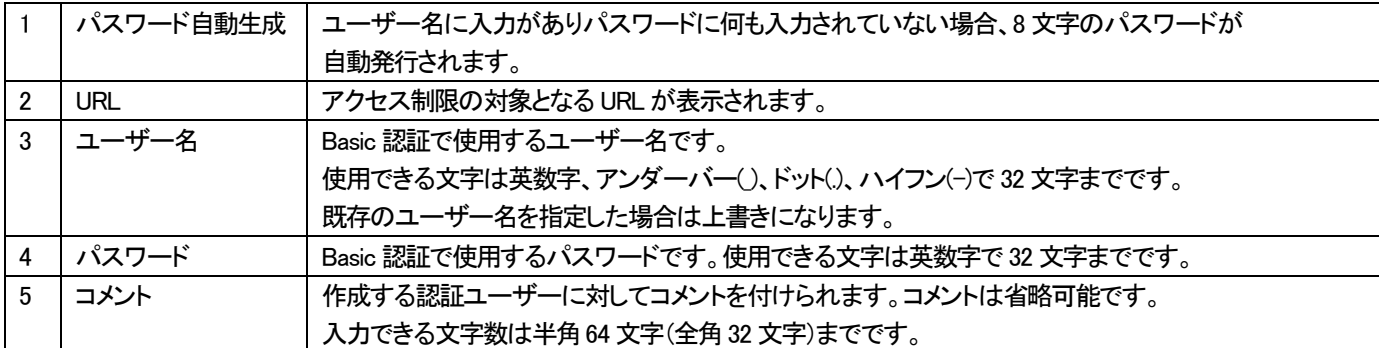

設定がよろしければ、[設定の保存]ボタンをクリックしてください。

## アクセス制限 (認証ユーザー管理/編集)

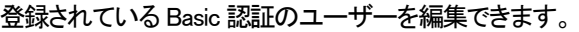

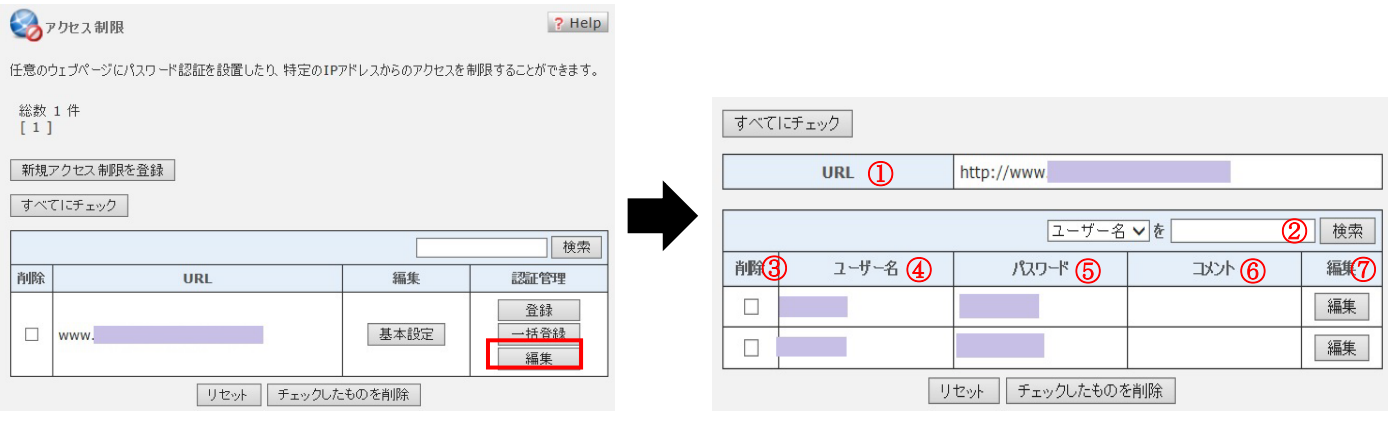

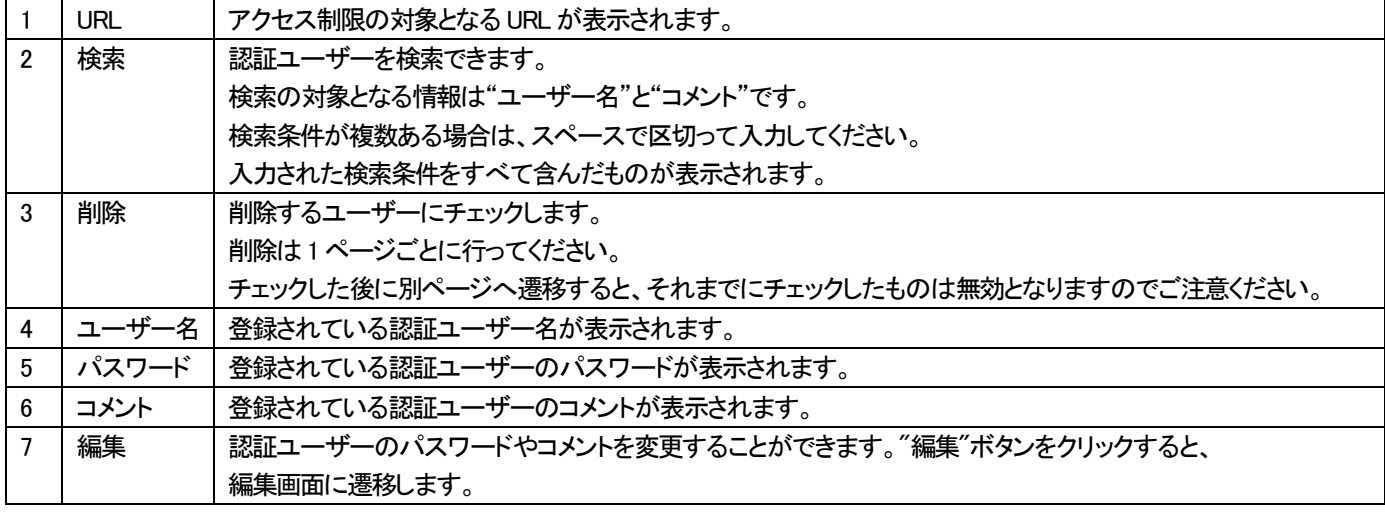

## 【 チェックしたものを削除 】ボタンをクリックした場合

削除するユーザーにチェックし、[チェックしたのものを削除]ボタンをクリックすると削除確認画面へ進みます。 削除確認画面で[削除]ボタンをクリックするとチェックしたユーザーがすべて削除されます。

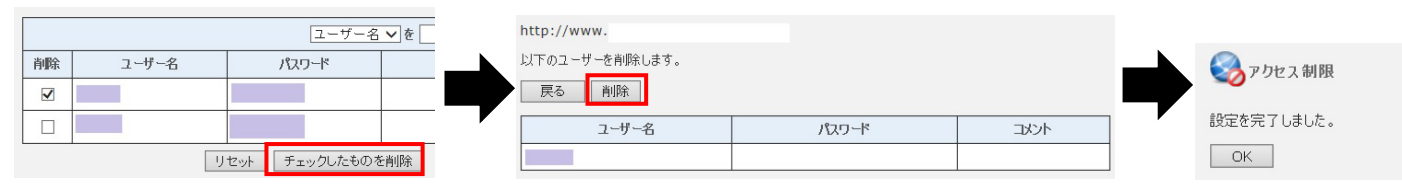

## ユーザー情報(パスワード・コメント)の編集

ユーザー名の右側の[編集]ボタンをクリックすると、ユーザーのパスワードとコメントの編集が行えます。

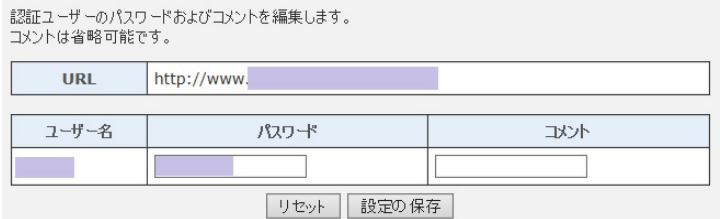

#### アクセス制限 (認証ユーザー管理/一括登録)

Basic 認証のユーザーを CSV 形式のテキストで一括登録します。また、CSV ファイルのインポート/エクスポートもできます。

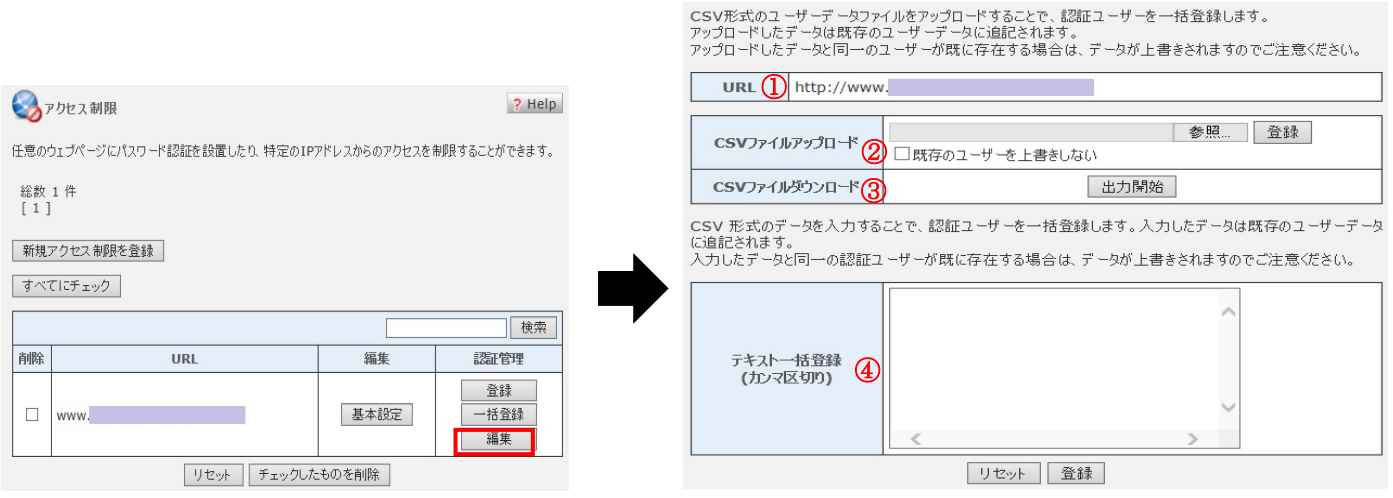

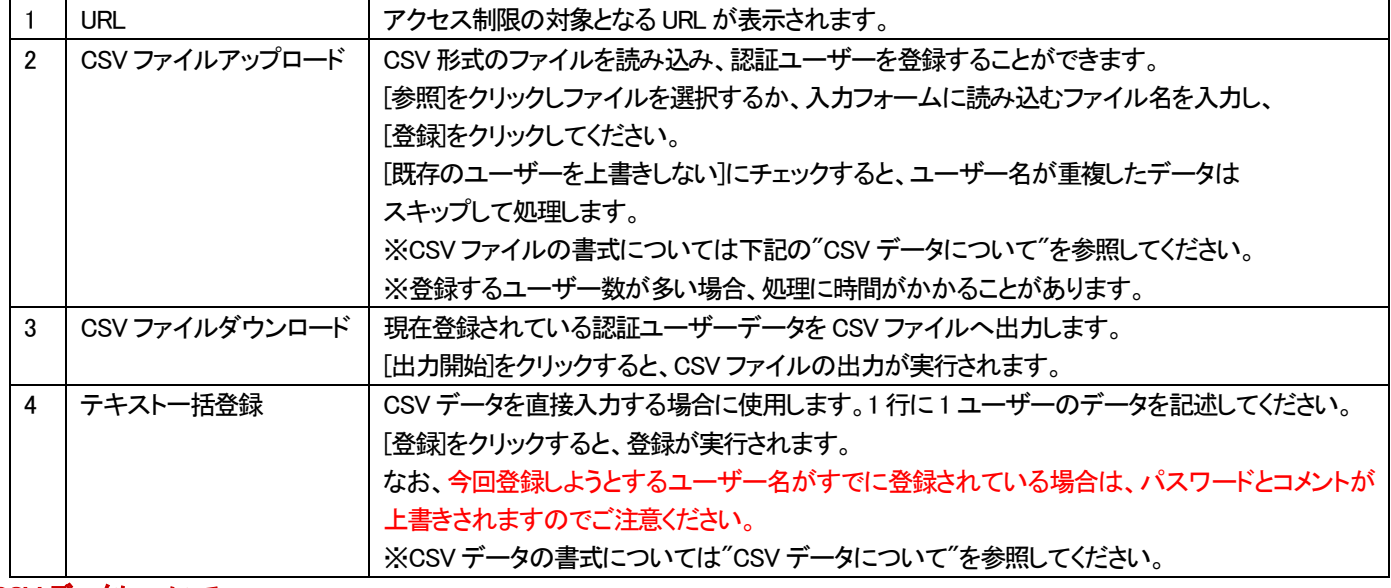

#### CSV データについて

CSV データの内容は以下のように作成してください。

【書式】 ユーザー,パスワード,コメント

※パスワード:パスワードで使用できる文字は A-Z、a-z、0-9 です。

※コメント:ユーザーについてのコメント。省略可。

・ユーザー,パスワード,コメントの順で値をカンマ区切りで指定してください。

・項目[コメント]に「,(カンマ)」を使用する場合は、項目[コメント]全体を「"(ダブルクウォート)」で囲んでください。

・項目[コメント]に「"(ダブルクウォート)」を使用する場合は、項目[コメント]全体を「"(ダブルクウォート)」で囲み、

コメント内で「"(ダブルクウォート)」を2つ続けて入力してください。

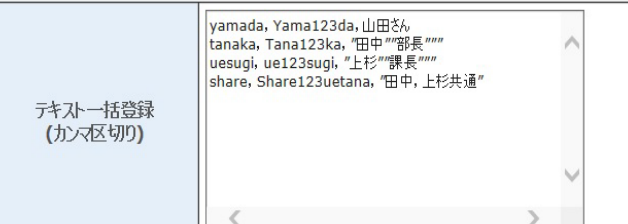

#### テキスト一括登録する場合の記述の見本 CSV ファイルをアップロードする場合のファイル記述の見本

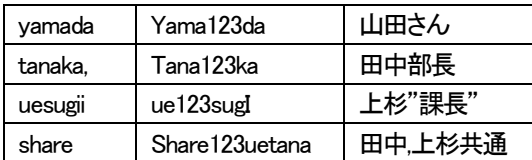

## **アクセス解析**

プラン名 :ミニ、レギュラー、プロ

対象権限 :契約者、ドメイン管理者、サイト管理者

#### アクセス解析TOP 画面

アクセス解析ソフトの選択とアクセスログの設定を行います。

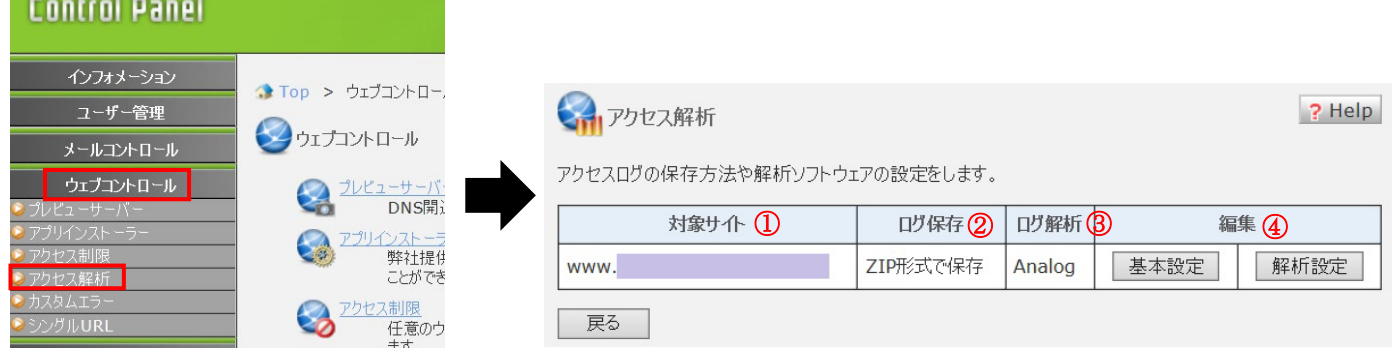

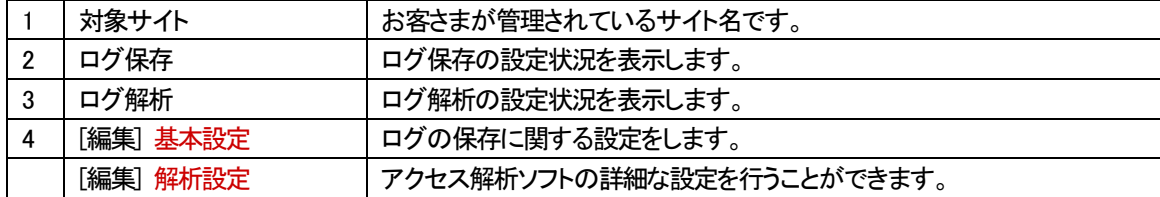

## アクセス解析 (基本設定)

#### アクセス解析の基本設定を行います。

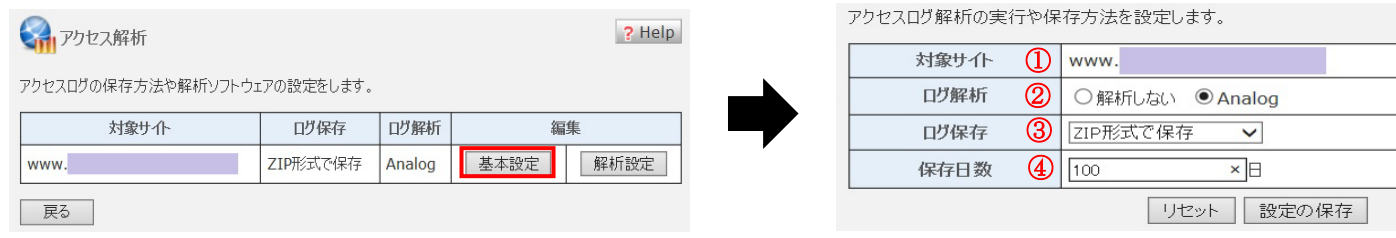

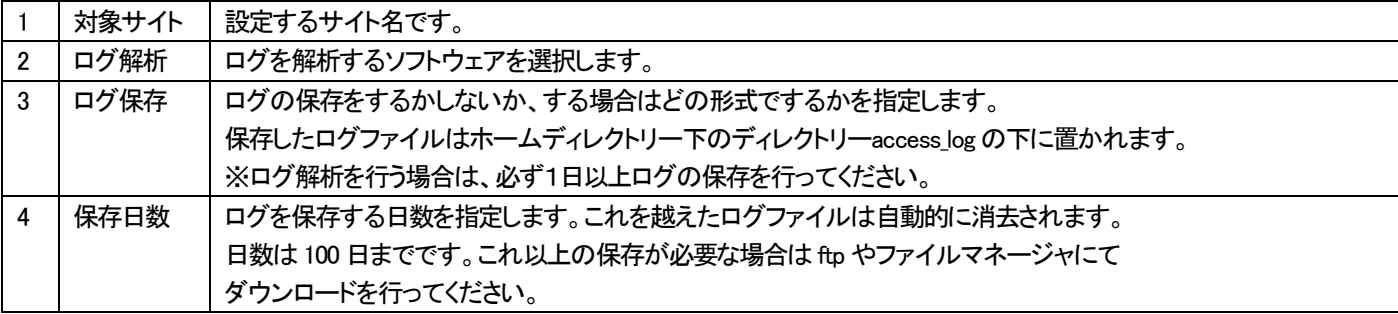

上記でよろしければ、[設定の保存]ボタンをクリックしてください。

## アクセス解析 (解析設定)

解析設定(Analog)の設定を行います。

#### 【注意】

Analog を利用した場合には、お客さま領域に解析結果の html ファイルが作成されます。 Internet Explorer 等のウェブブラウザより表示が可能なため、レポートを置くディレクトリーには、 第三者が閲覧できないようアクセス制限を設定することをおすすめします。

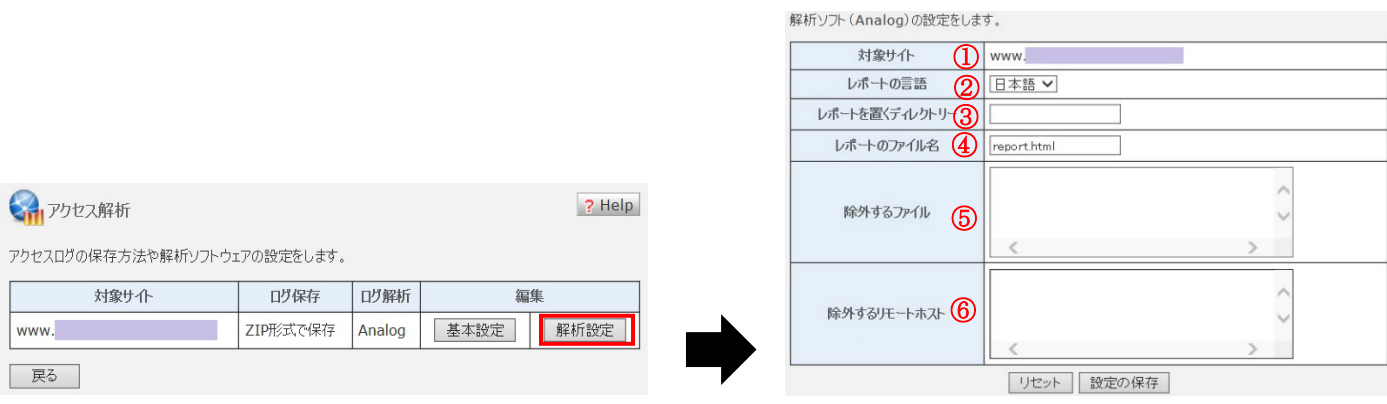

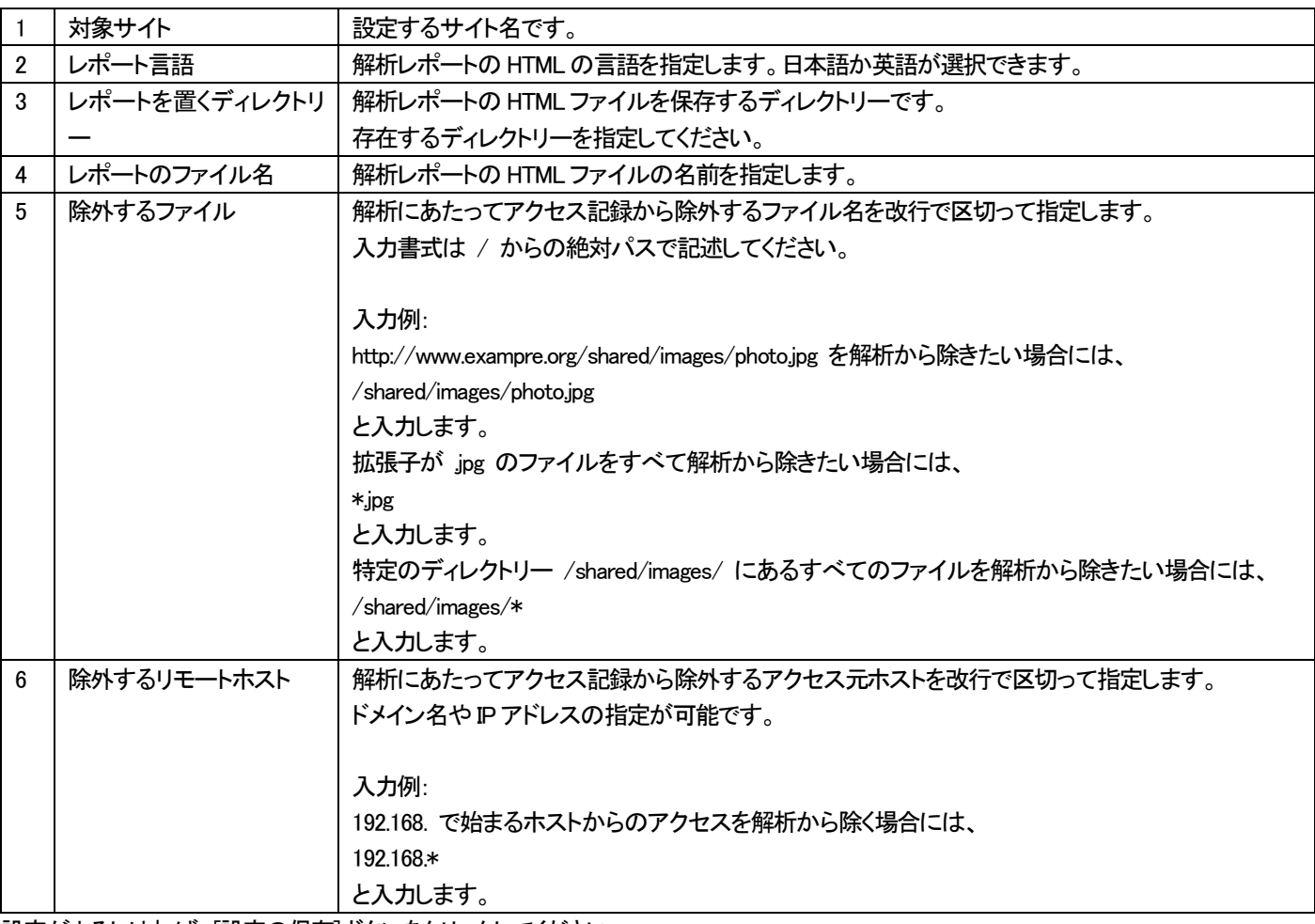

設定がよろしければ、[設定の保存]ボタンをクリックしてください。

## アクセス解析 (解析結果の表示)

解析結果は毎日1 度解析対象期間の翌日中に更新されます。 表示方法は以下のとおりです。

基本設定で設定した場所に配信されます。

例————————————————————

ご契約ドメイン名: example.jp

レポートを置くディレクトリー:analog

レポートのファイル名:report.html

<アクセス解析結果の表示URL>

→http://example.jp/analog/report.html

------------------------------------

## **カスタムエラー**

プラン名 :ミニ、レギュラー、プロ

対象権限 :契約者、ドメイン管理者、サイト管理者

#### カスタムエラー トップ画面

お客さまが設定しているカスタムエラーの設定や削除を行います。

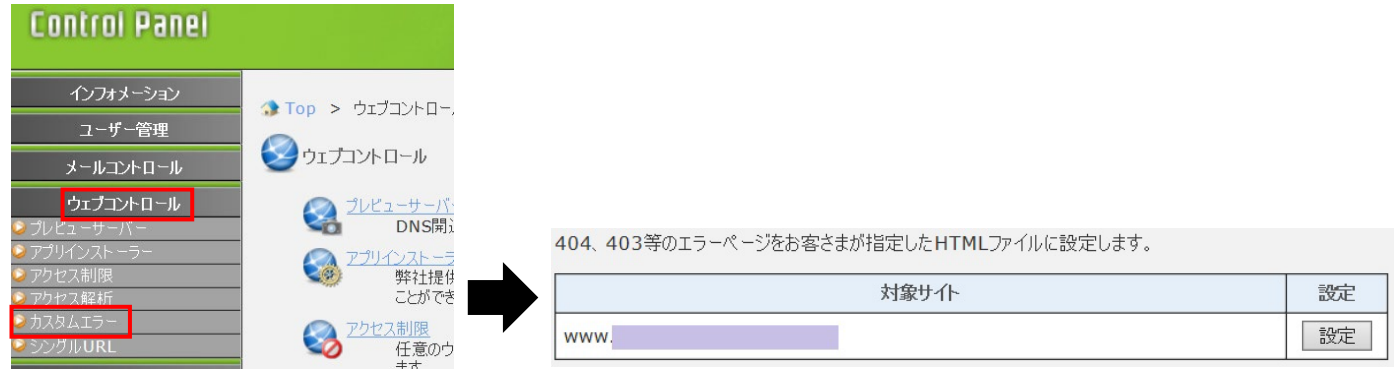

[設定]ボタンから各種カスタムエラーページの設定画面へ進みます。

#### カスタムエラー設定画面

## ウェブサイトの 403 Forbidden や 404 Not Found などのエラー表示をカスタマイズすることができます。

カスタマイズしない場合は[サーバー初期ページ]を選択してください。

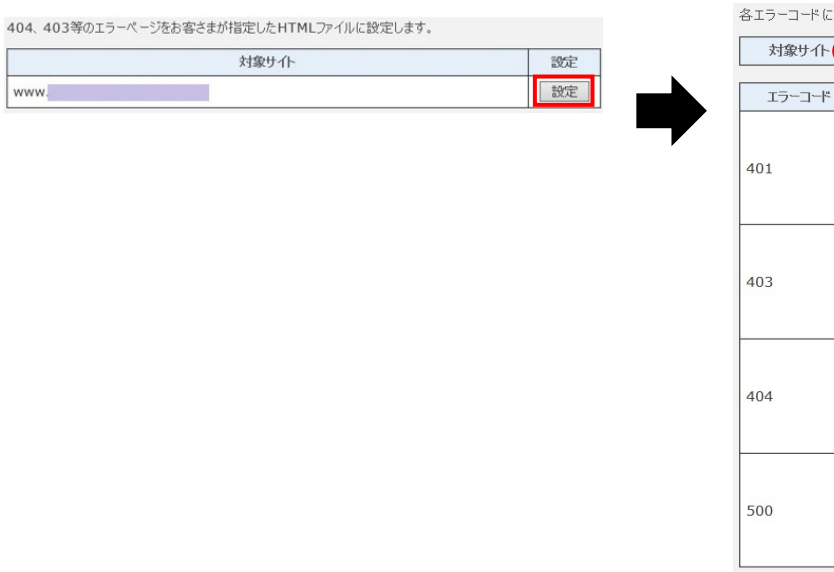

:対応するエラーページを選択し、設定します。

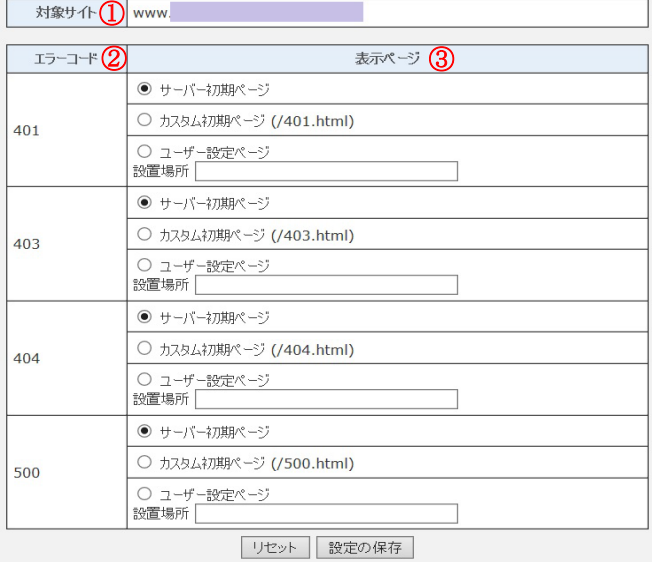

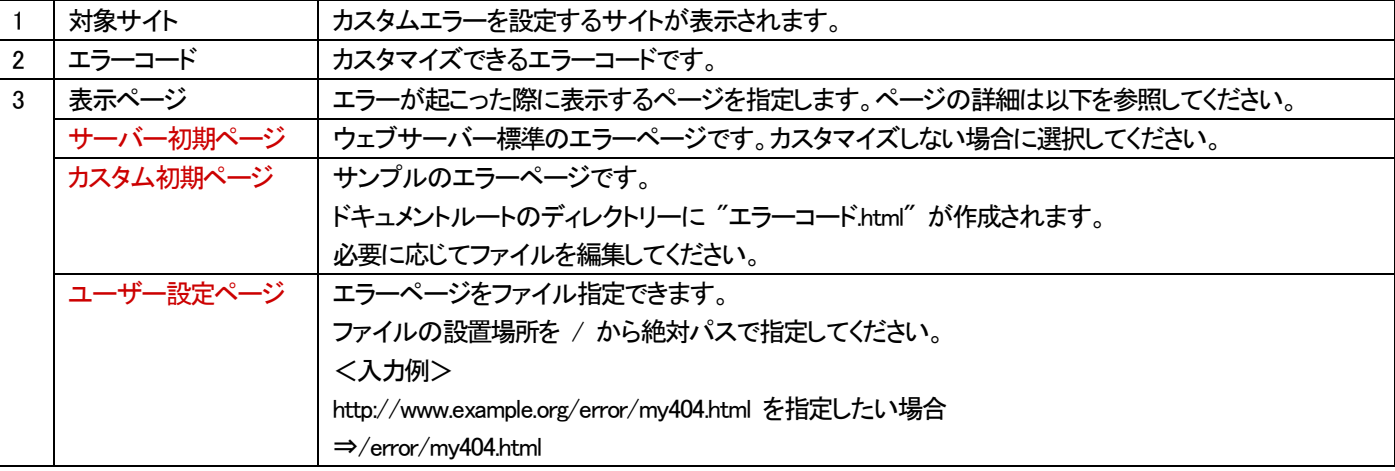

上記でよろしければ、[設定の保存]ボタンをクリックしてください。

## **シングルURL**

プラン名 :プロ

対象権限 :契約者、ドメイン管理者、サイト管理者

## シングル URLTOP 画面

シングル URL とは、Web サイトのトップページにアクセスした際に、クライアントの環境に応じて自動的にページを転送する機能です。 携帯ブラウザと PC 環境とで表示する Web ページを切り替えたい場合などに使用します。

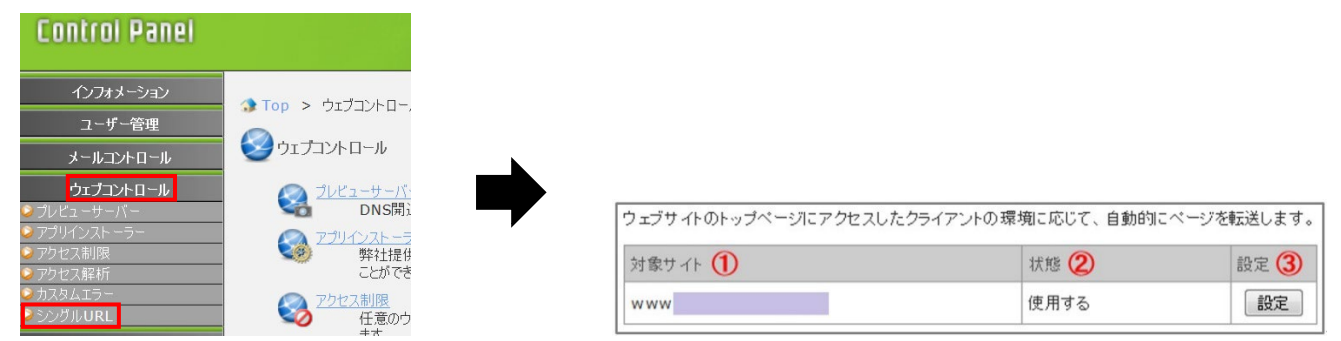

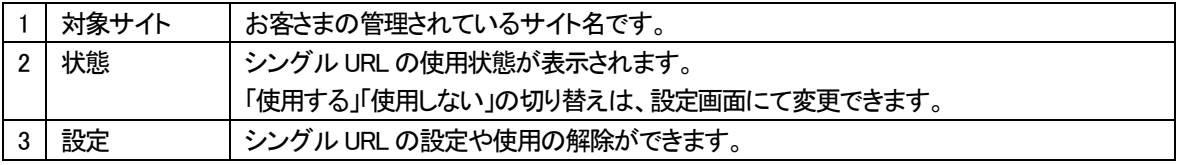

## シングル URL(設定画面)

シングル URL とは、Web サイトのトップページにアクセスした際に、クライアントの環境に応じて自動的にページを転送する機能です。 携帯ブラウザと PC 環境とで表示する Web ページを切り替えたい場合などに使用します。

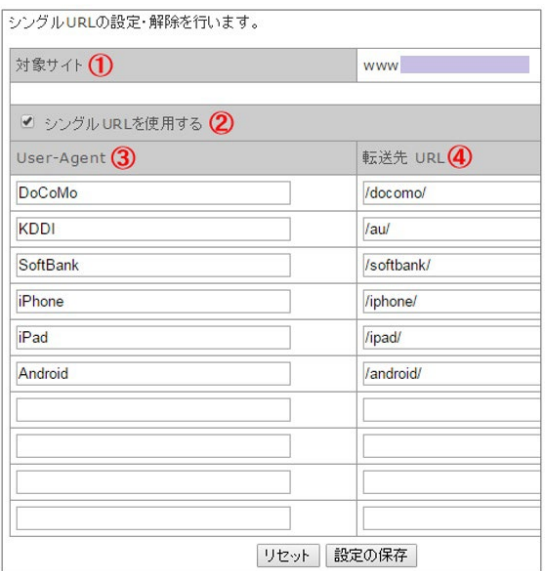

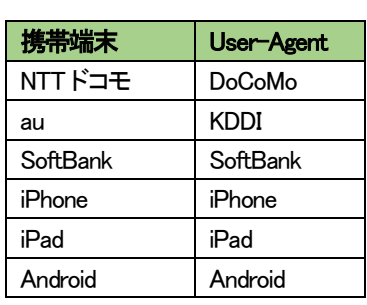

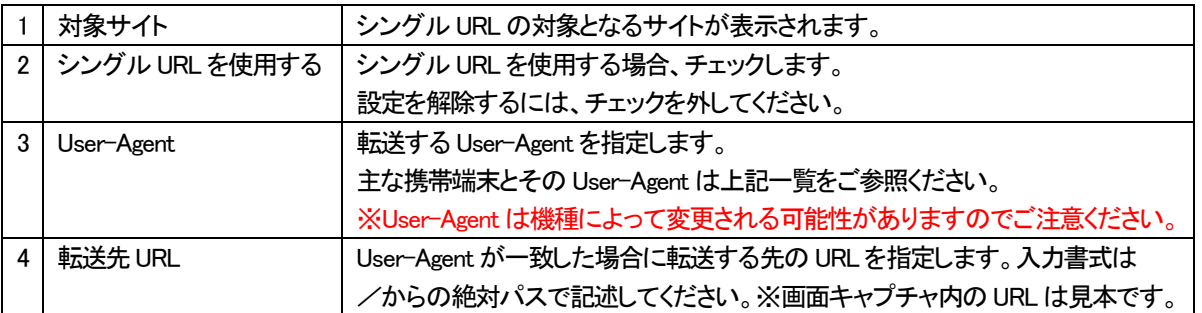

iPhone や Android などの場合、UserAgent の形式がほかのキャリアと異なるため、.htacsess ファイルを以下のように手動にて 変更していただくことでキャリアの判別が可能となります。

1. .htaccess をFTP ソフトでダウンロードし、テキストエディタ(※)で以下のように変更します。 ※^(=キャレット)を消します。

#### 【変更前】

RewriteEngine On RewriteCond %{HTTP\_USER\_AGENT} ^iPhone RewriteRule ^\$ /iphone site/ [R=302] RewriteCond %HTTP USER AGENT} ^Android RewriteRule ^\$ /android\_site/ [R=302]

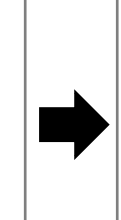

## 【変更後】

RewriteEngine On RewriteCond % HTTP\_USER\_AGENT} iPhone RewriteRule ^\$ /iphone\_site/ [R=302] RewriteCond %{HTTP\_USER\_AGENT} Android RewriteRule ^\$ /android\_site/ [R=302]

2.変更した.htaccess を FTP ソフト等で既定の位置へアップロードします。

※上記の手順以降に、シングル URL の画面で変更(設定の保存)を行った場合、.htaccess ファイルも上書きされてしまうため、 再度上記の変更作業を行ってください。

## ■ユーティリティ

#### **データ移行ツール**

プラン名:ミニ、レギュラー、プロ

対象権限 :契約者、ドメイン管理者、サイト管理者

[データ移行ツール]は他社のホスティングサービスから乗り換える場合に、他社サーバーのウェブサイトのコンテンツを レンタルサーバへ簡単に転送できるツールです。ControlPanel にログイン後、[ユーティリティ]>[データ移行ツール]をクリックします。

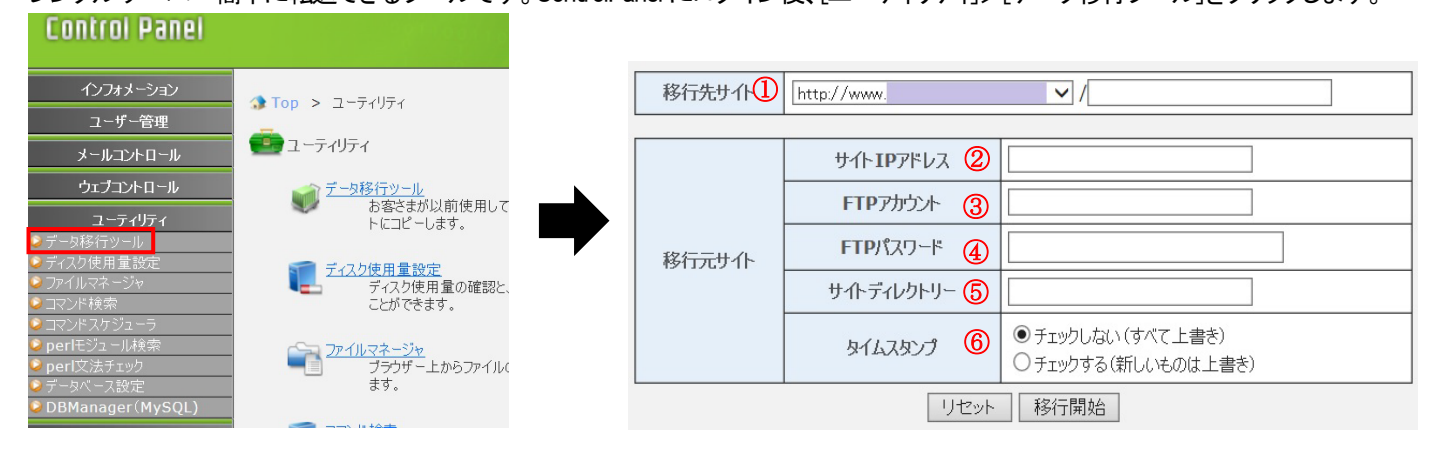

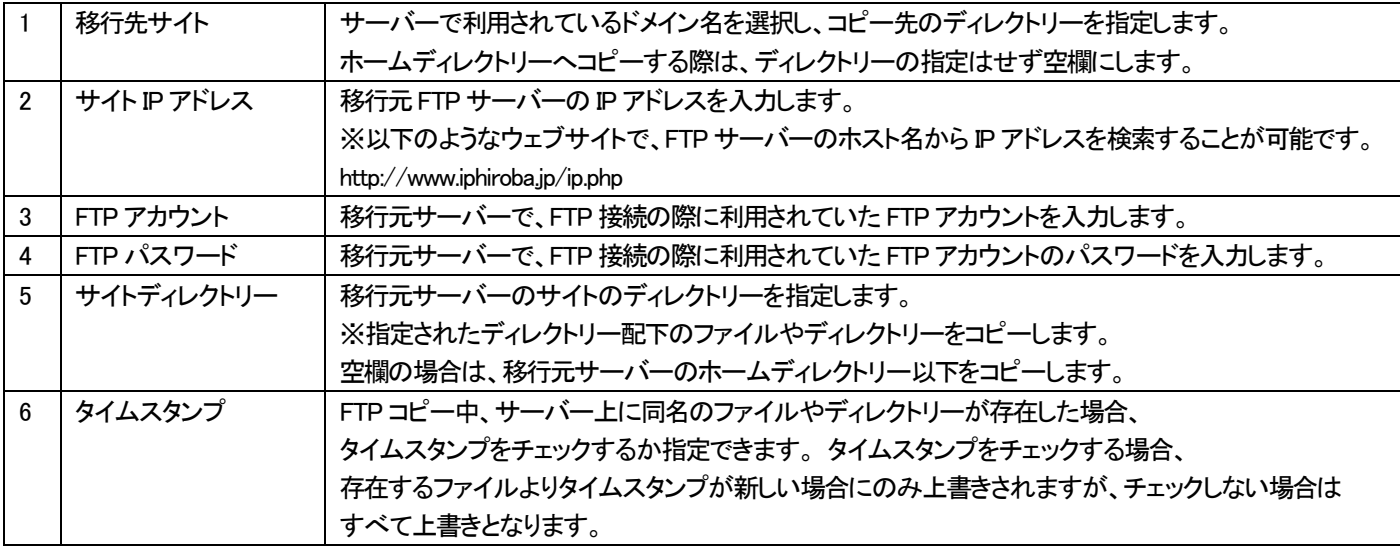

入力完了後、[移行開始]ボタンをクリックしていただくことで、コピーが開始されます。

コピー処理中は、処理を実行したユーザー、および他のユーザーによるコピー処理はできません。

## **ディスク使用量設定**

プラン名:ミニ、レギュラー、プロ

対象権限 :契約者、ドメイン管理者

お客さまのドメイン名で使用しているメールとウェブのディスク容量を表示します。

![](_page_52_Picture_171.jpeg)

![](_page_52_Picture_172.jpeg)

各項目の入力完了後、[設定の保存]ボタンをクリックすると、登録完了画面が表示されて作成終了となります。 ディスク使用量は定期的にチェックします。

## **ファイルマネージャ**

プラン名:ミニ、レギュラー、プロ

対象権限 :契約者、ドメイン管理者、サイト管理者

## ファイルマネージャとは、ウェブブラウザを使ってファイルのアップロードやディレクトリーの作成、削除などを行える ファイル管理ツールです。

![](_page_53_Picture_101.jpeg)

## 【作成】[HTML、PHP、Perl、Text]をそれぞれクリックすると作成画面が表示されます。

①【HTML】 【PHP】 【Perl】

![](_page_53_Picture_102.jpeg)

#### ②【ディレクトリー】 名前を指定してディレクトリーの作成が行えます。

![](_page_53_Picture_103.jpeg)

③【アップロード】 ファイルのアップロードが可能です。参照ボタンを押してファイルを指定してください。

確認して間違いないようでしたらアップロードボタンを押してください。右側にファイル名とアップロード成功が表示されましたら完了です。

![](_page_53_Picture_104.jpeg)

#### 【名前変更】 対象ファイルにチェックを入れて[名前変更]ボタンをクリックするか、ファイル名横のアイコンをクリックし、 [新しい名前]にファイル名を入力して[名前変更]ボタンをクリックします。

![](_page_54_Picture_116.jpeg)

## **コマンド検索**

プラン名:ミニ、レギュラー、プロ

対象権限 :契約者、ドメイン管理者、サイト管理者

[コマンド名]のフィールドに検索するコマンドを入力し、検索ボタンをクリックします。 よく使用する UNIX コマンドが存在するか検索し結果を表示します。

![](_page_55_Picture_79.jpeg)

![](_page_55_Picture_80.jpeg)

## **コマンドスケジューラ**

プラン名:ミニ、レギュラー、プロ

#### 対象権限 :契約者、ドメイン管理者

コマンドスケジューラは、お客さまのWeb領域に配置されたスクリプトを、設定されたスケジュールに従って定期的に処理するものです。

![](_page_56_Figure_5.jpeg)

![](_page_56_Picture_217.jpeg)

#### 【新規スケジュールを登録】

お客さまが指定した任意の時刻に、任意のコマンドを実行します。<br>コマンドパスには、お客さまのホームディレクトリーからの相対パスで指定してください。

![](_page_56_Picture_218.jpeg)

1 線り返し設定 |実行したい日を指定します。 2 実行時刻 実行したい時刻を指定します。 3 コマンドパス |指定された日時に実行するスクリプトの保存場所を指定します。

www.example.com/test.cgi

パスは、お客さまの Web のホームディレクトリーからの相対パスになります。 【設定例】

各項目に入力後、[設定の保存]ボタンをクリックします。

# **perl モジュール検索**

プラン名:ミニ、レギュラー、プロ

対象権限 :契約者、ドメイン管理者、サイト管理者

サーバー内で使用できる perl のモジュールを検索します。 [モジュール名]のフィールドに検索するモジュール名を入力し、検索ボタンをクリックします。

![](_page_57_Picture_92.jpeg)

![](_page_57_Picture_93.jpeg)

#### **perl 文法チェック**

プラン名:ミニ、レギュラー、プロ

対象権限 :契約者、ドメイン管理者、サイト管理者

CGI の文法チェックを行います。Perl で記述された CGI の文法をチェックし、結果を表示します。 なお、指定できる URL はお客さまのドメイン内のみです。他のドメインの URL を指定することはできません。

URL 入力欄に、文法チェックを行いたい CGI の URL を入力し、[チェック]ボタンをクリックしてください。

![](_page_58_Picture_189.jpeg)

## レポートの詳細について

![](_page_58_Picture_190.jpeg)

![](_page_58_Picture_191.jpeg)

 $\mathbf{r}$ 

※上記のサンプルの場合、ファイルマネージャからファイルのモード変更が必要となります。

## **データベース設定**

フラン名:ミニ、レギュラー、プロ

対象権限 :契約者、ドメイン管理者

■データベース設定 一覧画面

![](_page_59_Picture_128.jpeg)

![](_page_59_Picture_129.jpeg)

## **DBManager (PostgreSQL)**

プラン名:ミニ、レギュラー、プロ

対象権限 :契約者、ドメイン管理者

Web ブラウザを使って、データベースを管理できる機能です。使用するためには、データベース設定を行う必要があります。

![](_page_60_Picture_53.jpeg)

![](_page_60_Picture_54.jpeg)

## **DBManager (MySQL)**

プラン名:ミニ、レギュラー、プロ

対象権限 :契約者、ドメイン管理者

Web ブラウザを使って、データベースを管理できる機能です。使用するためには、データベース設定を行う必要があります。 ControlPanel に契約者またはドメイン管理者アカウントでログイン後、[ユーティリティ]メニュー内の[DBManager(MySQL)]をクリックします。

![](_page_61_Picture_156.jpeg)

![](_page_61_Picture_157.jpeg)

#### ログインに成功すると下記の画面が表示されます。

![](_page_61_Figure_8.jpeg)

## DBManager の各メニューの操作

DBManager 内の操作につきましては、FAQ にてご案内しております。

![](_page_61_Picture_158.jpeg)